11 gennaio 2007 CA-31-NG-02

## **PREGEO**

# **GPS ALTIMETRIA PROPOSTA DI AGGIORNAMENTO**

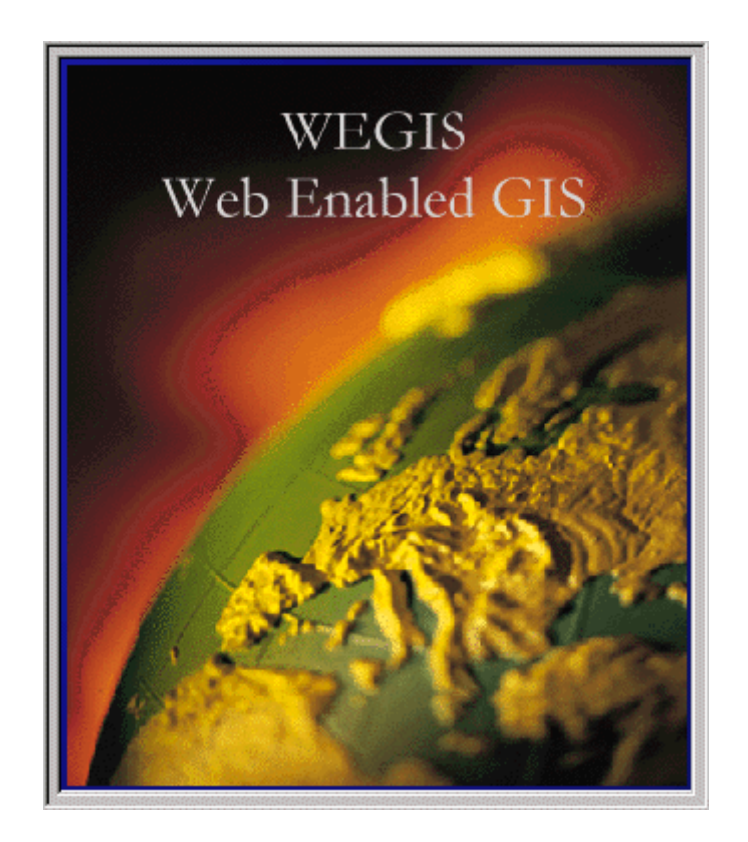

**Gennaio 2007** 

# **INDICE**

<span id="page-1-0"></span>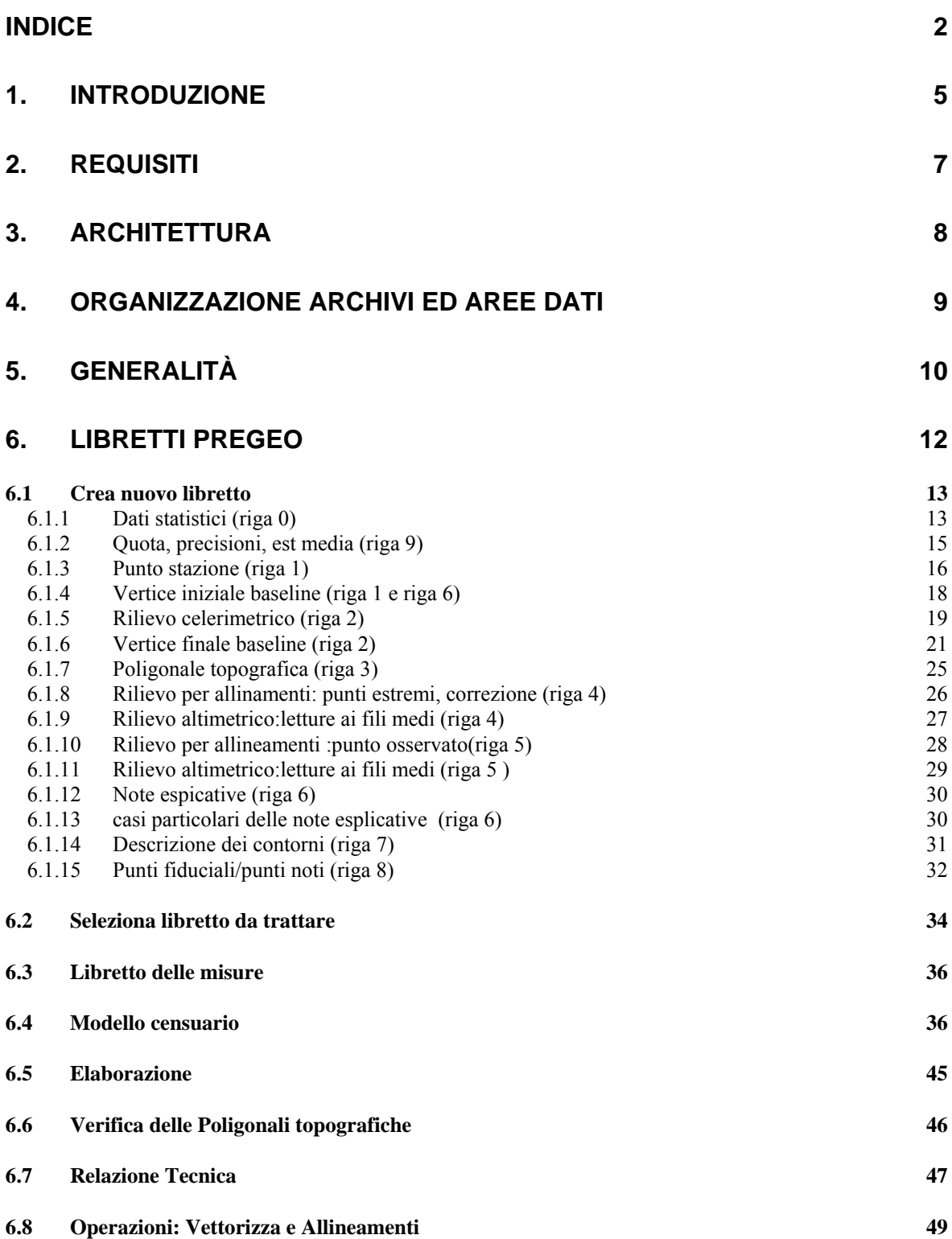

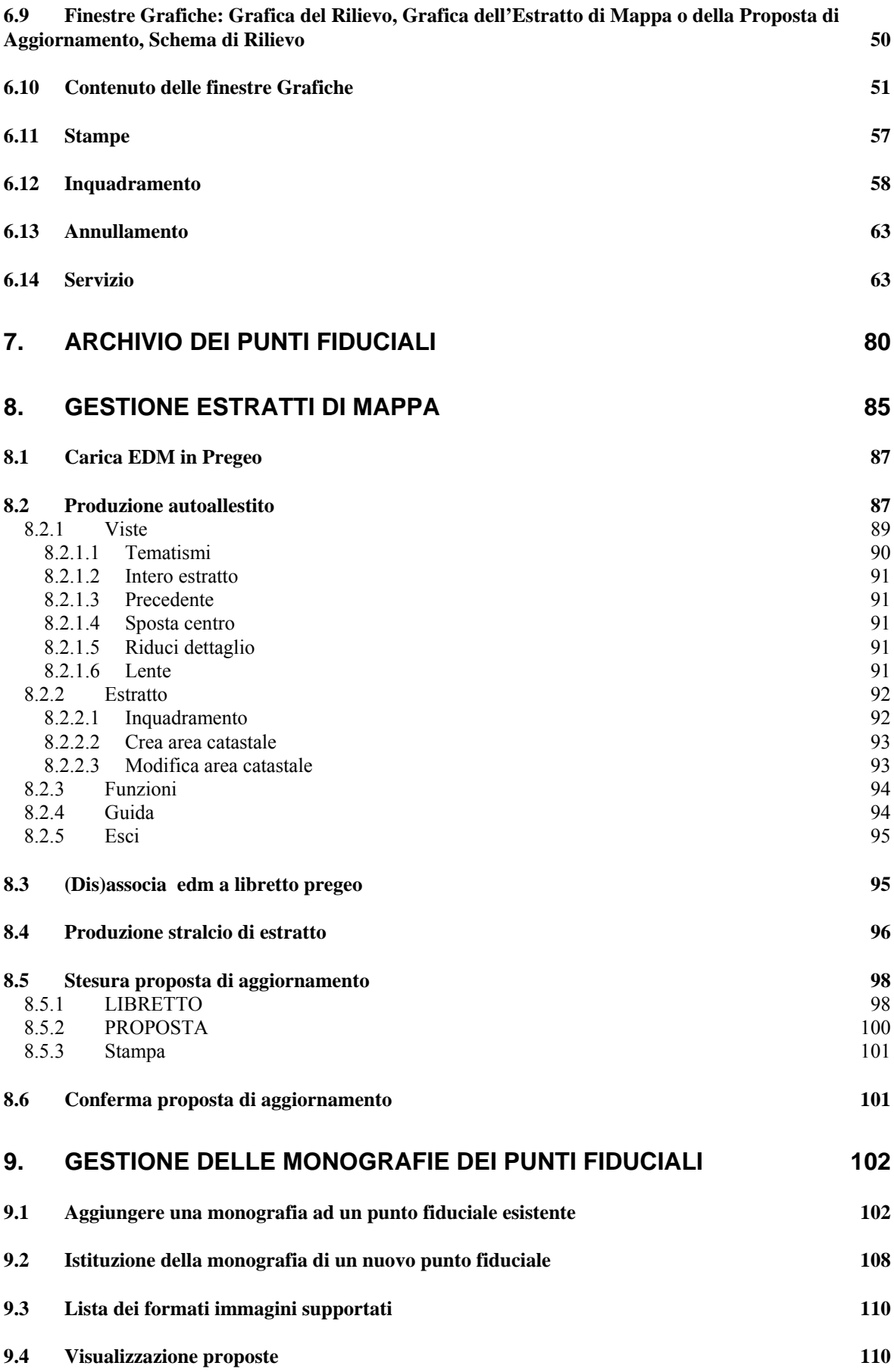

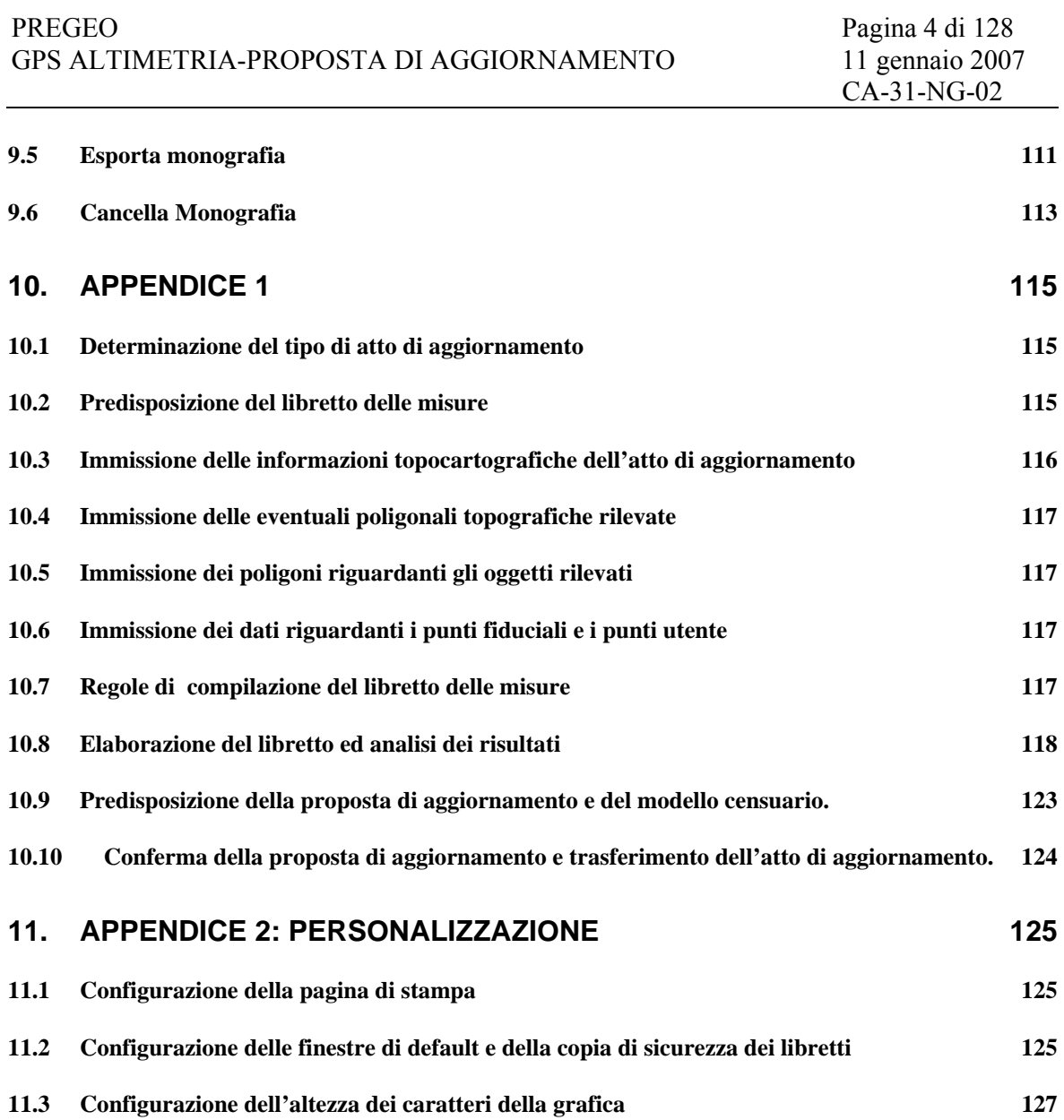

## <span id="page-4-0"></span>**1. INTRODUZIONE**

Il presente documento costituisce un supporto ai Tecnici Professionisti per l'utilizzo della procedura informatica denominata PREGEO che automatizza il procedimento per la predisposizione degli Atti di Aggiornamento Geometrico del Catasto.

La procedura PREGEO recepisce i contenuti ed implementa le funzioni definite nella circolare "Aggiornamento automatico della cartografia catastale. Trattamento dei dati altimetrici e GPS". che fornisce le specifiche tecniche per la predisposizione degli Atti di Aggiornamento.

In particolare la suddetta circolare definisce:

- i procedimenti di misura basati sull'utilizzo dei sistemi di rilevazione topografica con tecnologia GPS
- i procedimenti di misura necessari al rilievo altimetrico.
- Le specifiche per la formazione e la codifica del "*libretto delle misure*" suddiviso nelle sezioni :
	- o dati di misura
	- o descrizione geometrica rappresentativa dell'estratto di mappa
	- o descrizione geometrica rappresentativa della proposta di aggiornamento
	- o descrizione delle operazioni di aggiornamento censuario

In accordo alle specifiche, le funzionalità di PREGEO consentono di:

- formare il libretto delle misure con la codifica dalle misure topografiche rilevate;
- calcolare le coordinate, le quote ed i relativi parametri di precisione dei punti rilevati;
- acquisire gli estratti di mappa informatici rilasciati dall'Ufficio;
- autoallestire estratti di mappa a partire da riproduzioni della mappa catastale contenute in immagini informatiche;
- georiferire estratti di mappa autoallestiti (cioè determinare una trasformazione descrivibile in termini analitici, che stabilisce una corrispondenza biunivoca tra la posizione dei punti dell'estratto e la posizione dei punti omologhi sul terreno)
- vettorizzare gli oggetti cartografici (cioè definire i poligoni geometrici rappresentativi dei bordi delle particelle catastali, oppure le linee spezzate rappresentative di elementi cartografici di interesse catastale);
- codificare le operazioni catastali censuarie (cioè costituire una successione di soppressioni, variazioni e costituzioni di particelle) nel sistema nazionale o nel sistema tavolare;
- produrre la proposta di aggiornamento da trasmettere agli Uffici (costituita da un documento informatico contenente la descrizione della geometria da introdurre nella cartografia catastale, costituita da poligoni e spezzate rappresentativi degli oggetti catastali, formati con una successione di segmenti

distinti tra quelli già esistenti in cartografia e quelli da introdurvi, differenziati allo scopo per mezzo di tipologie di linee e di colori convenzionali ).

Il presente documento costituisce una guida per l'utilizzo della procedura, con la limitazione ed il presupposto che il lettore abbia le competenze professionali e la conoscenza non superficiale nelle discipline coinvolte nelle attività di aggiornamento della cartografia catastale.

Per una visione delle linee guida alla predisposizione dell'atto di aggiornamento si rimanda all'Appendice che contiene una esemplificazione del diagramma di flusso per la formazione di un Atto di Aggiornamento con la descrizione dettagliata della successione di operazioni da effettuarsi.

Inoltre viene fornita una descrizione delle caratteristiche tecniche e dell'architettura software di PREGEO.

PREGEO sostituisce le versioni precedenti che sono considerate obsolete. In particolare si consiglia di non conservare sullo stesso computer una versione precedente del prodotto.

#### <span id="page-6-0"></span>**2. REQUISITI**

Il Programma PREGEO necessita per il suo funzionamento ottimale, del seguente ambiente operativo:

- Sistema Operativo: Windows NT
- Processore: Minimo Pentium 133 MHz o superiori
- RAM: Minimo 32 MB
- La procedura è stata testata anche sui sistemi operativi: Windows 98, Windows 2000 e XP senza riscontrare particolari inconvenienti.

I limiti informatici di elaborazione e le prestazioni in termini di velocità sono determinati implicitamente dal sistema in uso. Ad ogni modo si sconsiglia di trattare atti con caratteristiche superiori a queste:

- 2000 punti rilevati (di dettaglio)
- 100 punti di rete plano-altimetrica
- 500 misure sovrabbondanti
- 2000 segmenti di vettori
- 500 poligoni
- 50 basi GPS

Grandi dimensioni dei file raster associati agli estratti di mappa determinano uno scadimento sensibile delle prestazioni dell'applicazione STDA (gestione estratti e proposta di aggiornamento).

#### **Importante: Procedure di Archiviazione e Backup**

Con PREGEO gli atti di aggiornamento in linea sul sistema sono archiviati in un Data Base e distribuiti in un insieme di tabelle.

E' importante operare frequenti copie di sicurezza o backup di sistema degli archivi per rendere minimo il rischio di perdita dei dati.

Questa nuova architettura rende obsolete le funzioni di recupero dell'archivio danneggiato.

# <span id="page-7-0"></span>**3. ARCHITETTURA**

La procedura PREGEO, versione per tecnici esterni, è costituita da 3 moduli applicativi:

#### **Modulo per la gestione dei libretti.**

Implementa le funzioni che consentono:

- l'immissione guidata dei dati del libretto delle misure e del modello censuario
- la stampa dei documenti
- l'importazione e l'esportazione dei dati
- la gestione dell'archivio locale dei Punti Fiduciali (PF).

Ha la funzione di coordinamento e supervisione degli altri due moduli.

#### **Modulo per la elaborazione topografica.**

Esegue il complesso dei calcoli che permettono di determinare:

- la precisione del rilievo
- le coordinate dei punti rilevati
- le quote dei punti
- le superfici definite dai poligoni chiusi
- le distanze ed i dislivelli tra i Punti Fiduciali determinati indirettamente con il rilievo.

Implementa, inoltre, la visione dei risultati in forma alfanumerica ed in forma grafica, consente la modifica libera del libretto delle misure ed ha alcune funzioni d'utilità quali: la definizione di poligoni in modalità grafico-interattiva o la visualizzazione grafica degli estratti di mappa e della proposta di aggiornamento.

#### **Modulo per la redazione della proposta di aggiornamento.**

Implementa le funzioni necessarie a predisporre l'estratto di mappa aggiornato dal rilievo, in un ambiente grafico interattivo. Contiene inoltre le funzioni che consentono l'auto-allestimento di un estratto di mappa a partire dal file contenente la scansione della porzione di mappa interessata (formato TIF).

## <span id="page-8-0"></span>**4. ORGANIZZAZIONE ARCHIVI ED AREE DATI**

Le aree previste per il funzionamento di PREGEO.00 sono create dalla procedura d'installazione; possono essere distribuite su diverse unità disco, selezionabili durante la stessa fase di installazione, e contengono:

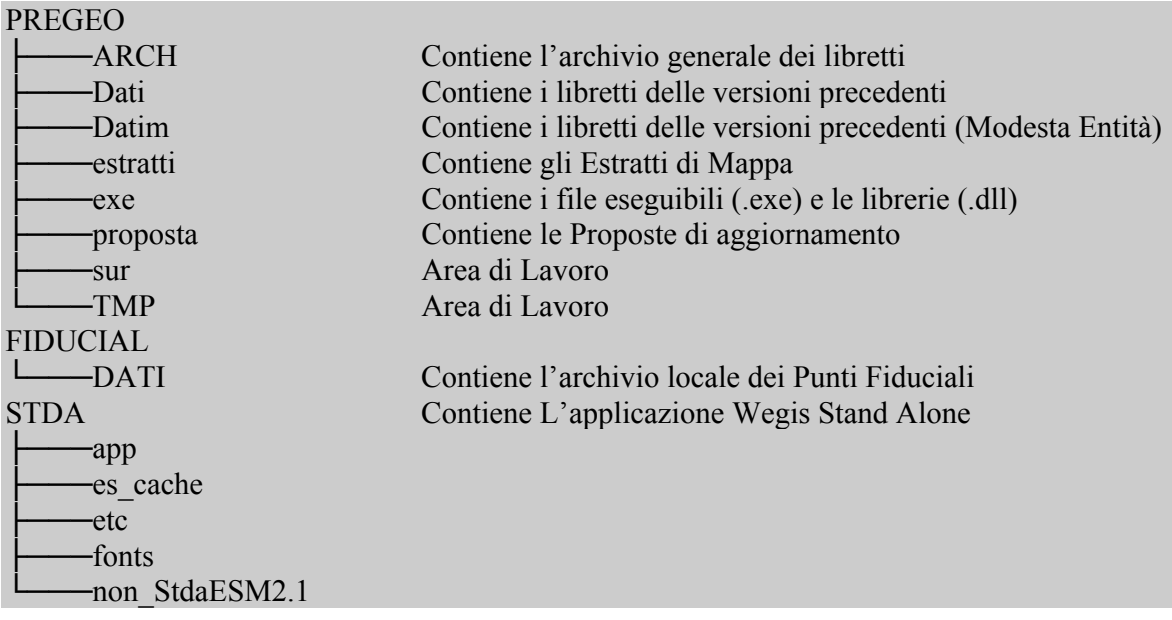

Gli Archivi di riferimento (formato .mdb), generati e conservati dalla procedura, sono:

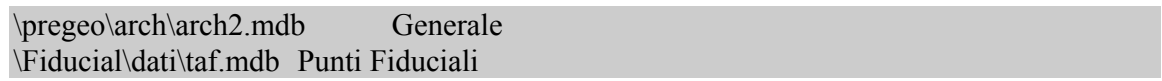

E' importante non manomettere gli archivi ed includerli nelle procedure di backup previste dal sistema operativo del PC.

# <span id="page-9-0"></span>**5. GENERALITÀ**

La nuova procedura PREGEO viene attivata tramite l'usuale icona generata dall'installazione della procedura su PC e la successiva selezione del bottone Pregeo (circ.2\88) dal template di [Fig. 1](#page-9-1).

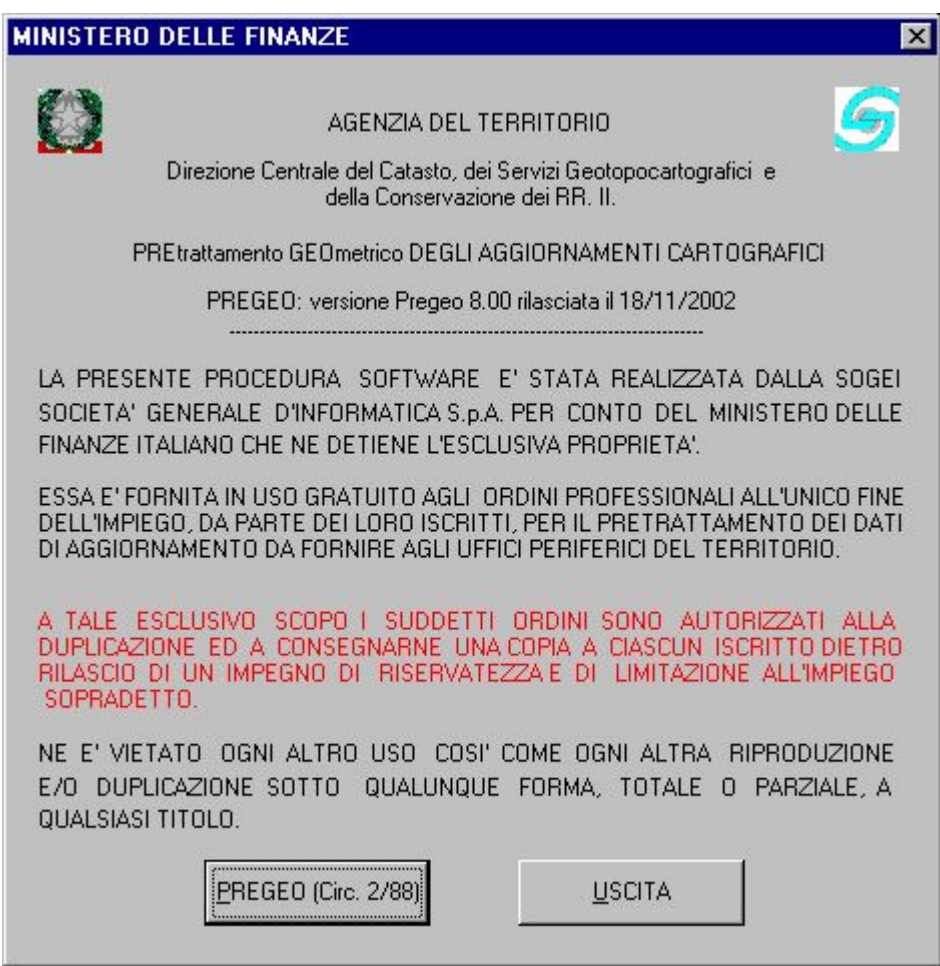

**Fig. 1 – La Schermata di Presentazione** 

<span id="page-9-1"></span>All'avvio la procedura PREGEO mostra la finestra interattiva di [Fig. 2](#page-10-0), attraverso la quale è possibile attivare tutte le funzionalità necessarie al completamento del workflow di predisposizione di un atto di aggiornamento.

In particolare, secondo quanto già indicato nella descrizione dell'architettura PREGEO, sono disponibili tre gruppi di macrofunzionalità:

- ¾ Libretti Pregeo;
- $\triangleright$  Archivio punti fiduciali;
- $\triangleright$  Gestione estratti di mappa.

La selezione di ciascuno dei suddetti gruppi consente l'attivazione di specifiche funzionalità sia attraverso la selezione da menù a tendina che da apposite icone visualizzabili all'apertura della finestra grafica.

| <b>BS</b> PREGEO 8.00-G                                               |  |            | EFK               |
|-----------------------------------------------------------------------|--|------------|-------------------|
| Libretti Pregeo Archivio Punti Fiduciali Gestione Estratti di Mappa 2 |  |            |                   |
| $\lfloor c \rfloor$ $\oplus$                                          |  |            |                   |
|                                                                       |  |            |                   |
|                                                                       |  |            |                   |
|                                                                       |  |            |                   |
|                                                                       |  |            |                   |
|                                                                       |  |            |                   |
|                                                                       |  |            |                   |
|                                                                       |  |            |                   |
|                                                                       |  |            |                   |
|                                                                       |  |            |                   |
|                                                                       |  |            |                   |
|                                                                       |  |            |                   |
|                                                                       |  |            |                   |
|                                                                       |  |            |                   |
|                                                                       |  |            |                   |
|                                                                       |  |            |                   |
|                                                                       |  |            |                   |
|                                                                       |  |            |                   |
|                                                                       |  |            |                   |
| Pronto                                                                |  | Pregeo STD | Catasto Nazionale |

<span id="page-10-0"></span>**Fig. 2 – Il Menu Principale**

#### <span id="page-11-0"></span>**6. LIBRETTI PREGEO**

Il menù di [Fig. 3](#page-11-1) propone una lista di funzionalità finalizzate a:

- l'immissione guidata dei dati del libretto delle misure e del modello censuario
- la stampa dei documenti
- l'importazione e l'esportazione dei dati
- la gestione dell'archivio locale dei Punti Fiduciali.

La procedura consente sia la costituzione di nuovi libretti che l'editing di libretti esistenti disponibili via archivio. In qualunque momento è possibile terminare una sessione di creazione/editing dei libretto salvando le informazioni fino a quel momento introdotte/modificate.

Di seguito si riporta una descrizione delle modalità operative per l'esecuzione delle funzionalità inerenti l'applicazione "Libretti Pregeo ".

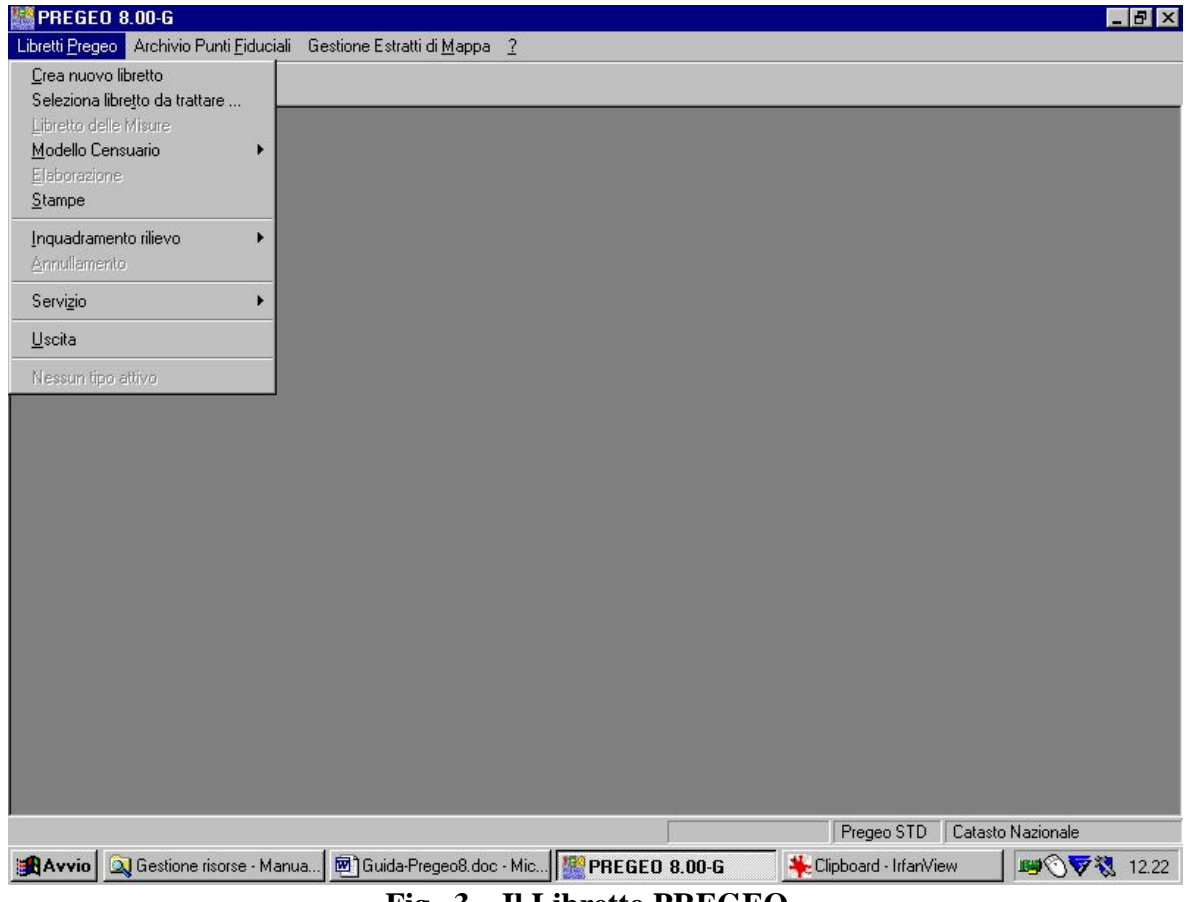

<span id="page-11-1"></span>**Fig. 3 – Il Libretto PREGEO**

#### <span id="page-12-2"></span><span id="page-12-0"></span>**6.1 CREA NUOVO LIBRETTO**

Questa funzionalità consente di inserire i dati che individuano l'oggetto dell'atto di aggiornamento e l'identificativo (protocollo) dell'atto stesso.

La finestra di [Fig. 4](#page-12-1) propone sia attraverso i menù a tendina che attraverso le icone poste orizzontalmente, la compilazione assistita di tutte le righe del nuovo libretto attraverso apposite maschere per l'inserimento dei dati.

La procedura effettua il controllo dell'inserimento di tutti i campi considerati obbligatori.

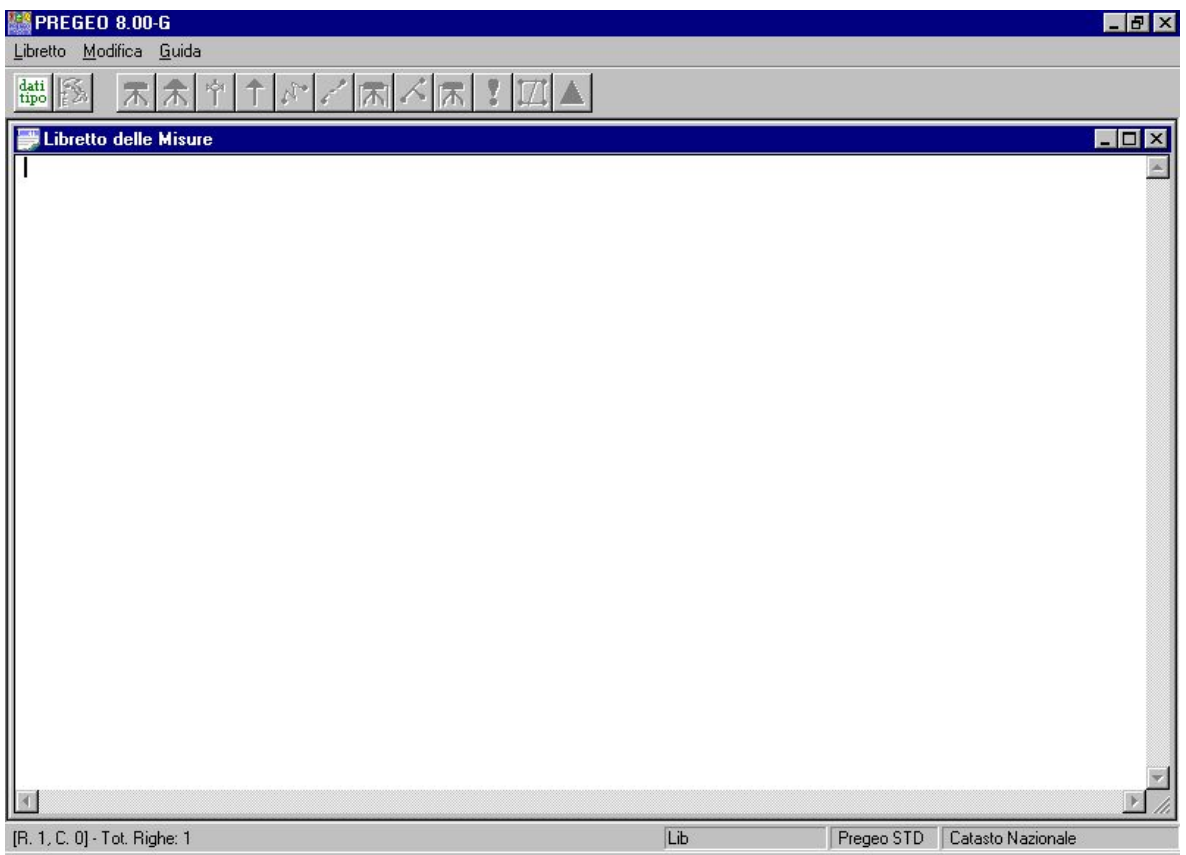

**Fig. 4 – Crea Nuovo Libretto**

## <span id="page-12-1"></span>*6.1.1 DATI STATISTICI (RIGA 0)*

Per la compilazione della riga 0 è previsto l'inserimento, all'interno della finestra di [Fig. 5](#page-13-0), delle seguenti informazioni:

- Data del libretto
- Protocollo del libretto
- Codice nazionale del comune, seguito dall'eventuale carattere alfabetico identificativo della Sezione censuaria
- Codice identificativo del foglio di mappa/Allegato nel quale ricadono la/e particella/e oggetto dell'atto geometrico di aggiornamento (per la codifica vedasi Circolare n. 2/1988, par. 7. punto e)
- Libretto standard o di modesta entità
- Identificativo di almeno una delle particelle interessate dall'atto geometrico di aggiornamento
- Cognome e nome del tecnico redattore, separati da uno spazio
- Qualifica professionale del tecnico redattore:
	- o AGROTECNICO
	- o ARCHITETTO
	- o DOTTORE IN AGRARIA
	- o GEOMETRA
	- o INGEGNERE
	- o PERITO AGRARIO
	- o PERITO EDILE
- Provincia sede dell'ordine professionale al quale è iscritto il tecnico redattore

<span id="page-13-0"></span>Nel libretto delle misure ci deve essere una sola riga 0.

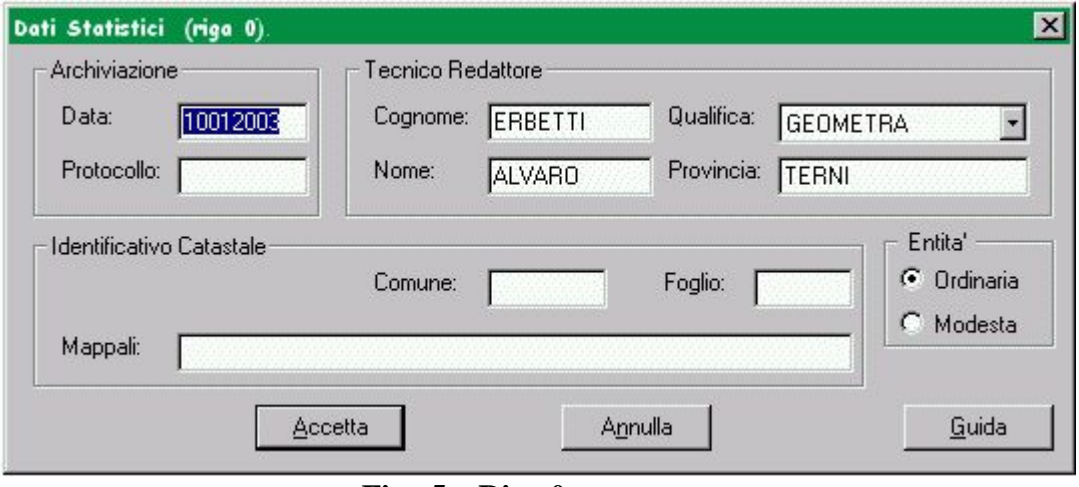

**Fig. 5 – Riga 0** 

## <span id="page-14-0"></span>*6.1.2 QUOTA, PRECISIONI, EST MEDIA (RIGA 9)*

Per la compilazione della riga 9 è previsto l'inserimento, all'interno della finestra di [Fig.](#page-15-1)  [6](#page-15-1), delle seguenti informazioni:

- **Precisione lineare**
- Precisione angolare
- Est media della zona del rilievo
- Identificativo delle specifiche di compilazione del libretto delle misure
- Natura dell'atto geometrico di aggiornamento:
	- **FR=Frazionamento**
	- **MC=Mappale per nuova costruzione**
	- **MA=Mappale per ampliamento**
	- 26=Modello 26 per fabbricato rurale
	- PA=Particellare.
- Nota
	- o La "quota media della zona del rilievo", in assenza di altri riferimenti altimetrici (codificati con le righe 8, nella versione "Punti di inquadramento altimetrico"), verrà attribuita al "Punto di emanazione del rilievo". Il "Punto di emanazione del rilievo" è il *Punto Iniziale* della prima baseline o, in assenza di misure GPS, la prima stazione celerimetrica/origine di allineamento nell'ordine di trascrizione nel libretto delle misure. Nel caso di rilievo GPS si aggiunge alla riga di informazione di tipo 9 una riga di tipo 6, descritta nella presente guida nel Vertice Iniziale Baseline, che contiene le caratteristiche della strumentazione GPS e i riferimenti temporali del rilievo GPS
	- o (NB: il campo Est Media permette l'inserimento di soli valori numerici).

<span id="page-15-0"></span>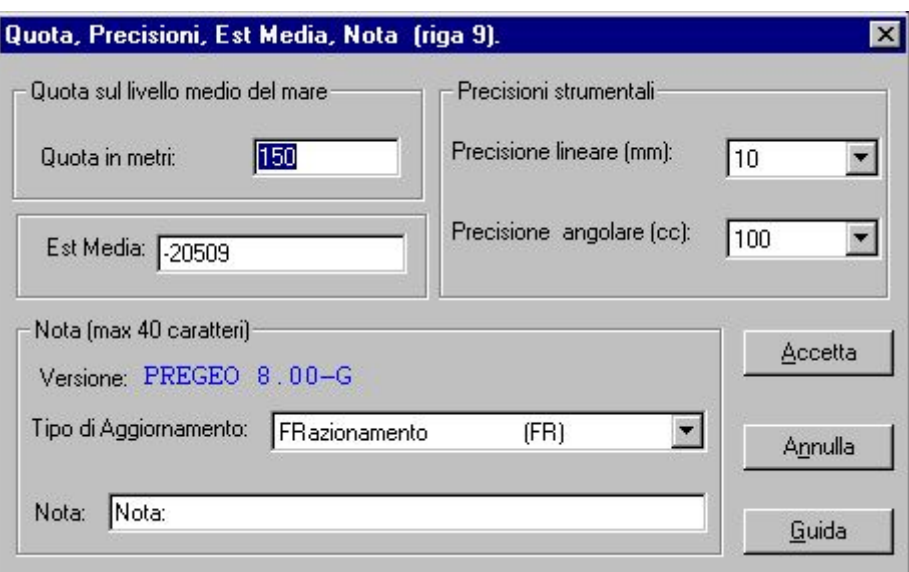

**Fig. 6 – Riga 9** 

## <span id="page-15-1"></span>*6.1.3 PUNTO STAZIONE (RIGA 1)*

La riga 1 del libretto delle misure, nella versione "Stazione celerimetrica con informazioni per altimetria", si riferisce al rilievo plano-altimetrico e contiene le informazioni relative alla stazione.

Per la compilazione della riga 1 è previsto l'inserimento, all'interno della finestra di [Fig.](#page-16-0)  [7](#page-16-0), delle informazioni relative all'identificazione del punto ed all'altezza strumentale espressa in m o dm.

Qualora si rioccupi un punto di stazione con diverso orientamento e/o diversa altezza strumentale occorre inserire una ulteriore riga 1 con i relativi dati.

## **Tracciati previsti**

Riga di informazione di tipo 1

· Stazione celerimetrica

tipo riga  $1 \mid$ Nome stazione Materializzazione del punto

· Stazione celerimetrica con informazioni altimetriche tipo riga  $1 \mid$ Nome stazione altezza strumentale Materializzazione del punto

Esempio: 1|100|1.70|Picchetto metallico| 2 | 200 | 13.1211 | 101.1212 | 132.84 | PL |

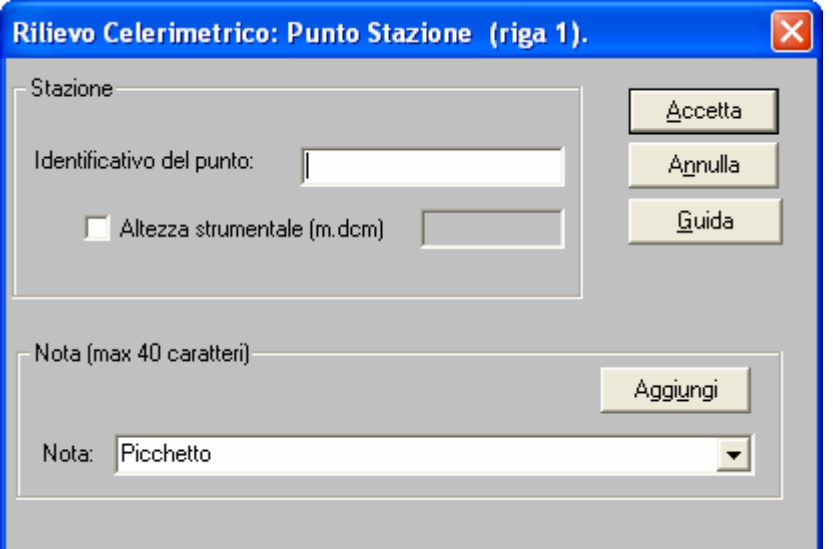

<span id="page-16-0"></span>**Fig. 7 – Riga 1 (Punto Stazione)** 

## <span id="page-17-0"></span>*6.1.4 VERTICE INIZIALE BASELINE (RIGA 1 E RIGA 6)*

La maschera di [Fig. 8](#page-18-1) consente di compilare la riga 1 del libretto delle misure relativamente al "Vertice iniziale baseline" e si riferisce al rilievo plano-altimetrico con metodologia satellitare. Contestualmente viene compilata la riga 6 contenente informazioni di tipo GPS.

# Riga di informazione di tipo 1

• Punto iniziale baseline

.

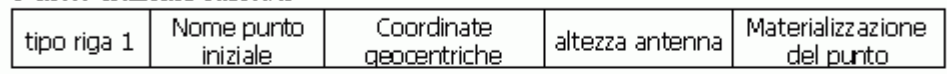

Nota: Nel campo "Coordinate geocentriche" devono essere inserite le 3 coordinate ( $X_i$ ,  $Y_i$ ,  $Z_i$ ) del punto iniziale, separate da una virgola.

Obbligatoriamente a ciascun punto iniziale di baseline deve essere associata, in posizione immediatamente successiva, una riga di informazione di tipo 6 "Informazioni GPS"

# Riga di informazione di tipo 6

Informazioni GPS  $\blacksquare$ 

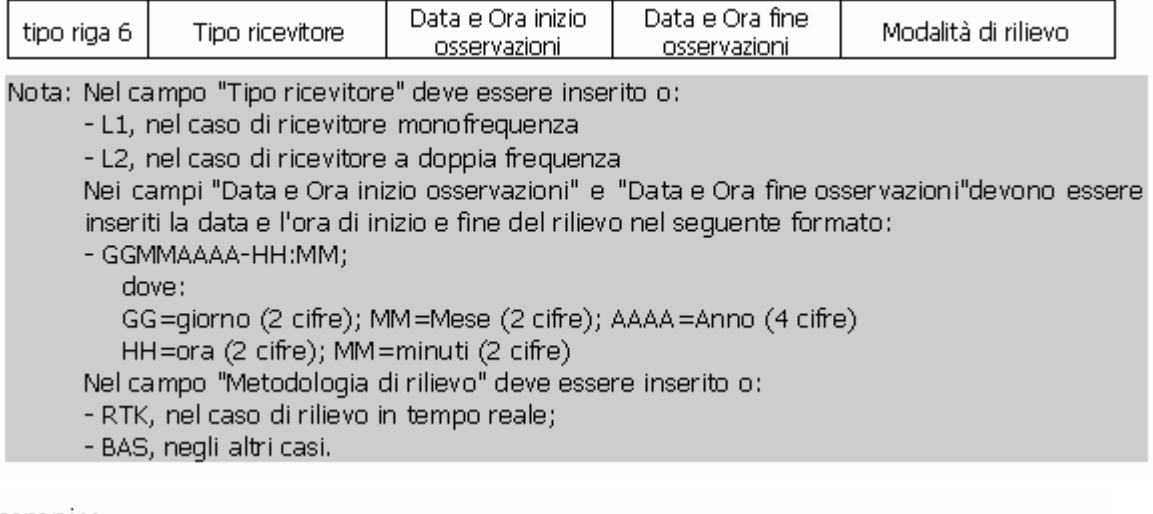

Esempio:

```
1|100|4628098.138, 1007055.651, 4257571.891|0|Spigolo tambino ENEL|
6 | L 1 | 12122002 - 17 : 15 | 12122002 - 17 : 55 | BAS |
2|200|36.907,12.195,37.255|9.100,-0.762,0.990,1.300,0.789,11.200|0|Chiodo|
```
<span id="page-18-0"></span>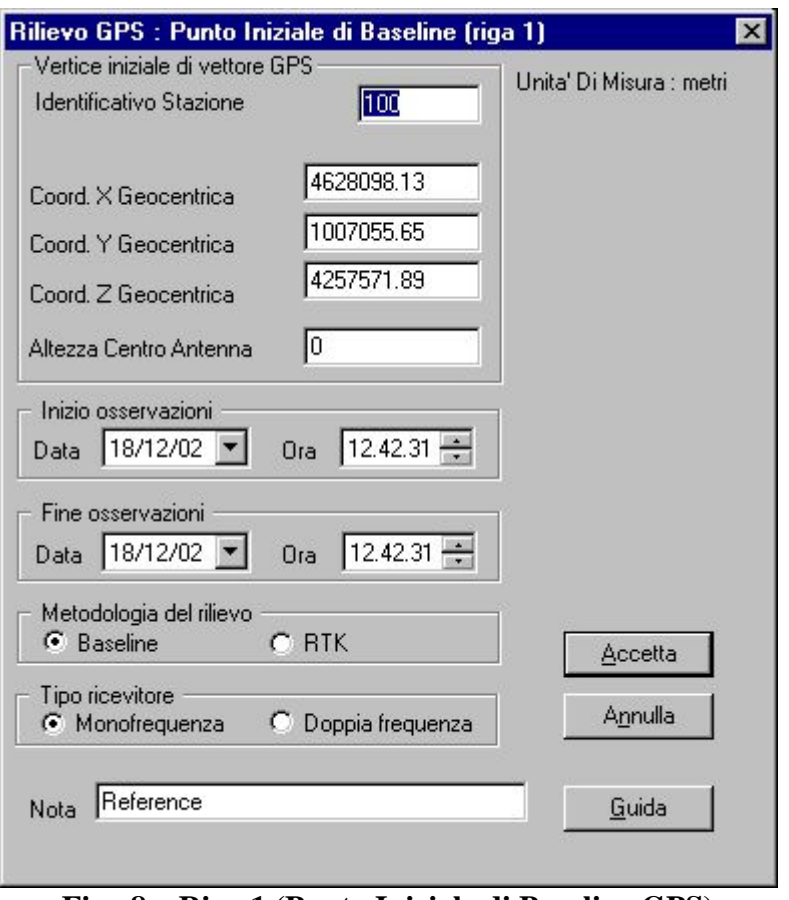

**Fig. 8 – Riga 1 (Punto Iniziale di Baseline GPS)** 

# <span id="page-18-1"></span>*6.1.5 RILIEVO CELERIMETRICO (RIGA 2)*

La riga 2 del libretto delle misure , nella versione "Osservazione celerimetrica con distanza inclinata", si riferisce al rilievo planimetrico e contiene le informazioni relative ai punti rilevati con celerimensura.

L'assenza del campo "Altezza mira" indica che il punto è da escludersi dal rilievo altimetrico.

Di seguito si riporta la struttura del tracciato record delle informazioni in relazione alle diverse modalità di acquisizione.

and the state of

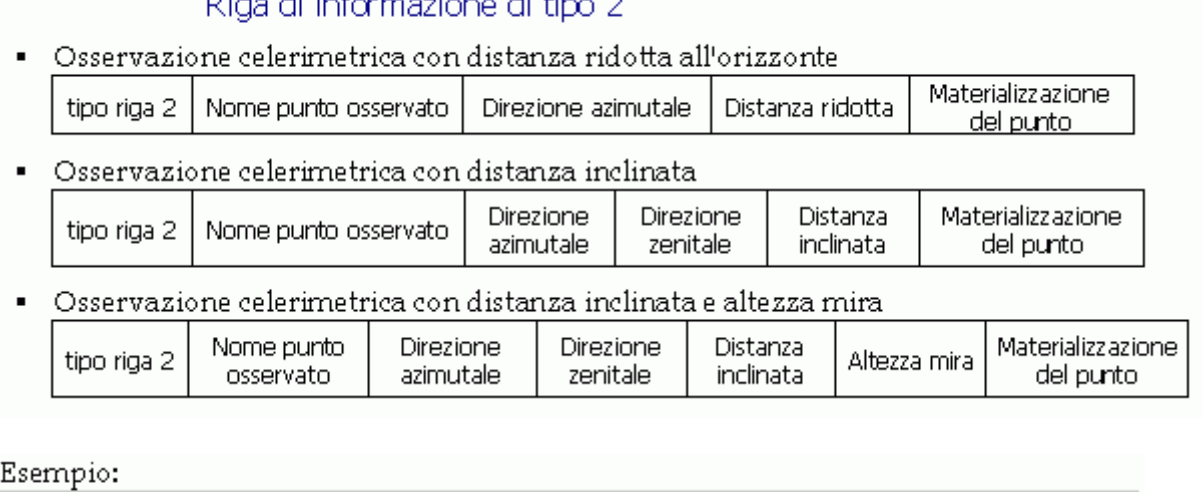

 $\mathbf{r}$  and  $\mathbf{r}$ 

1|100|1.70|Picchetto metallico| 2 | 113 | 13 . 12 11 | 10 1. 12 12 | 33 . 84 | PL |  $\sim$   $\sim$   $\sim$ 

La riga 2, nella versione "Osservazione celerimetrica con distanza inclinata e altezza mira", si riferisce al rilievo plano-altimetrico e contiene le informazioni relative ai punti rilevati. La presenza del campo "Altezza mira" indica che il punto rilevato è da includersi nel rilievo altimetrico.

Esempio: 1|100|1.70|Picchetto metallico| 2|113|13.1211|101.1212|33.84|1.45|PL|  $\sim$   $\sim$   $\sim$ 

Le informazioni relative alla compilazione della riga 2 del rilievo celerimetrico vengono raccolte attraverso la finestra di [Fig. 9.](#page-20-1)

Le tre modalità suddette di inserimento Riga 9 compariranno e potranno essere selezionate cliccando sul testo sensibile "Seleziona Misura".

<span id="page-20-0"></span>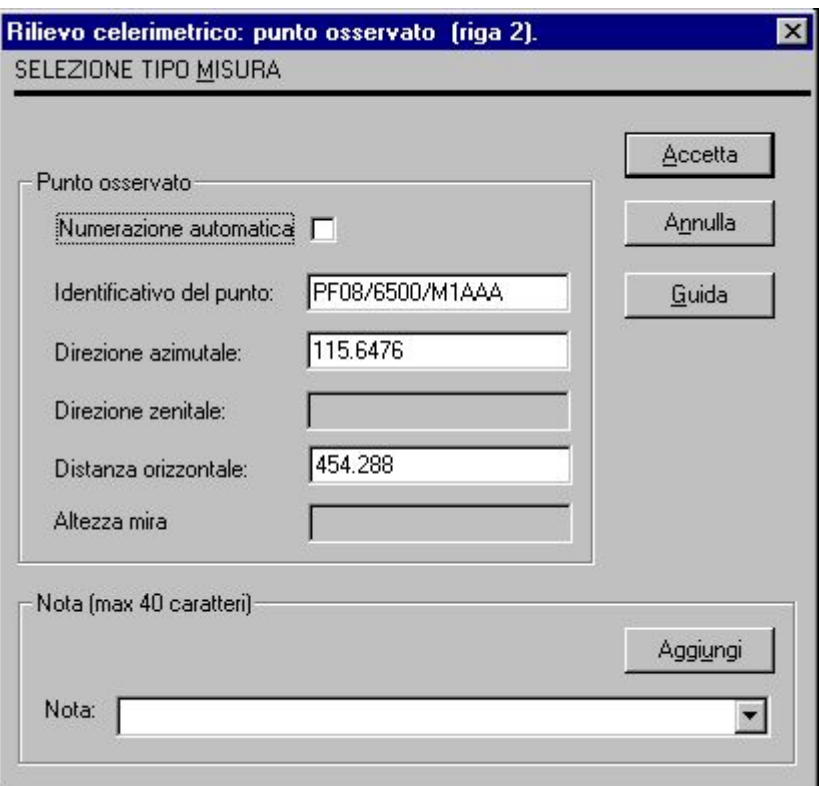

**Fig. 9 – Riga 2 (Punto Osservato per Rilievo Celerimetrico)** 

# <span id="page-20-1"></span>*6.1.6 VERTICE FINALE BASELINE (RIGA 2)*

La riga 2 del modello censuario, nella versione "baseline", si riferisce al rilievo con metodologia GPS e contiene le informazioni relative al punto finale della baseline. Trattandosi di una baseline, per il campo "altezza mira" valgono le stesse indicazioni di cui alla riga 1, nella versione Punto iniziale baseline. Nel campo "Parametri di precisione" possono essere inseriti i 6 elementi della matrice di varianza-covarianza (in  $m^2$ ), separati da una virgola.

Le informazioni relative al vertice finale di baseline vengono raccolte attraverso la finestra di [Fig. 10](#page-21-0) generando una riga 2 del libretto delle misure strutturata secondo il tracciato record di seguito descritto.

#### PREGEO Pagina 22 di 128 GPS ALTIMETRIA-PROPOSTA DI AGGIORNAMENTO 11 gennaio 2007

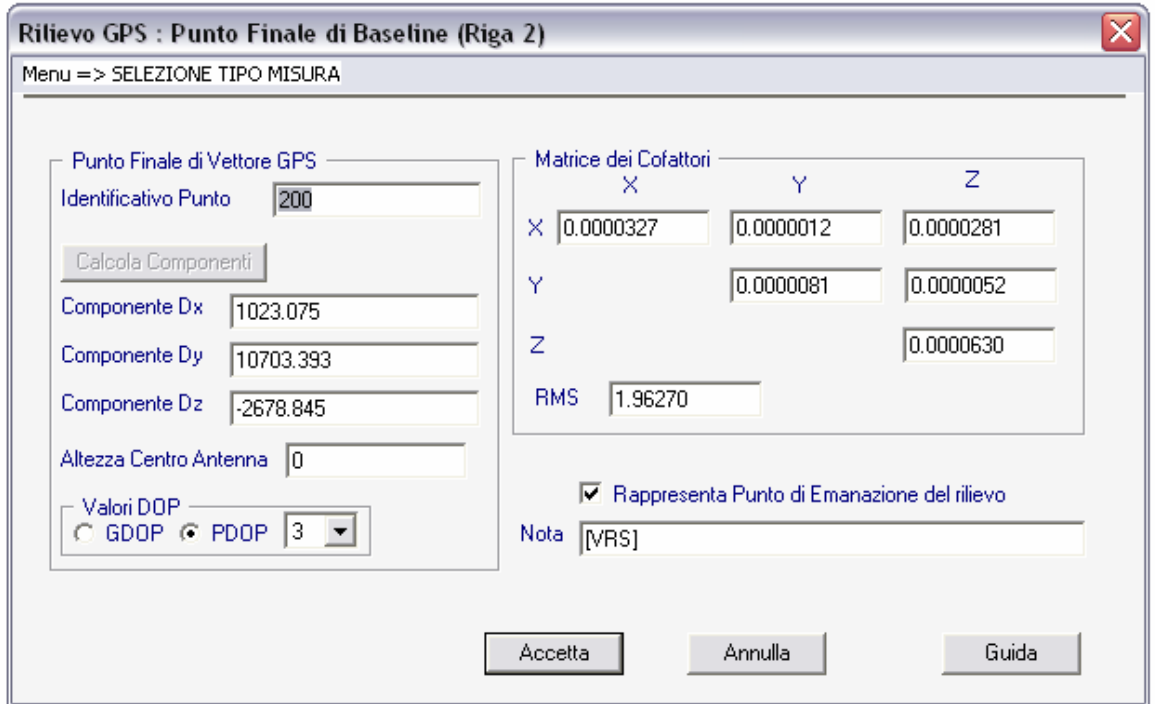

**Fig. 10 – Riga 2 (Punto Finale di Baseline GPS)** 

<span id="page-21-0"></span>1|100|4429584.92,626326.21,4531541.74|0.000|PICCHETTO LEGNO|<br>6|L2|06112006-08:52|07122006-09:46|RTK|PD0P=3|<br>2|200|1023.075,10703.393,2678.845|0.0000327,0.0000012,0.0000281,0.0000081,0.0000052,0.0000630,1.9620|PD0P=3|0|[V<br>R

Premendo il testo sensibile "Seleziona Misura" è possibile selezionare le due possibili modalità di inserimento:

- "Con Matrice Covarianza"
- "Con Matrice Cofattori"

.

#### Riga di informazione di tipo 2

• Baseline

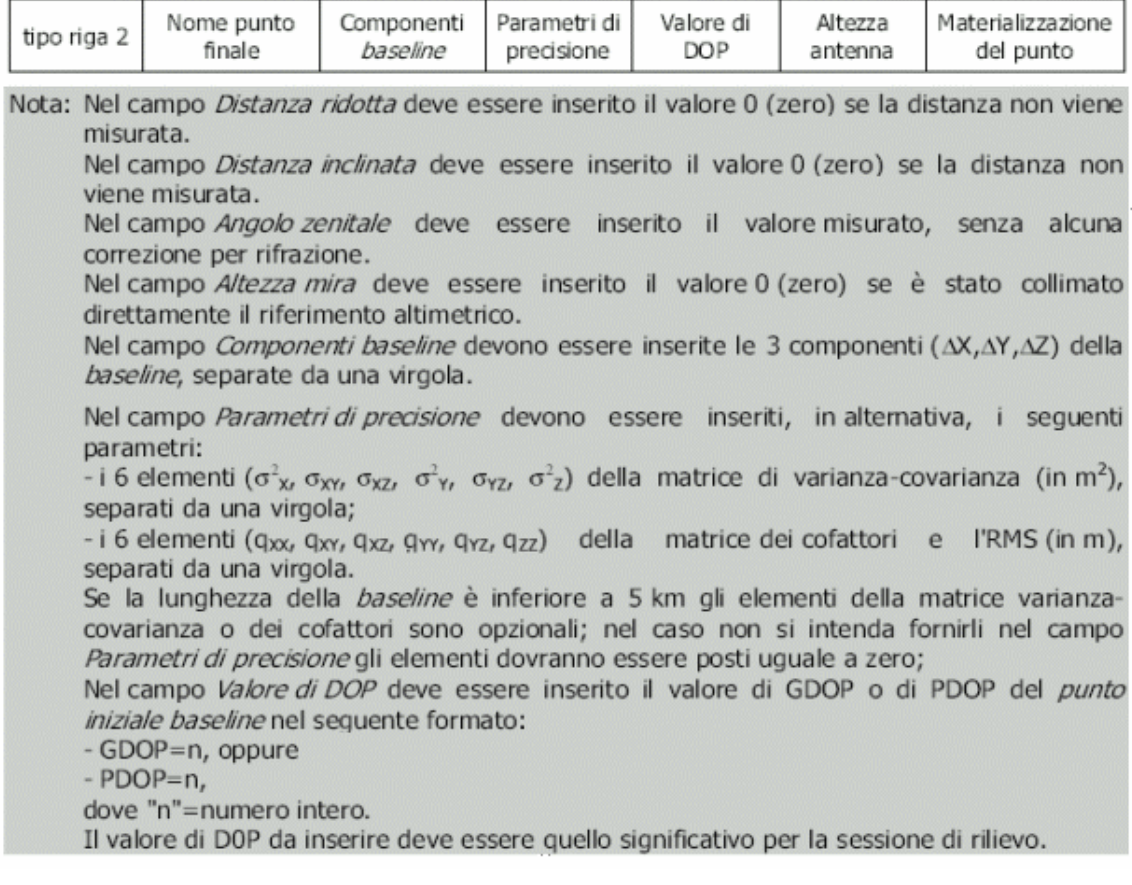

Nella maschera di figura 10, in corrispondenza del primo "Vertice Finale di Baseline" contenuto nel libretto delle misure, selezionando "Rappresenta Punto di Emanazione del rilievo" si comunicherà al sistema di operare una trasformazione del rilievo GPS che avverrà in modo tale che tutte le baseline (componenti e matrice di varianza covarianza) saranno ricalcolate automaticamente con il "Vertice Iniziale di Baseline" coincitente con il punto prescelto come nuovo Punto di Emanazione del Rilievo.

Nella stessa maschera di figura 10 è possibile attivare la funzione di utilità per il calcolo delle componenti GPS premendo il bottone 'Calcola Componenti' (fig. 10b).

#### PREGEO Pagina 24 di 128<br>GPS ALTIMETRIA-PROPOSTA DI AGGIORNAMENTO 11 gennaio 2007 GPS ALTIMETRIA-PROPOSTA DI AGGIORNAMENTO

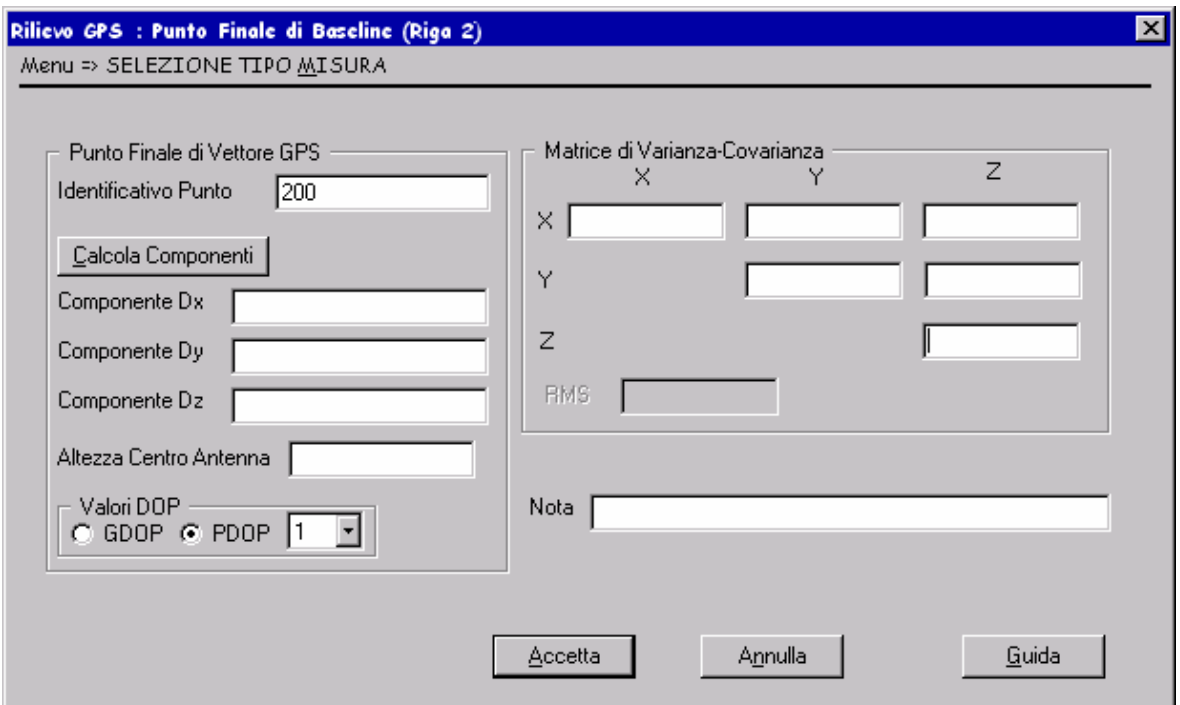

**Fig. 10b – Riga 2 (Punto Finale di Baseline GPS)**

In questo caso il sitema emette la maschera di cui alla figura 10c che riporta in riga con l'identificativo con del vertice iniziale le coordinate geocentriche del vertice stesso.

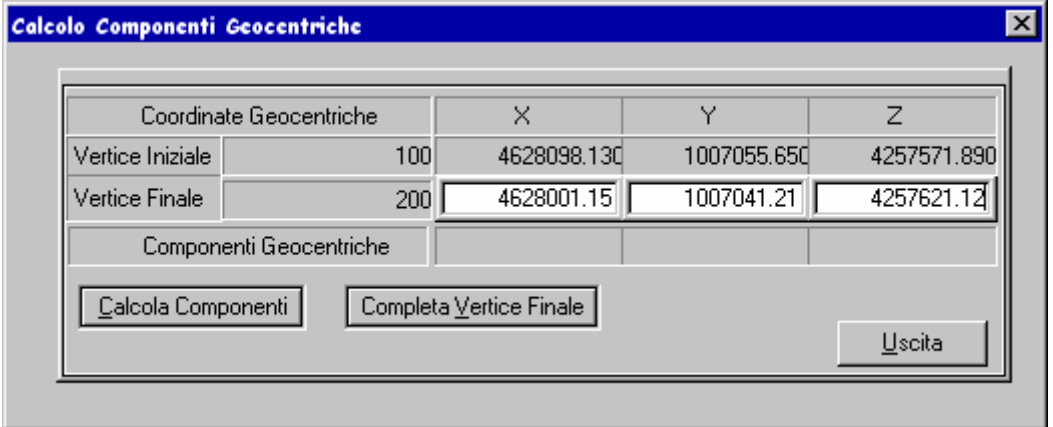

**Fig. 10c – Riga 2 (Calcolo Componenti Geocentriche)**

Nella riga successiva (vertice finale) devono essere immesse le coordinate geocentriche del vertice stesso.

Di seguito si attiva il calcolo premendo il bottone 'Calcola Componenti'.Il sistema calcola le componenti e le visualizza nella riga 'Componenti Geocentriche' (fig 10d).

<span id="page-24-0"></span>

| Coordinate Geocentriche   |     | ×                       | ◡           | 7           |
|---------------------------|-----|-------------------------|-------------|-------------|
| Vertice Iniziale          | 100 | 4628098.130             | 1007055.650 | 4257571.890 |
| Vertice Finale            | 200 | 4628001.15              | 1007041.21  | 4257621.12  |
| Componenti Geocentriche   |     | $-96.980$               | $-14.440$   | 49.230      |
| <b>Calcola Componenti</b> |     | Completa Vertice Finale |             |             |

**Fig. 10d – Riga 2 (Calcolo Componenti Geocentriche)**

A questo punto premendo il bottone 'Completa Vertice Finale' le suddette componenti vengono trasmesse alla maschera relativa al vertice finale (fig 10e).

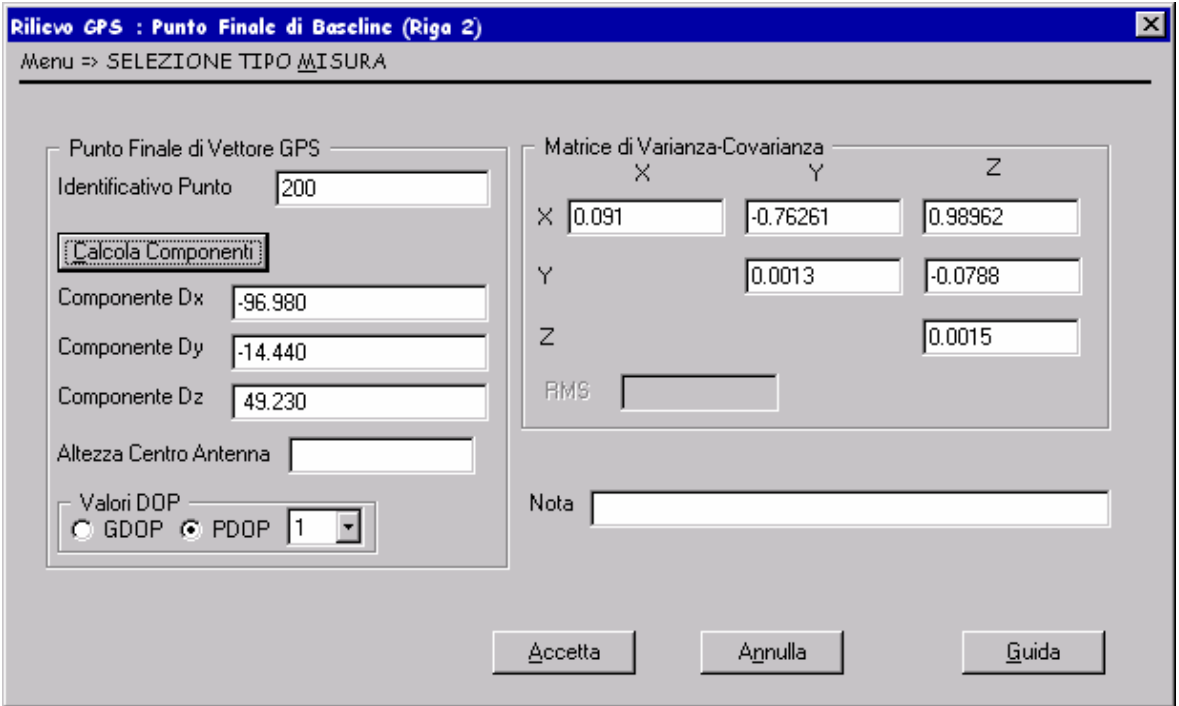

**Fig. 10e – Riga 2 (Punto Finale di Baseline GPS)**

## *6.1.7 POLIGONALE TOPOGRAFICA (RIGA 3)*

La compilazione della riga di informazione di tipo 3 del libretto delle misure viene effettuata utilizzando la maschera di [Fig. 11](#page-25-1) che consente l'introduzione del numero e dell'elenco delle stazioni celerimetriche che costituiscono la poligonale. L'elenco può essere compilato inserendo vertice per vertice oppure, abilitando l'opzione lista relazionandoli tra quelli presenti nel libretto.

<span id="page-25-0"></span>L'accettazione delle informazioni introdotte descrive una riga di informazioni del libretto delle misure secondo il tracciato record riportato di seguito

# Riga di informazione di tipo 3

· Descrizione della poligonale

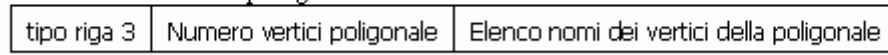

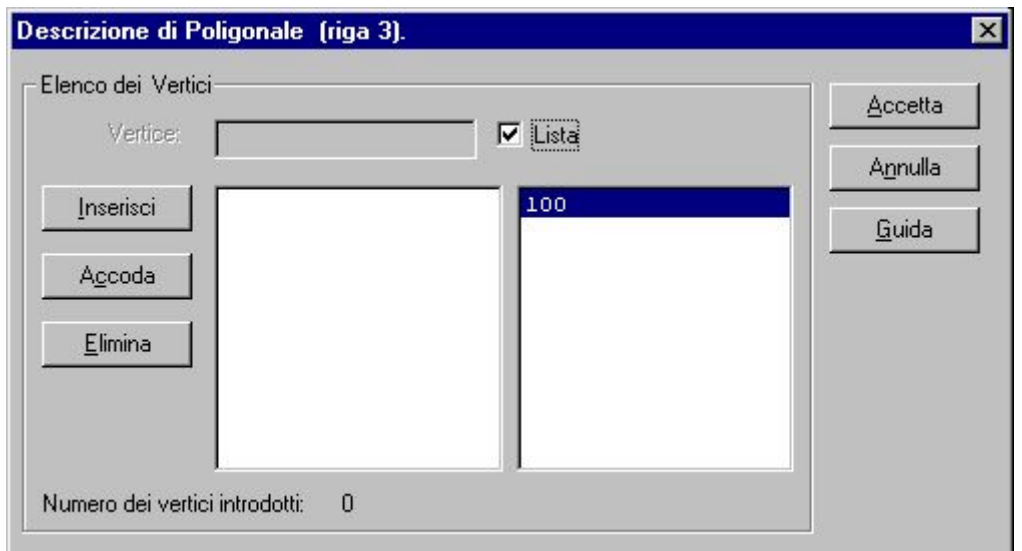

**Fig. 11 – Riga 3 (Descrizione di Poligonale)** 

## <span id="page-25-1"></span>*6.1.8 RILIEVO PER ALLINAMENTI: PUNTI ESTREMI, CORREZIONE (RIGA 4)*

La compilazione di alcune informazioni della riga 4 del libretto delle misure viene effettuata utilizzando la maschera di [Fig. 12](#page-26-1).

L'accettazione delle informazioni introdotte descrive una riga di informazioni del libretto delle misure secondo il tracciato record riportato di seguito.

# Riga di informazione di tipo 4

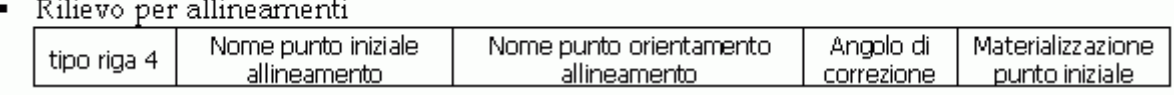

<span id="page-26-0"></span>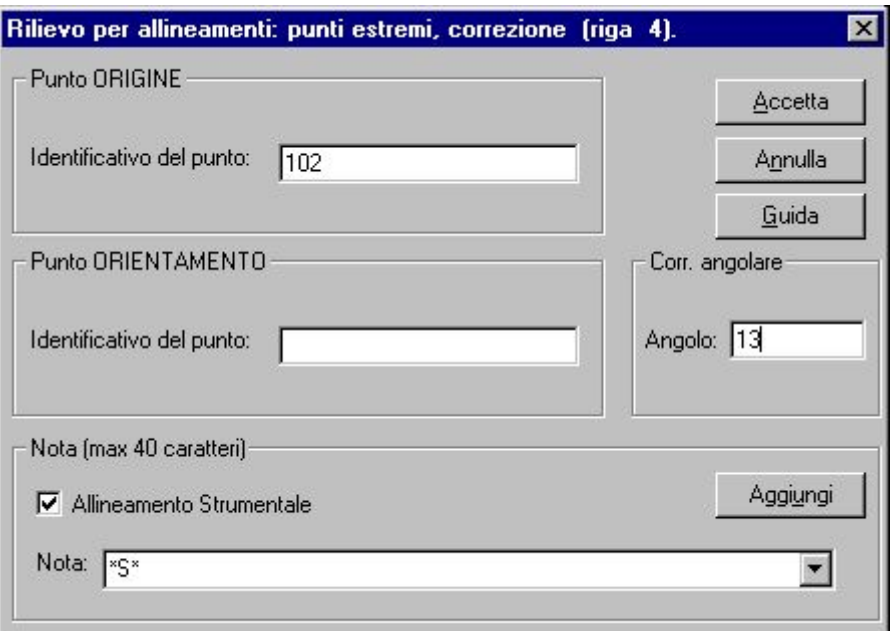

**Fig. 12- Riga 4 (Rilievo per Allineamenti)** 

# <span id="page-26-1"></span>*6.1.9 RILIEVO ALTIMETRICO:LETTURE AI FILI MEDI (RIGA 4)*

Per la compilazione della riga 4 del libretto delle misure si utilizza la maschera di [Fig. 13.](#page-27-1) La riga 4, nella versione "Stazione di livellazione", si riferisce al rilievo altimetrico e contiene le informazioni relative alla altezza della stazione. E' da utilizzarsi in combinazione con le righe 5, nella versione Dislivello, nel caso si esegua una "livellazione a giro d'orizzonte".

#### Riga di informazione di tipo 4

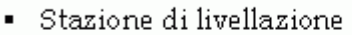

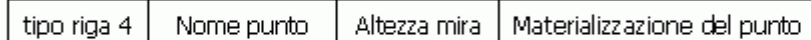

• Livellazione dal mezzo

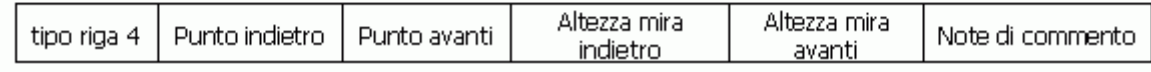

Esempio:

```
4|300|1.17|Chiodo|
5|301|-0.25|sommita' muro di cinta|
5 | PF12 | 1.35 | marciapiedi in corrispondenza allo spigolo fabbricato |
```
La riga 4, nella versione "Livellazione dal mezzo", si riferisce al rilievo altimetrico e contiene le informazioni relative alle letture ai fili medi della stadia, per i punti indietro e avanti. E' da utilizzarsi nel caso si esegua una linea di livellazione per riportare le misure relative a ciascun lato della linea, oppure quando si misuri direttamente un dislivello.

#### <span id="page-27-0"></span>Esempio:

```
4[PF12]1.17[400]1.32[marciapiedi in corrispondenza allo spigolo fabbricato]
4 | 400 | 0. 13 | 501 | -0. 32 | Chiodol
4 | 501 | -0.32 | Chiodo |
5|502|1.25|Spigolo muro di cinta|
```
Premendo sul testo "Tipo Livellazione" è possibile selezionare il tipo di inserimento:

- Livellazione dal Mezzo
- Livellazione dal Centro

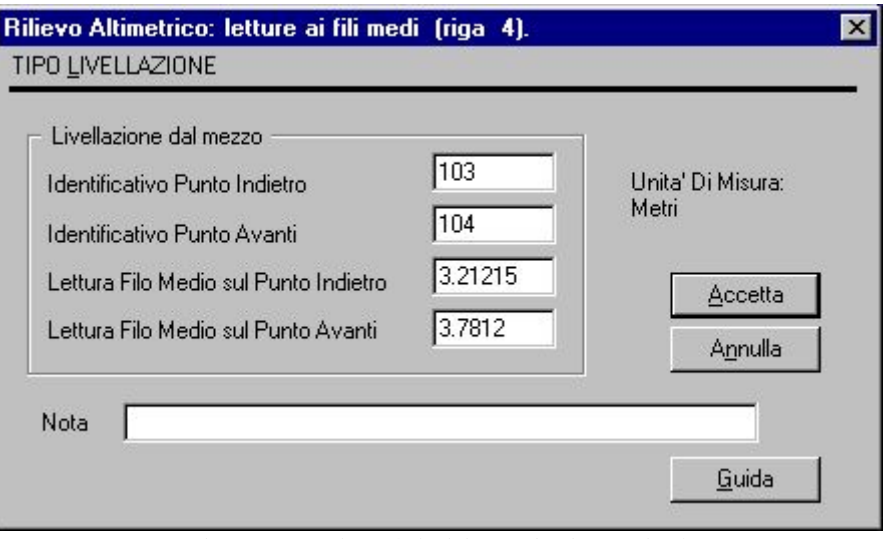

**Fig. 13 – Riga 4 (Rilievo Altimetrico)** 

## <span id="page-27-1"></span>*6.1.10 RILIEVO PER ALLINEAMENTI :PUNTO OSSERVATO(RIGA 5)*

La compilazione della riga 5 del libretto delle misure viene effettuata attraverso l'utilizzo della maschera di [Fig. 14](#page-28-1). La struttura del tracciato record è descritta di seguito.

# Riga di informazione di tipo 5

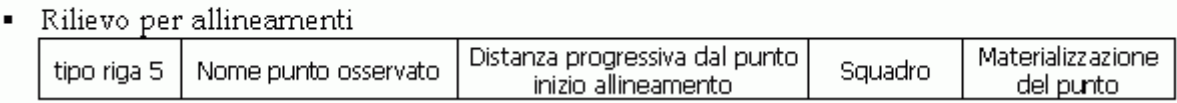

<span id="page-28-0"></span>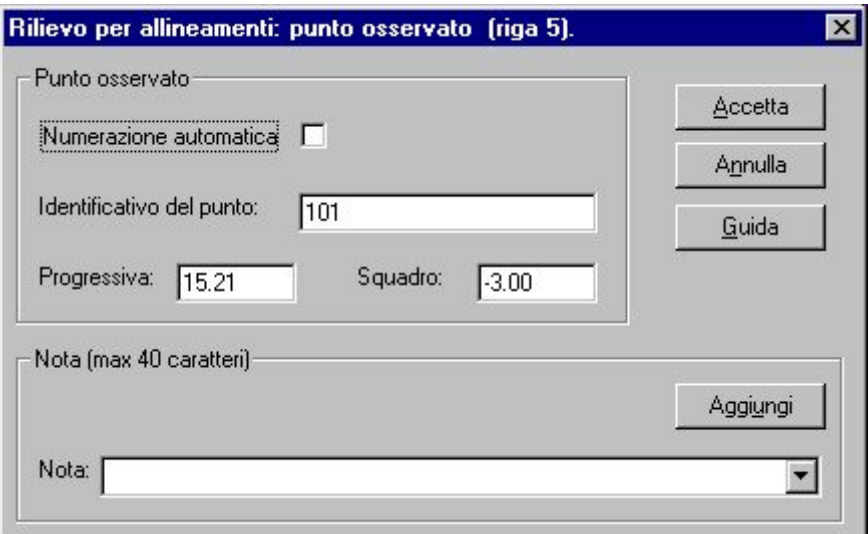

**Fig. 14 – Riga 5 (Rilievo per Allineamenti)** 

## <span id="page-28-1"></span>*6.1.11 RILIEVO ALTIMETRICO:LETTURE AI FILI MEDI (RIGA 5 )*

La riga 5, nella versione "Dislivello", si riferisce al rilievo altimetrico e contiene le informazioni relative alla lettura al filo medio della stadia posta sul punto. La compilazione della riga 5 del libretto delle misure viene effettuata attraverso l'utilizzo della maschera di [Fig. 15](#page-28-2). La struttura del tracciato record è descritta di seguito.

# Riga di informazione di tipo 5

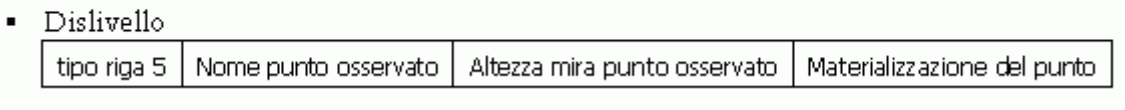

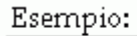

```
4|300|1.17|Chiodo|
5|301|-0.25|sommita' muro di cinta|
5|PF12|1.35|marciapiedi in corrispondenza allo spigolo fabbricato|
\sim \sim \sim
```
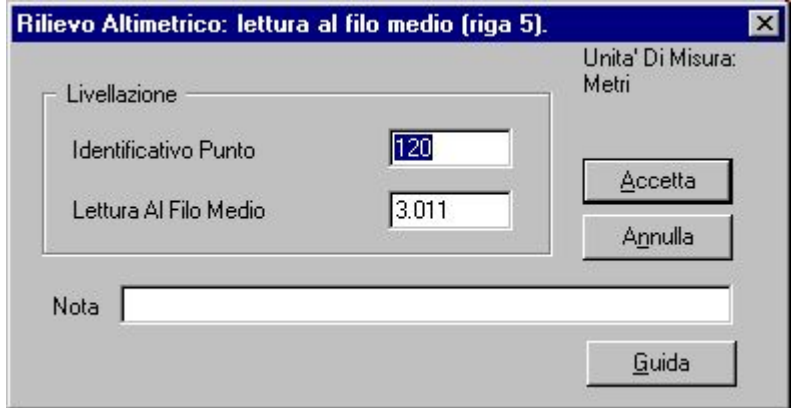

<span id="page-28-2"></span>**Fig. 15 – Riga 5 (Rilievo Altimetrico)** 

## <span id="page-29-0"></span>*6.1.12 NOTE ESPICATIVE (RIGA 6)*

La riga 6 del libretto delle misure consente di inserire note o continuazioni di note inserite in una qualunque delle maschere precedenti.

La compilazione della nota può essere effettuata utilizzando la maschera di [Fig. 16](#page-29-1) ove, nel campo identificativo "Nota" possono essere inseriti fino ad un massimo di 70 caratteri della seguente tipologia:

- alfabetici
- numerici
- segni di punteggiatura
- lo spazio ed il simbolo "\*" (asterisco)

La struttura del tracciato record è descritta di seguito.

# Riga di informazione di tipo 6

Commenti tipo riga 6 Note di commento (massimo 40 caratteri) o dati per l'aggiornamento dell'archivio censuario

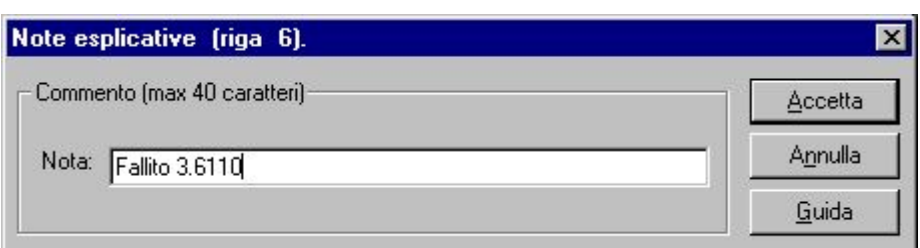

**Fig. 16 – Riga 6 (Note Esplicative)** 

#### <span id="page-29-1"></span>*6.1.13 CASI PARTICOLARI DELLE NOTE ESPLICATIVE (RIGA 6)*

Qualora nel libretto delle misure corrispondende ad un atto di aggiornamento standard ( Non di "Modesta Entità") si introduca una riga 6 contenente la dicitura "conferma" oppure "CONFERMA" etc, ad esempio:

6|Si conferma che la rappresentazione della mappa è conforme allo stato dei luoghi|

e se il libretto contienen *solo* una riga 0, una riga 9 e una (o più) righe 6, il processo di elaborazione riconosce il libretto come una categoria speciale di atti di aggiornamento che *non necessitano di misure topografiche.* 

Questa speciale categoria di atti consente di operare aggiornamenti cartografici che non comportino l'introduzione di nuove dividenti, ma al limite la rimozione di dividenti già esistenti in mappa.

Di seguito è riportata una casistica di questi speciali atti:

# <span id="page-30-0"></span> $\stackrel{\perp}{\cdot}$ Casi particolari di Atti di Aggiornamento da studiare.

1. Conferma di geometria della mappa con la sola sostituzione del numero di particella:

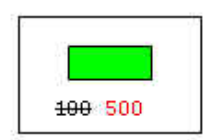

#### 2. Ampliamento di fabbricato interrato:

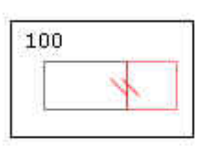

3. Inserimento di fabbricato interrato con numero di particella autonomo:

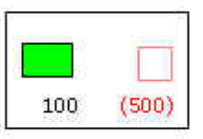

4. Frazionamento Fabbricato dalla corte:

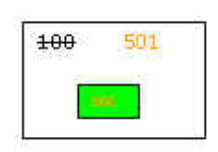

5. Fusione di particelle:

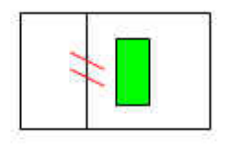

#### *6.1.14 DESCRIZIONE DEI CONTORNI (RIGA 7)*

La riga di informazione di tipo 7 contiene il numero e l'elenco dei vertici del poligono rilevato.

<span id="page-31-0"></span>La maschera di [Fig. 17](#page-31-1) consente di inserire nel libretto delle misure le informazioni per la compilazione della riga 7 secondo la struttura del tracciato record di seguito descritto.

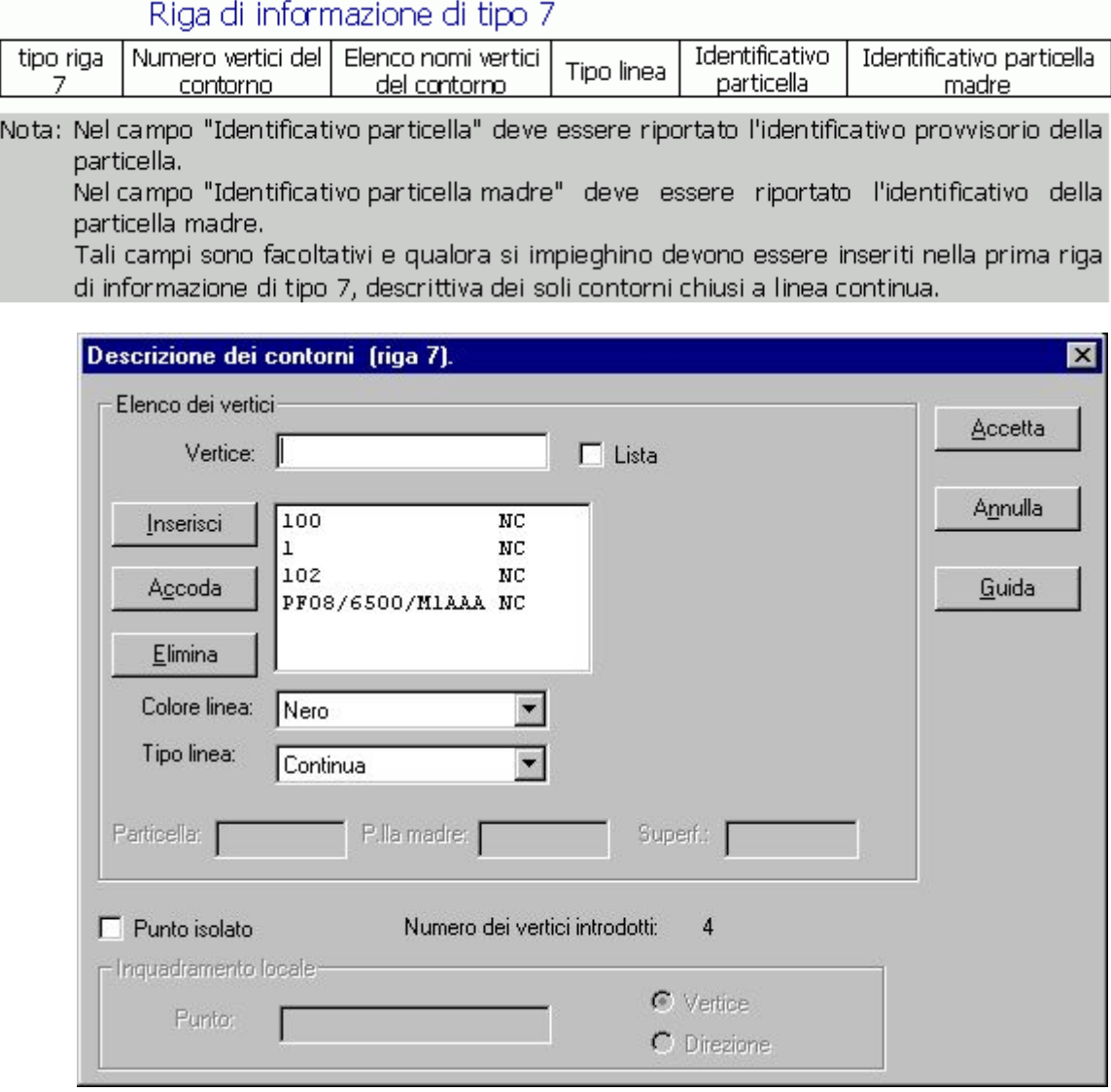

**Fig. 17 – Riga 7 (Descrizione dei Contorni)** 

# <span id="page-31-1"></span>*6.1.15 PUNTI FIDUCIALI/PUNTI NOTI (RIGA 8)*

La riga di informazione di tipo 8 del libretto delle misure contiene le informazioni relative ai punti fiduciali, ai punti di coordinate note e ai punti di quota nota. La riga 8, nella versione "Punti di inquadramento altimetrico", contiene le informazioni relative a punti di quota nota. I punti di inquadramento plano-altimetrico devono essere descritti con una coppia di righe 8 nella versione "Punti fiduciali di inquadramento planimetrico" e "Punti di inquadramento altimetrico". Qualora nel rilievo sia stato rilevato un punto la cui quota è già nota, questo ultimo deve essere riportato nel libretto delle misure codificandolo con una riga 8 nella versione "Punti di inquadramento altimetrico". Ha senso inserire una riga 8 relativa ad un Punto Fiduciale nel libretto solo se e' stato effettivamente riferito dal rilievo. In questo caso elaborando e salvando il libretto si trasferiranno automaticamente le informazioni all'Archivio dei Punti Fiduciali, che verrà aggiornato limitatamente ai dati NON presenti già nell'Archivi stesso.

Il riferimento preferenziale delle procedure è costituito dall'Archivio dei Punti Fiduciali e non dalle righe 8, pertanto se un libretto riferisce correttamente un Punto Fiduciale contenuto nell'Archivio, la fase di elaborazione aggiunge automaticamente la/le relative righe 8 in coda al libretto.

E' ritenuto corretto inserire una riga 8 relativa ad un Punto Utente nel libretto solo se e' stato effettivamente riferito dal rilievo. In questo caso la riga verrà conservata in coda al libretto.

Righe 8 relative a Punti Fiduciali e a Punti Utente non riferiti dalle misure vengono rimosse automaticamente dal libretto durante la fase di elaborazione.

La maschera di [Fig. 18](#page-33-1) permette di inserire nel libretto delle misure le informazioni per la compilazione della riga 8 secondo la struttura del tracciato record di seguito descritto.

# Riga di informazione di tipo 8

· Punti fiduciali di inguadramento planimetrico

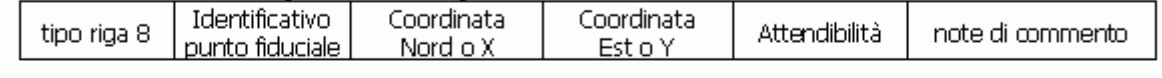

· Punti di inquadramento planimetrico (tipo mappale successivo ad atto di aggiornamento redatto ai sensi della Circolare 2/1988)

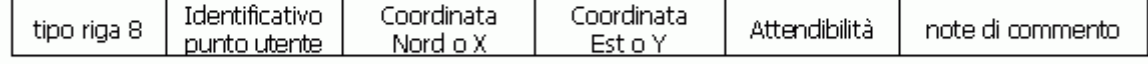

Punti di inquadramento altimetrico: punti fiduciali e punti di quota nota Identif, punto quota tipo riga 8 Ouota Attendibilità note di commento nota o fiduciale

Vertici di fabbricati di modesta entità (ai sensi dell'art.7 del D.M. del 2.01.1998, n. 28)  $\blacksquare$ tipo riga 8 | Identificativo vertice | Coordinata Nord o X | Coordinata Est o Y note di commento

Nota: I punti di inquadramento altimetrico sono quelli per i quali è nota la quota. L' "Identificativo punto quota nota o fiduciale" è costituito da:

a) nome completo del punto fiduciale al quale si riferisce la quota;

b) identificativo uquale a quello del punto del rilievo a cui si riferiscono le misure nel libretto.

Se il punto coincide con un punto rilevato in un precedente atto di aggiornamento, nel campo "note di commento" devono essere riportati i riferimenti ad esso, nel formato:  $aapppppp = N.p.p.$ 

dove:

aa. = ultime due cifre dell'anno del tipo precedente

pppppp = protocollo del tipo precedente

 $N.p.p. = l'identification defined by the product of the product.$ 

Esempio:

4|500|1.57|600|1.82|Chiodo|

- 4160010.1317001-0.151Chiodol
- 4 | 700 | -0.15 | Chiodo |
- 5|781|1.25|centrino metallico|
- 5|PF12/0100/H7AR|3.25|piano di imposta tetto a NO del casale Bernocchi|
- 8|781|101.35|04|Caposaldo Verticale n.781 Catasto|<br>8|PF12/0100/H7AR|7530.02|-16215.21|09|asse comignolo casale Bernocchi|
- 

8|PF12/0100/H7AR|473.21|02|piano di imposta tetto a NO del casale Bernocchi|

<span id="page-33-0"></span>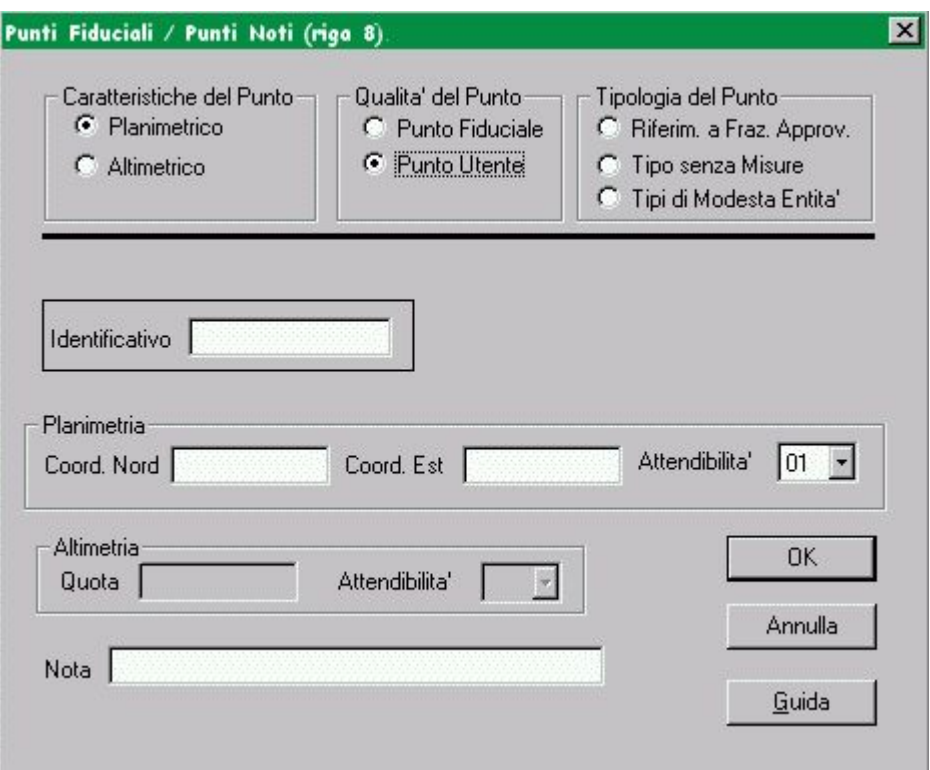

## **Fig. 18 – Riga 8 (Punti Fiduciali, Punti Altimetrici)**

<span id="page-33-1"></span>Nota: Il campo "Nota"deve essere riempito con valori di tipo alfanumerico. Non sono accettati valori solo numerici.

#### **6.2 SELEZIONA LIBRETTO DA TRATTARE**

La selezione di tale funzionalità di gestione dei libretti delle misure consente, attraverso la finestra di [Fig. 19,](#page-34-0) di individuare un libretto delle misure già esistente. Il tecnico dovrà indicare lo stato del libretto che intende selezionare (opzioni: inserito, elaborato, elaborato con errore,in deroga). A ciascuna selezione di stato corrispondono directory diversificate. L'accettazione del libretto selezionato (tasto OK) consente l'apertura della finestra di [Fig.](#page-34-1)  [20](#page-34-1) contenente i dati del libretto e l'attivazione delle funzionalità di editing del libretto, sia in modalità libera, inserendo i dati sulle singole righe, sia in modalità assistita, con le medesime modalità indicate per la creazione di un nuovo libretto (par.2.1).

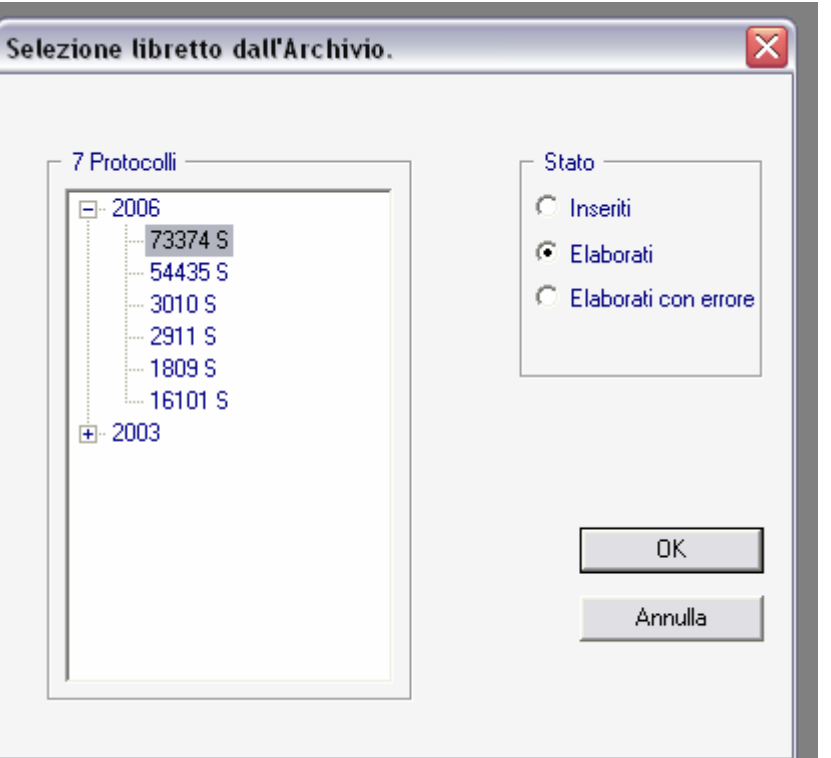

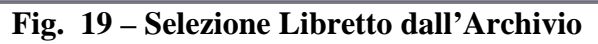

<span id="page-34-1"></span><span id="page-34-0"></span>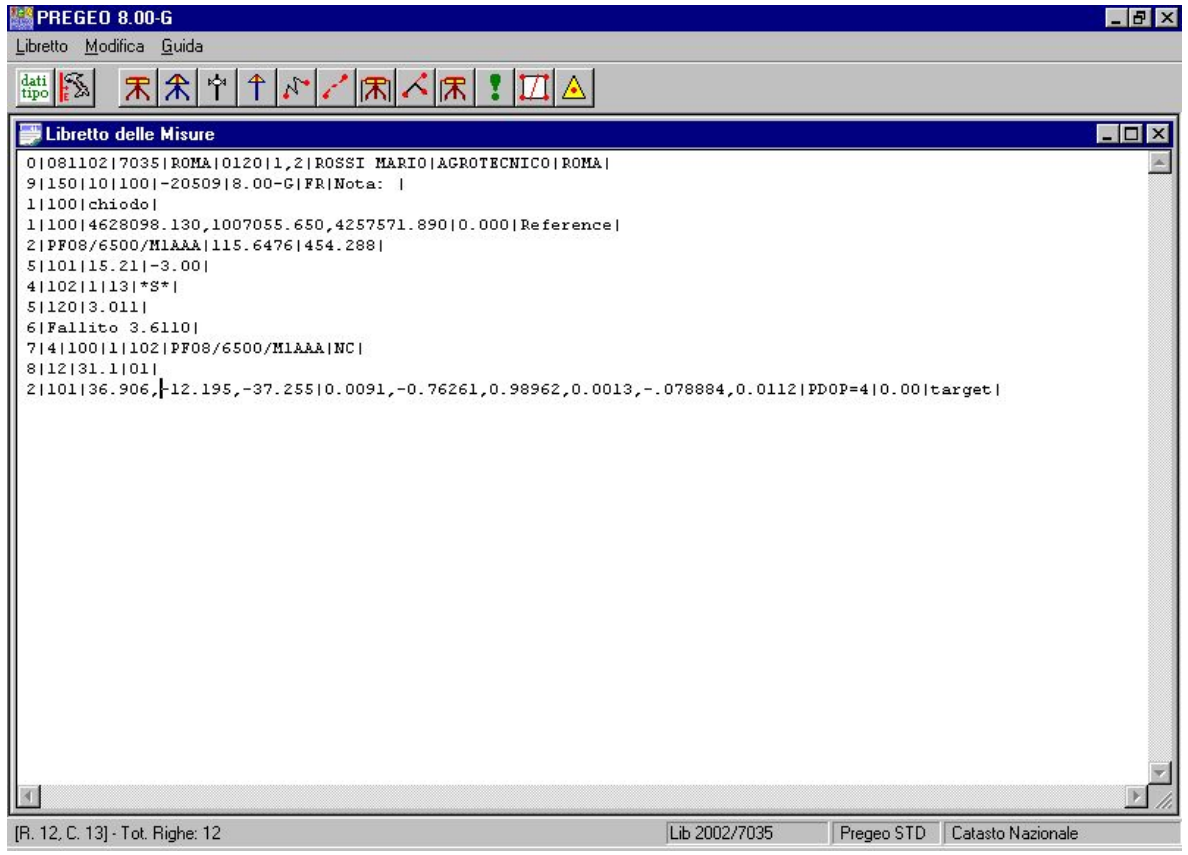

**Fig. 20 – Editing del Libretto selezionato** 

<span id="page-35-0"></span>Si evidenzia che non esiste più il tipo In 'Deroga'

# **6.3 LIBRETTO DELLE MISURE**

Per visualizzare i dati relativi ad un libretto delle misure appena inserito oppure modificato è necessario attivare la funzione LIBRETTO DELLE MISURE presente nel menù LIBRETTI della maschera principale. Il risultato finale consiste nell'apertura della finestra di [Fig. 20](#page-34-1) contenente i dati del libretto e l'attivazione delle funzionalità di editing del libretto, sia in modalità libera, inserendo i dati sulle singole righe, sia in modalità assistita, con le medesime modalità indicate per la creazione di un nuovo libretto (par. [0](#page-12-2)).

## **6.4 MODELLO CENSUARIO**

Il modello integrato, compilato dai tecnici insieme ai dati relativi al tipo di aggiornamento e presentato dagli stessi all'U.T.E. su floppy-disk, permette agli impiegati di registrare automaticamente negli atti censuari durante l'approvazione del tipo geometrico tutte le variazioni amministrative-censuarie relative al tipo geometrico.

E da notare che questa operazione di registrazione automatica è possibile solamente se le informazioni dei dati censuari presenti nel modello sono corrette e congruenti con la situazione degli atti catastali presenti nella base informativa del sistema elaborativo dell'ufficio, e se non esiste arretrato pendente sulle particelle afferenti il tipo geometrico; se ciò non si verifica, il modello non viene registrato negli atti censuari, e l'approvazione del tipo è inibita.

Di conseguenza, per una corretta acquisizione degli atti è necessario, da parte dell'Ufficio, prima di iniziare il trattamento del tipo geometrico di sanare l'eventuale arretrato, cartografico e censuario pendente sulle particelle afferenti il tipo stesso.

La compilazione del modello censuario si attiva a partire dal menù di [Fig. 21](#page-36-0) selezionando "modello censuario"e la modalità "gestione modello".
#### PREGEO Pagina 37 di 128 GPS ALTIMETRIA-PROPOSTA DI AGGIORNAMENTO 11 gennaio 2007

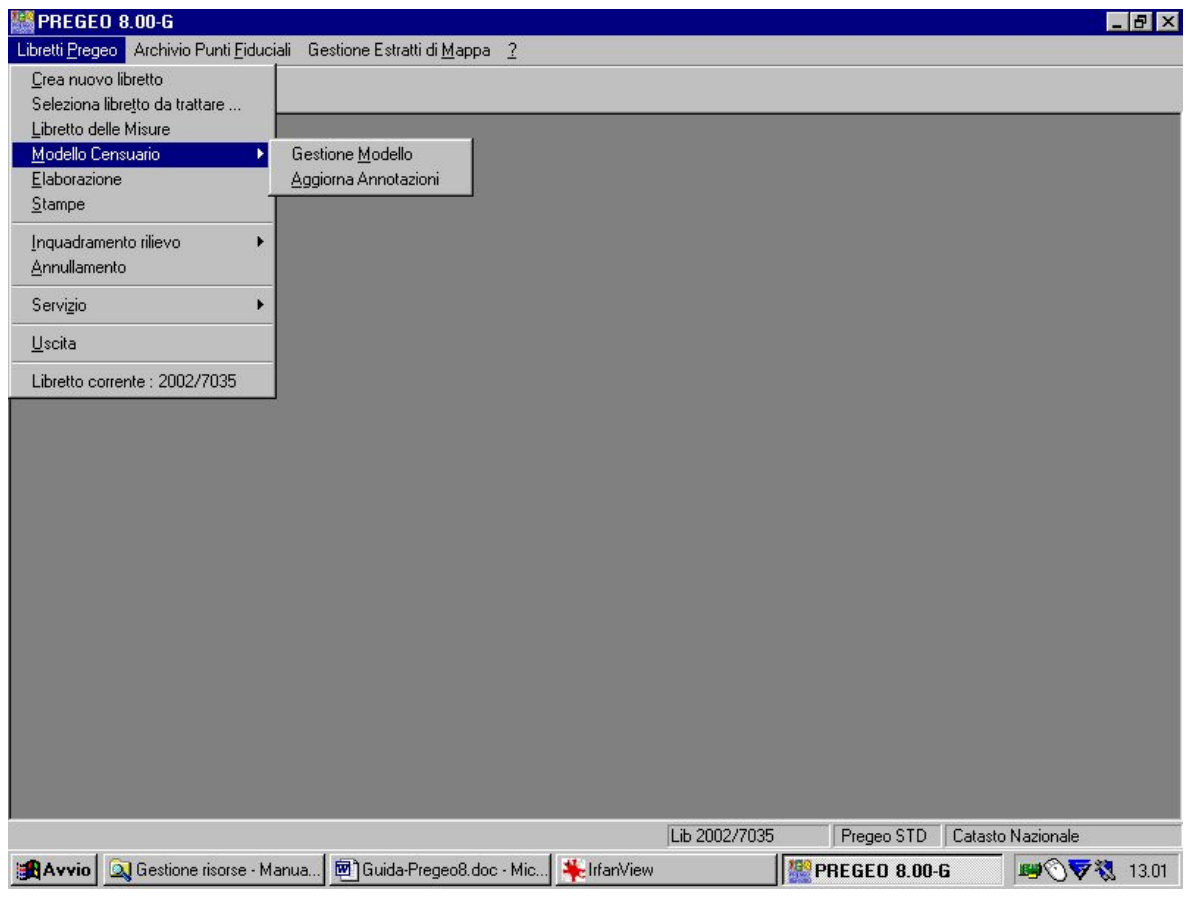

**Fig. 21 – Modello Censuario** 

Il modello integrato di introduzione dei dati censuari comprende i seguenti tre schemi:

- **Schema di Frazionamento** : viene compilato relativamente ai tipi di aggiornamento geometrico che contengono uno o più frazionamenti di particelle.[\(Fig. 22](#page-37-0))
- **Schema di Tipo mappale** : viene compilato relativamente ai tipi di aggiornamento in cui almeno una delle particelle passa al CF ([Fig. 23\)](#page-37-1);
- **Schema Ausiliario** : deve essere compilato solo nel caso in cui gli altri due tipi di schemi non comprendono tutte le informazioni necessarie per l' aggiornamento della banca dati censuaria; uno di questi casi particolari è quello in cui viene utilizzata una modalità operativa che prevede la fusione preventiva delle particelle che successivamente dovranno essere frazionate ([Fig. 24\)](#page-38-0).

All'attivazione della finestra vengono visualizzati contemporaneamente i tre schemi. I bottoni "A=ausiliario","F=Frazionamento","M=mappale""posti in alto sotto il banner delle funzioni consentono l'attivazione separata degli schemi.

Se precedentemente alla selezione del modello censuario è stato selezionato un libretto compariranno i dati del modello censuario corrispondente al libretto. Altrimenti il modello censuario potrà essere compilato "ex novo" attraverso le funzionalità disponibili.

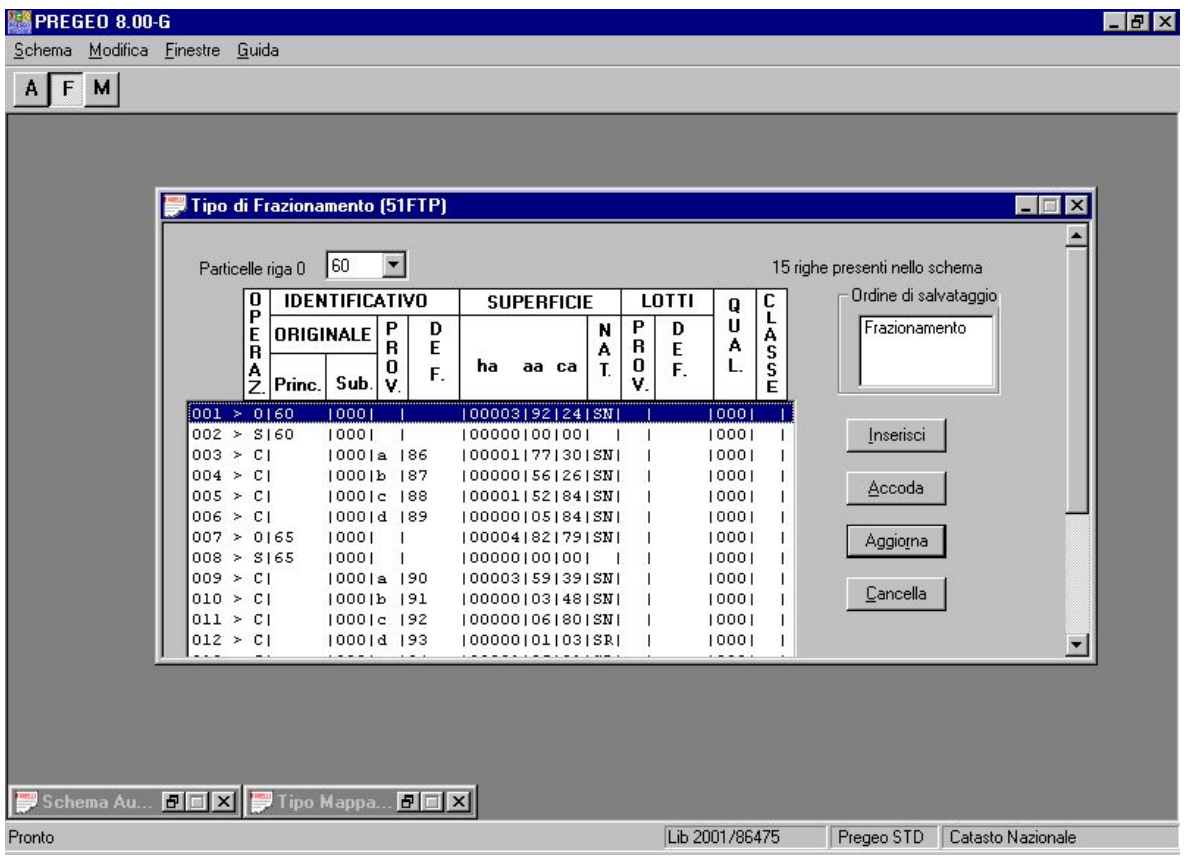

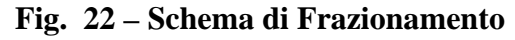

<span id="page-37-0"></span>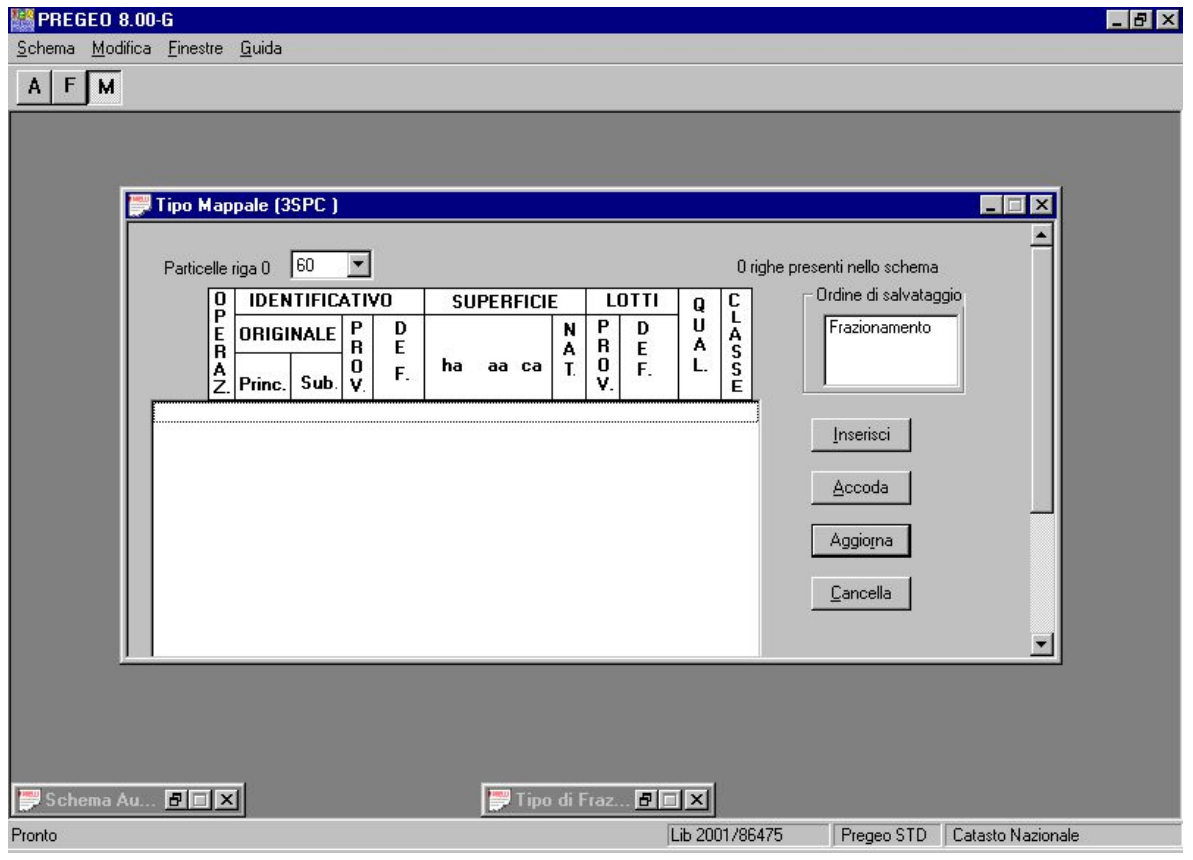

<span id="page-37-1"></span>**Fig. 23 – Schema di tipo Mappale** 

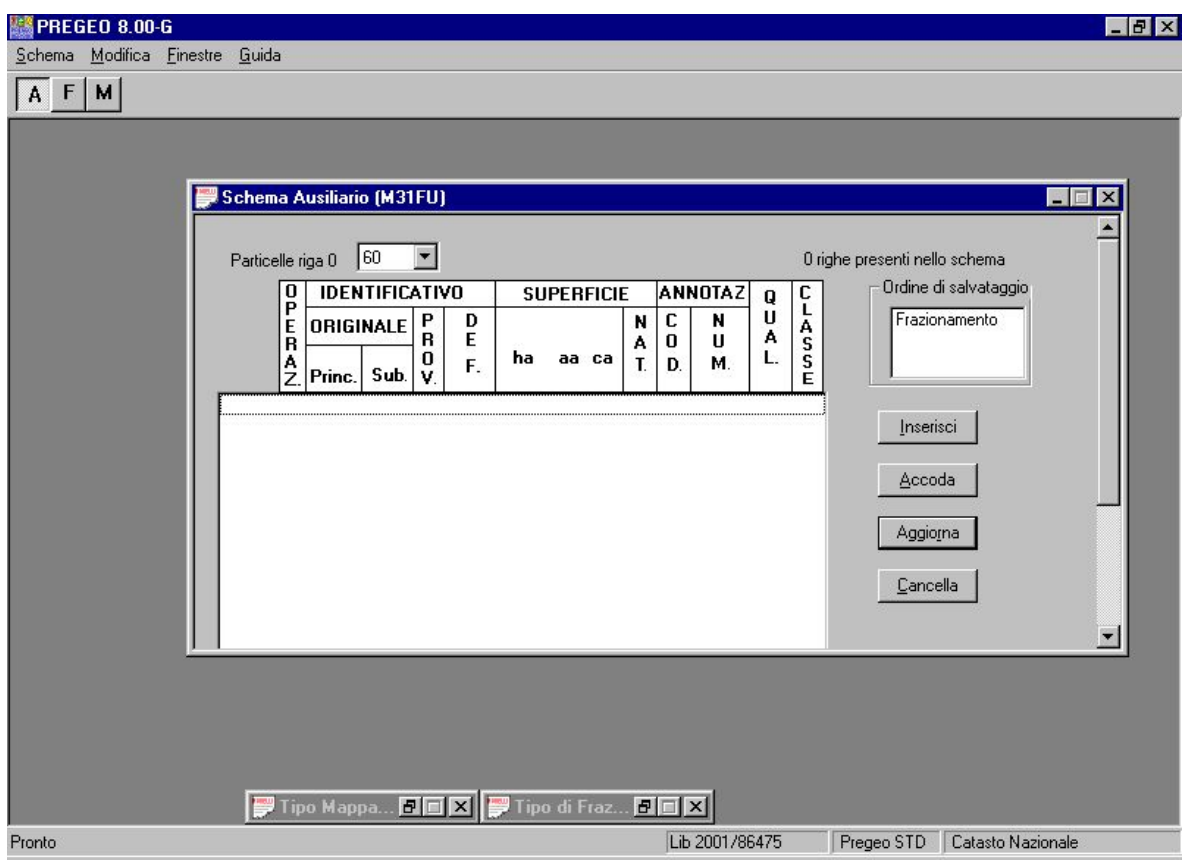

**Fig. 24 – Scema Ausiliario** 

<span id="page-38-0"></span>Ciascuno schema dispone di funzionalità di :

- **Inserimento dati (INSERISCI)**
- Accodamento ai dati pre-esistenti(ACCODA)
- Aggiornamento dei dati esistenti (AGGIORNA)
- Cancellazione dei dati (CANCELLA).

La compilazione di ciascuno schema avviene in forma guidata attraverso apposite maschere ([Fig. 25](#page-39-0)) che si attivano premendo il pulsante "INSERISCI". Una volta inseriti i dati e validati (pulsante OK) questi andranno a costituire una riga del corrispondente schema di modello censuario.

#### PREGEO Pagina 40 di 128 GPS ALTIMETRIA-PROPOSTA DI AGGIORNAMENTO 11 gennaio 2007

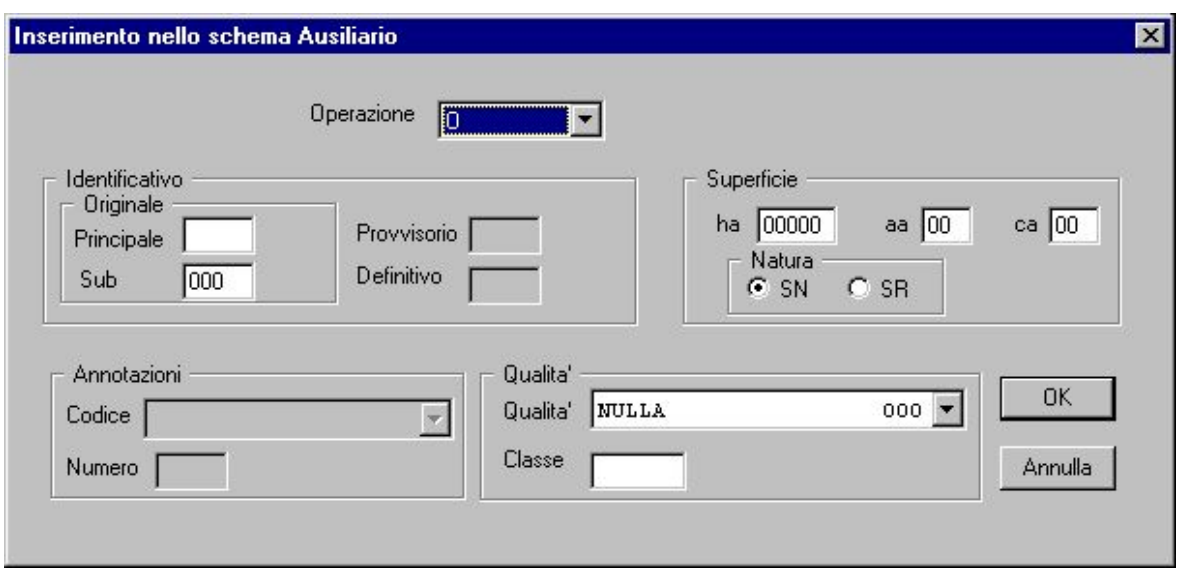

**Fig. 25 – Inserimento Schema Ausiliario** 

<span id="page-39-0"></span>Ulteriori dati aggiuntivi a quelli esistenti possono essere inseriti in forma guidata, attraverso apposite maschere [\(Fig. 26\)](#page-39-1) che si attivano premendo il pulsante "ACCODA". Una volta inseriti i dati e validati (pulsante OK) questi andranno a costituire una riga aggiuntiva del corrispondente schema di modello censuario.

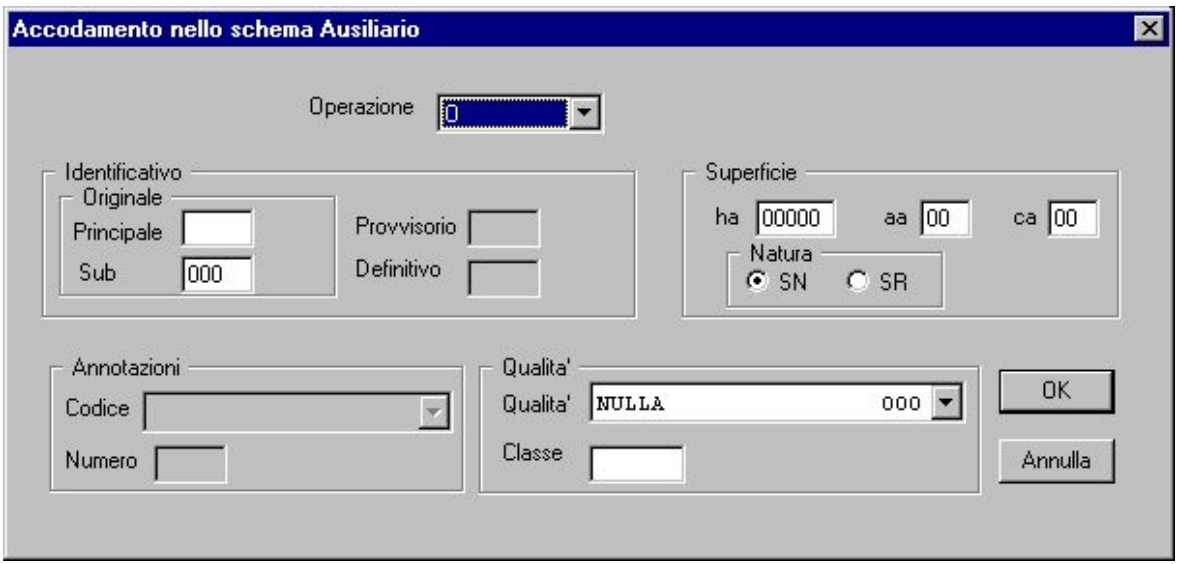

**Fig. 26 – Accorpamento dello Schema Ausiliario** 

<span id="page-39-1"></span>L'aggiornamento dei dati esistenti di uno schema censuario è possibile in forma guidata premendo il tasto "AGGIORNA" in corrispondenza di una riga dello schema. Verrà presentata una maschera ([Fig. 27](#page-40-0)) contenente i dati già presenti nello schema che potranno essere modificati e validati (pulsante OK) andando a costituire una riga aggiornata del corrispondente schema del modello censuario.

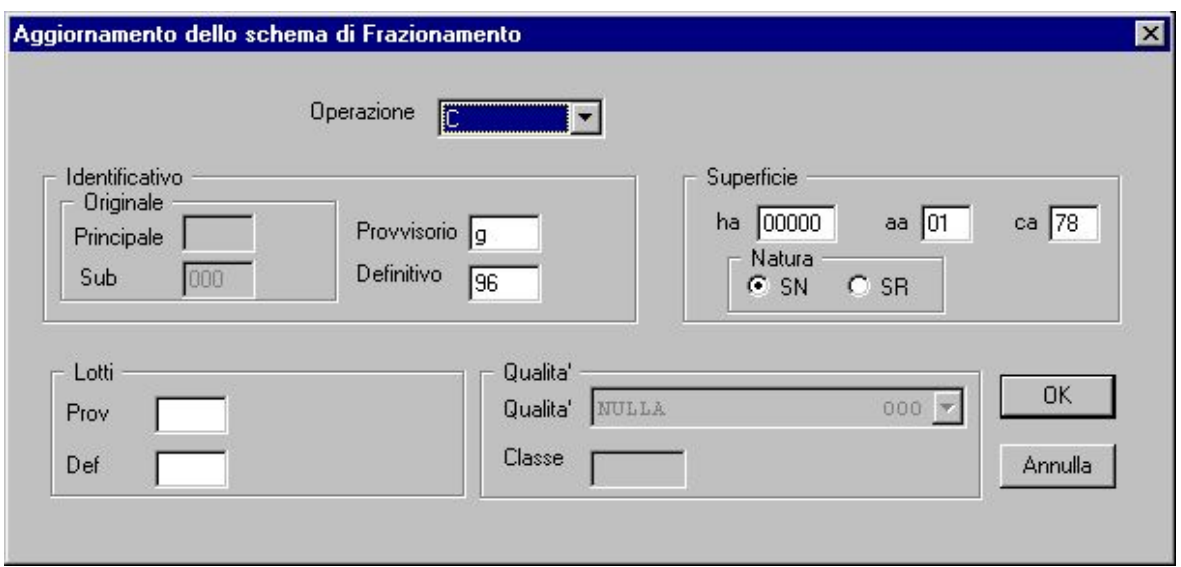

**Fig. 27 – Aggiornamento dello Schema di Frazionamento** 

<span id="page-40-0"></span>La cancellazione dei dati esistenti di uno schema censuario è possibile premendo il tasto "CANCELLA" in corrispondenza di una riga dello schema.

Per ogni tipo geometrico al massimo possono essere presenti contemporaneamente tre schemi: uno Ausiliario, uno di Frazionamento ed uno relativo ad un Tipo Mappale.

L' ordine di compilazione degli schemi non deve essere casuale, ma deve essere deciso dal tecnico sulla base dell'ordine cronologico delle operazioni che si devono effettuare e che sarà successivamente l'ordine cronologico di registrazione negli atti censuari del sistema elaborativo dell'Ufficio.

Per la compilazione del modello integrato vengono utilizzati le seguenti codifiche:

• Campo di 1 (uno) carattere alfabetico rappresentante il codice della natura (Originaria) o dell'operazione che si effettua sulla particella (Variazione, Soppressione, Costituzione o Duplicazione) nell'ambito dello schema; è obbligatorio.

Può contenere i seguenti valori:

- $\bullet$  O = particella Originaria (situazione attuale in atti del censuario e quindi prima dell' aggiornamento);
- $V =$  particella in Variazione (dopo l'aggiornamento);
- $S =$  particella in Soppressione (dopo l'aggiornamento);
- $C =$  particella in Costituzione (dopo l'aggiornamento);
- $\bullet$  D = Duplicazione della riga della particella precedente per proseguire la codifica di annotazione (tale valore è ammesso solo per particelle presenti nello schema Ausiliario).
- Numero Originale (Princ.)

Campo di 5 caratteri rappresentanti il numero della particella nell'ambito del foglio; è numerico (al massimo di 5 cifre), alfabetico (al massimo di 2 caratteri), / (barra) o ACQUE per le acque, \* (asterisco) o STRAD per le strade. E obbligatorio per le particelle originarie, variate e soppresse (cioè quelle già esistenti negli atti censuari); è inibito per le particelle in costituzione.

Sub Originale

Campo di 3 cifre rappresentanti il subalterno della particella; è facoltativo per le originarie, soppresse e variate; è inibito per le costituite.

Numero Prov.

Campo di 2 caratteri alfabetici rappresentanti lidentificativo provvisorio della particella nellambito dello schema; è inibito per le originarie, soppresse e variate; è obbligatorio per le costituite.Esempio: se la particella 100 viene frazionata in 3 particelle, queste assumeranno il valore a,b,c, nellambito di tale campo.

• Numero Def.

Campo di 5 caratteri rappresentante il numero definitivo della particella dopo il passaggio in atti della stessa; può essere al massimo di 5 cifre o di 2 lettere; è inibito per le particelle originarie, soppresse e variate; è obbligatorio per le particelle costituite. Tale numero deve essere fornito dal tecnico esterno o come numero definitivo se prenotato preventivamente, oppure con una sequenza da 3 a 5 lettere questultima sequenza è inibita per l' Ufficio.

**Superficie** 

E' costituita da 3 campi:**ha** : campo di 5 cifre rappresentante gli ettari della particella; **aa** : campo di 2 cifre rappresentante le are della particella;**ca** : campo di 2 cifre rappresentante le centiare della particellaLa superficie è obbligatoria nelle originarie, variate e costituite, a meno che queste abbiano qualità pari a 282(Ente Urbano) o, nel caso solamente di originarie e variate, abbiano il campo Sub Or. impostato. Per le soppresse il campo è inibito.

• Nat.

Campo di 2 caratteri indicante la natura della superficie della particella.Può contenere i seguenti valori:SN Superficie NominaleSR Superficie RealeE obbligatorio; se la superficie non viene impostata deve contenere il valore SN.

• Lotto Prov.

Campo di 2 caratteri indicante l'identificativo provvisorio della particella costituente il lotto; **tale campo è presente solo nei Frazionamenti e nei Tipi Mappali**; è obbligatorio se è stato impostato il campo Lotto Def.; è inibito per le particelle originarie.

Lotto Def.

Campo di 5 caratteri indicante il numero definitivo della particella che costituirà il lotto; è numerico (al massimo di 5 cifre), alfabetico (al massimo di 2 caratteri), / (barra) o ACQUE per le acque, \* (asterisco) o STRAD per le strade. **Tale campo è presente solo nei Frazionamenti o nei Tipi Mappali**; è obbligatorio se è stato impostato il campo Lotto Prov. (lotto provvisorio). Tale numero deve essere fornito dal tecnico esterno o come numero definitivo, se prenotato preventivamente, oppure come una sequenza da 3 a 5 lettere; questultima sequenza è inibita per l' Ufficio.

• Cod. Annotazione

Campo di 2 caratteri alfabetici indicante il codice dell'annotazione relativa alla particella negli atti censuari. **Tale campo è presente solo negli schemi Ausiliari**; è inibito per le originarie ed è obbligatorio per le righe con operazione uguale a D (duplicazione di annotazione sulla particella); ad ogni codice di annotazione corrisponde un testo fisso secondo le modalità di codifica riportate nella Lista delle Annotazioni.

• Num. Annotazione

Campo di 5 caratteri identificante la parte variabile del testo dell'annotazione; **tale campo è presente solo negli schemi Ausiliari**; è inibito per le originarie; se introdotto, deve essere impostato anche il campo Cod. Annotazione (codice di annotazione); è obbligatorio per le righe con operazione uguale a D (duplicazione di annotazione sulla particella);

• Qual.

Campo numerico di 3 caratteri identificante il codice della qualità o della destinazione della particella; dell'annotazione; è obbligatorio solo per le particelle costituite trattate nei Tipi Mappali e negli Schemi Ausiliari; nel caso di frazionamenti, per le particelle costituite si può non impostare la qualità; in tale caso viene assunta automaticamente quella della madre; inoltre, sempre per i frazionamenti, la qualità è inibita per le particelle variate in quanto viene assunta automaticamente quella presente negli atti censuari.Per il passaggio al CF la qualità è uguale a 282 (Ente Urbano) o 278 (Fabbricato Promiscuo); per la codifica della qualità consultare l'elenco Codici delle qualità e delle destinazioni.

• Classe

Campo di 2 caratteri identificante la classe della particella nellambito della qualità; se impostato deve essere impostato il campo Qualità; per classe unica il valore è U; per i codici di qualità superiori a 129 (destinazioni) la classe non deve essere impostata; per i codici di qualità inferiori o uguali a 129 la classe è obbligatoria.

Al termine della compilazione del modello attraverso le funzioni del menù a tendina di [Fig. 28](#page-44-0) ossibile effettuare il salvataggio del modello.

Tale funzione effettua anche il controllo formale del modello creato/aggiornato prima di procedere al salvataggio ed inoltre verifica la congruenza delle superfici attribuite alle particelle derivate con quella dichiarata per le particelle originalo.La congruenza viene riscontrata con due diverse modalità: la somma delle superici delle derivate deve essere uguale a quella della particella originale se non tutte le derivate sono dichiarate a superficie reale; la somma delle superfici delle derivate deve essere in tolleraza (+/- 5% della superficie nominale) a quella della particella originale se tutte le derivate sono dichiarate a superficie reale. Se la congruenza non viene riscontrata il sistema emette un diagnostico. Qualora all'atto di aggiornamento sia stato associato un estratto di mappa rilasciato dall'ufficio le superfici delle particelle originale vengono riscontrate automaticamente con quelle contenute nell'estratto stesso (vedasi codifica dell'estratto di mappa numerico)

 Lo stesso menù consente inoltre di aprire un nuovo libretto (Apri) o uscire (Uscita) dall'applicazione di gestione del modello censuario.

La funzione di gestione del modello censuario dispone inoltre di funzioni di utilità per la gestione del dei testi (Modifica) e per disposizione delle finestre relative ai diversi schemi (Finestre).

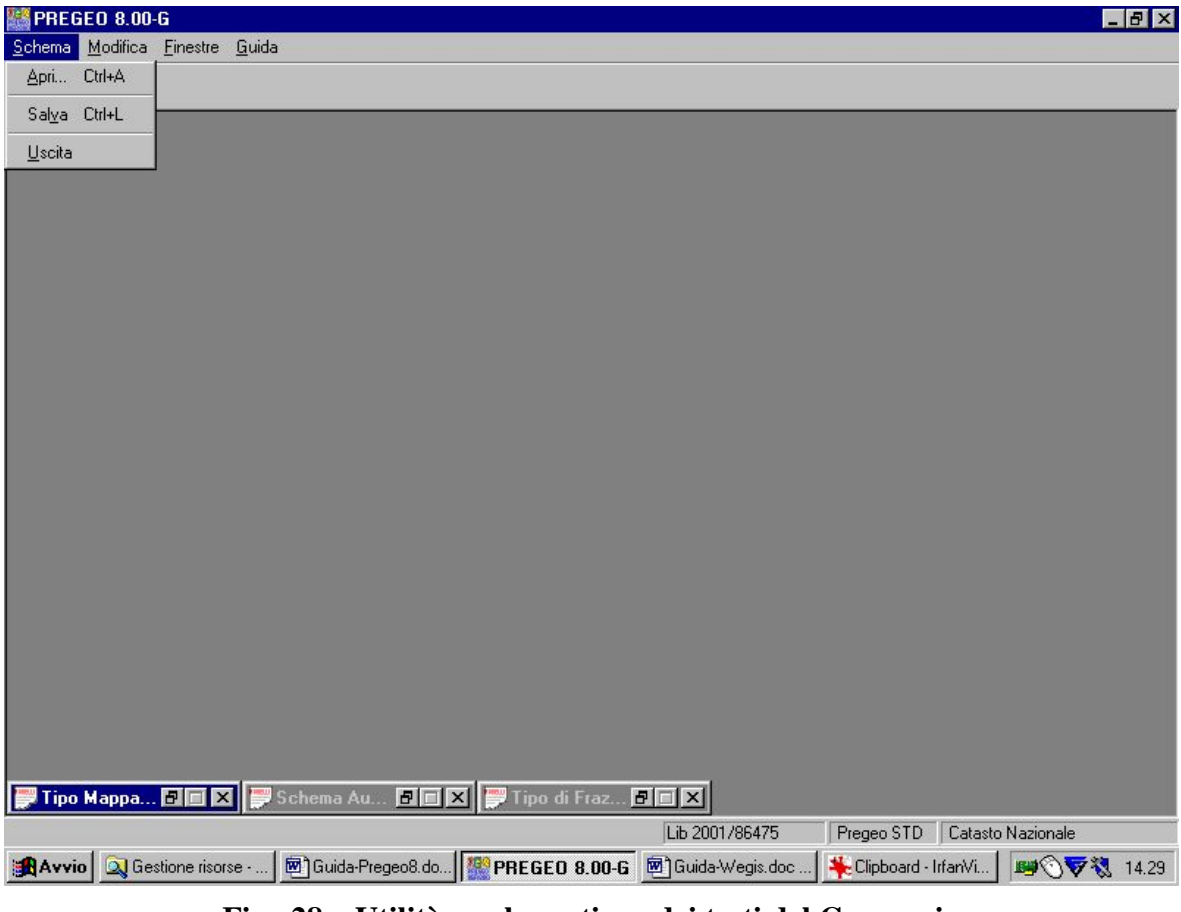

**Fig. 28 – Utilità per la gestione dei testi del Censuario** 

# <span id="page-44-0"></span>**6.5 ELABORAZIONE**

La funzionalità "ELABORAZIONE" è consentita solo dopo aver selezionato un libretto presente in archivio locale attraverso la funzione "Seleziona libretto da trattare" ([Fig. 3](#page-11-0)). La funzionalità attiva un processo elaborativo sui dati disponibili del libretto selezionato i cui risultati possono essere visualizzati tramite il menù "Visualizza" della maschera di Fig. 28. In particolare è possibile visualizzare:

- libretto originale;
- risultati dell'elaborazione:diagnostici coordinate,quote e parametri di errore;
- diagnostici di elaborazione;
- grafica;
- libretto censuario
- schema di rilevo

Allo scopo di attivare le funzionalità grafiche è necessario eseguire prima dell'Elaborazione del Libretto l'Associazione con l'Estratto di Mappa relativo (vedi par[.8](#page-84-0)).

I risultati dell'elaborazione possono essere stampati utilizzando sia l'icona di stampa che la funzionalità presente nel menù "*file*" della finestra dei risultati dell'elaborazione.

Uscendo dalla funzione di elaborazione tramite la funzionalità ESCI del menù "*file*" i risultati dell'elaborazione eseguita vengono archiviati ed il libretto di cui è stata effettuata l'elaborazione passa allo stato elaborato nell'archivio di riferimento.

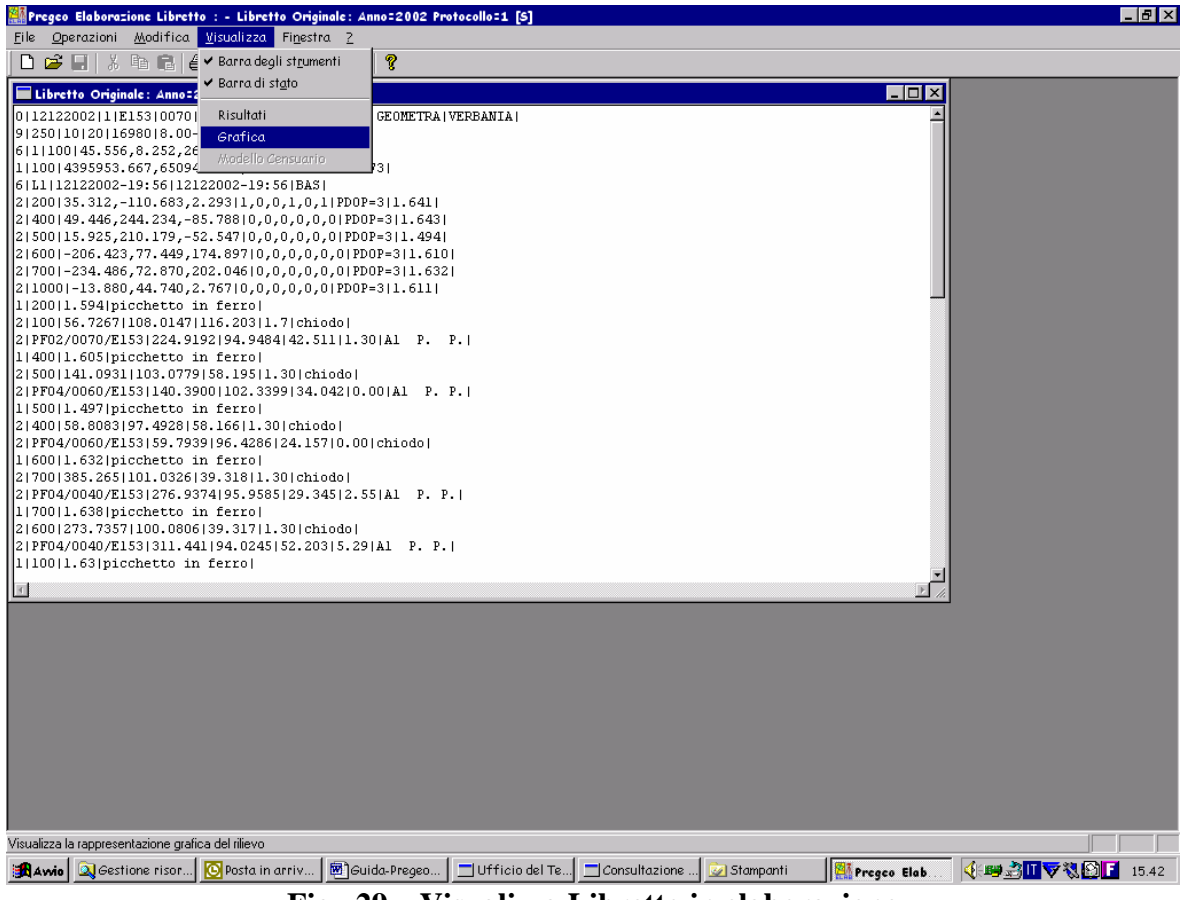

**Fig. 29 – Visualizza Libretto in elaborazione** 

## **6.6 VERIFICA DELLE POLIGONALI TOPOGRAFICHE**

Una volta elaborato il Libretto, viene resa disponibile la funzione *Verifica delle Poligonali* (se il Libretto contiene poligonali).

La funzione si attiva tramite selezionando dal Menù di PREGEO Elaborazione Libretto:

- *Operazioni*
- *Verifica Poligonali*

## PREGEO Pagina 47 di 128<br>GPS ALTIMETRIA-PROPOSTA DI AGGIORNAMENTO 11 gennaio 2007 GPS ALTIMETRIA-PROPOSTA DI AGGIORNAMENTO

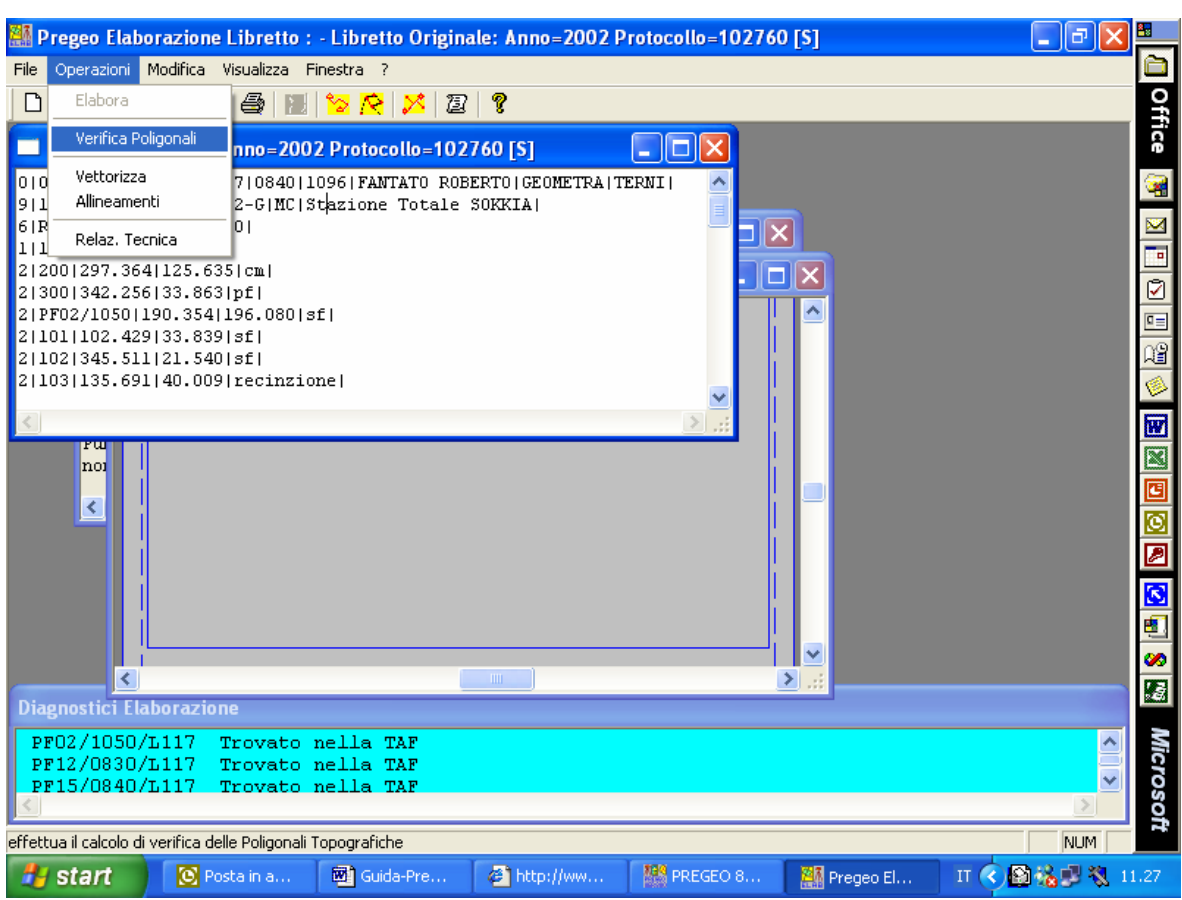

Il Risultato della verifica viene emesso in una apposita finestra.

## **6.7 RELAZIONE TECNICA**

La Relazione Tecnica (qualora non presente già nel Libretto), composta da righe di tipo 6 di lunghezza massima 70 caratteri, va inserita durante la fase di Elaborazione del Libretto Originale.

Dopo aver lanciato "*Elaborazione*" dal Menu, selezionare la Finestra "*Libretto Originale*" e scegliere dal Menù:

*Operazioni -> Relazione Tecnica*; oppure selezionare l'icona

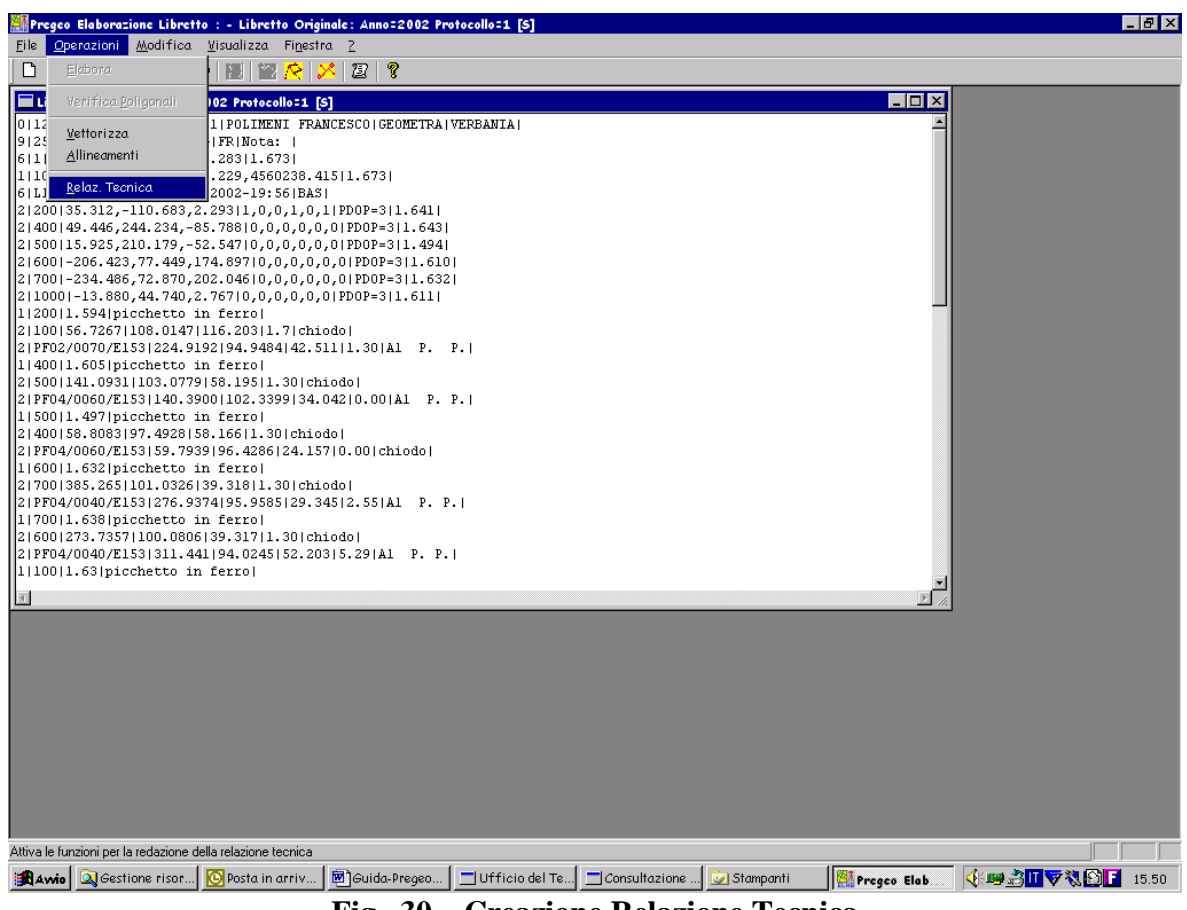

**Fig. 30 – Creazione Relazione Tecnica** 

La Procedura richiede di aprire una relazione "tipo" e di usarla come linea guida per adattarla alle esigenze dell'atto in corso di trattamento e per inserirla nel Libretto delle Misure.

Le relazioni tipo sono salvate in un file con estensione **.rel** contenuti nella cartella \pregeo\arch

Una volta aperta la Relazione tipo o selezionata una relazione esistente, è necessario aggiornare il libretto per inserire la Relazione Tecnica tramite il Menù:

*File -> Aggiorna Libretto* [\(Fig. 31](#page-48-0))

La Relazione Tecnica viene inserita all'interno del Libretto rispettando la specifica (non più di 70 caratteri per riga sono accettati).

## PREGEO Pagina 49 di 128 GPS ALTIMETRIA-PROPOSTA DI AGGIORNAMENTO 11 gennaio 2007

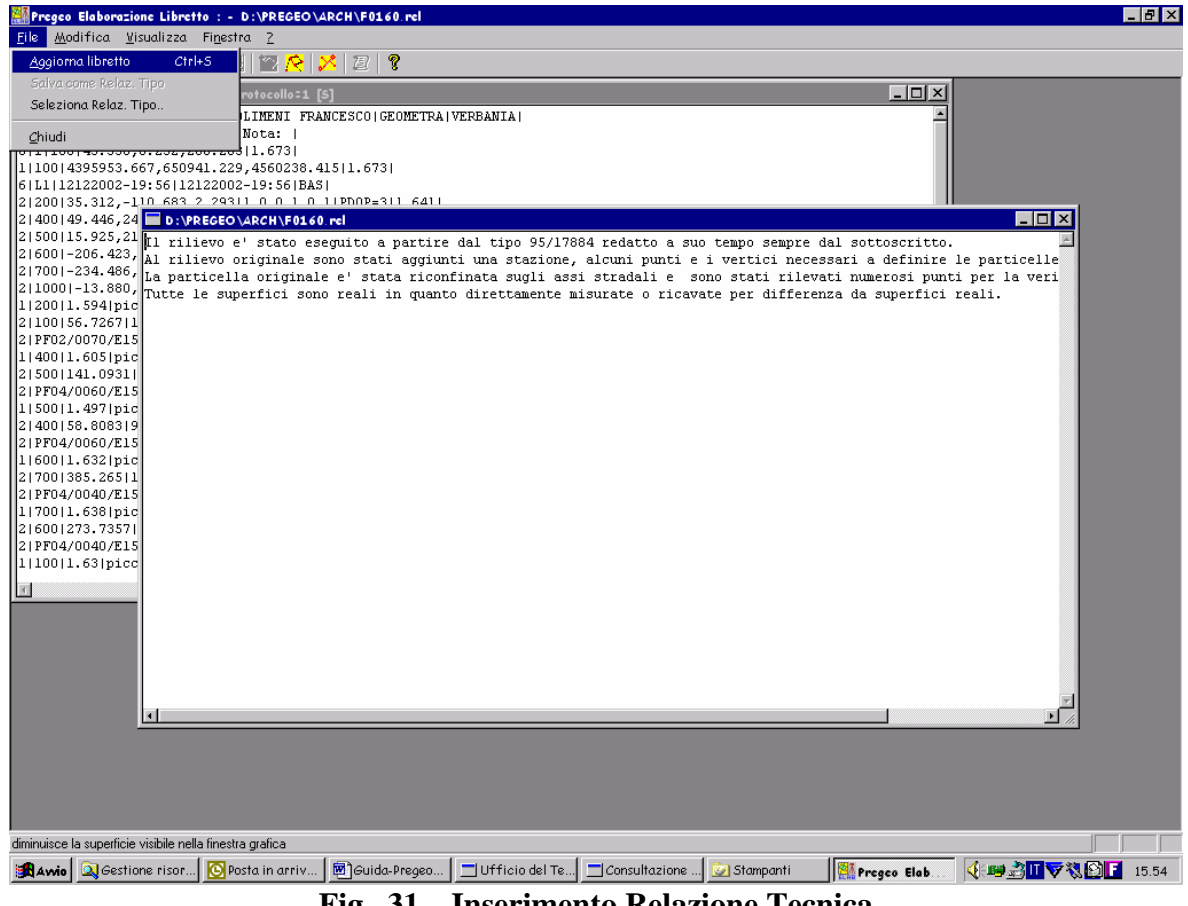

**Fig. 31 – Inserimento Relazione Tecnica** 

## <span id="page-48-0"></span>**6.8 OPERAZIONI: VETTORIZZA E ALLINEAMENTI**

Per effettuare le operazioni di vettorizzazione ed allineamento è necessario selezionare la finestra "Libretto Originale" ed il Menù "Operazioni", oppure selezionare l'icona.

Con riferimento alla [Fig. 32](#page-49-0), esistono due modalità di selezione dei vertici:

- "Da Mouse": in questo caso i vertici possono essere selezionati dalla finestra grafica
- "Da Elenco": in questo caso i vertici possono essere selezionati vanno selezionati dal campo "Elenco Punti Rilevati" con un doppio click sul punto di interesse.

In ambedue i casi i punti selezionati verranno inseriti nel campo "Vertici del Poligono".

Alla fine della selezione l'operazione potrà essere conclusa cliccando su "Accetta Vettore".

## PREGEO Pagina 50 di 128 GPS ALTIMETRIA-PROPOSTA DI AGGIORNAMENTO 11 gennaio 2007

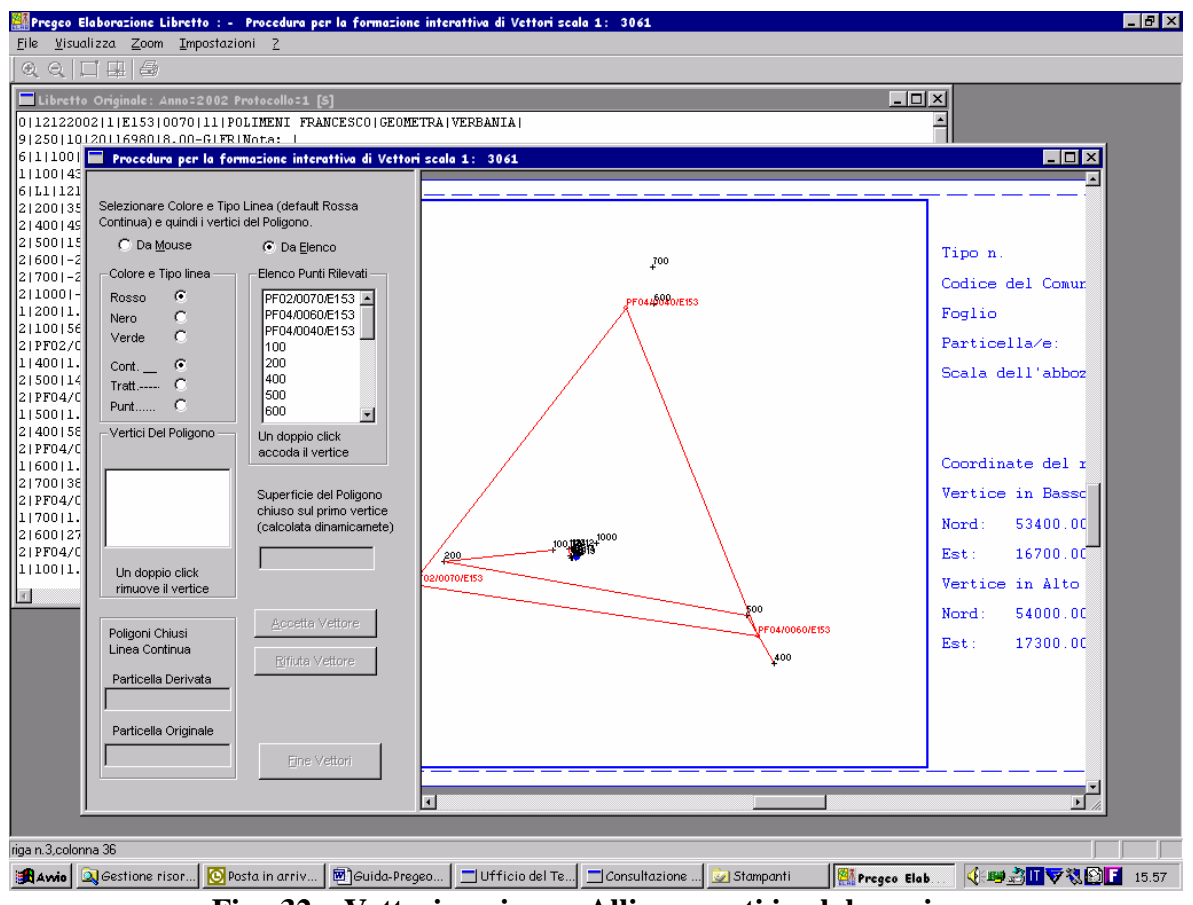

**Fig. 32 – Vettorizzazione e Allineamenti in elaborazione** 

## <span id="page-49-0"></span>**6.9 FINESTRE GRAFICHE: GRAFICA DEL RILIEVO, GRAFICA DELL'ESTRATTO DI MAPPA O DELLA PROPOSTA DI AGGIORNAMENTO, SCHEMA DI RILIEVO**

E' possibile visualizzare una rappresentazione grafica del rilievo articolata nelle quattro specializzazioni:

- La grafica del rilievo contiene la rappresentazione in scala dei punti rilevati e dei poligoni contenuti nel libretto delle misure, differenziati dai tipi linea e dai colori.
- La grafica dell'estratto contiene la rappresentazione in scala dei punti e dei poligoni contenuti nell'estratto eventualmente associato al libretto, differenziati dai tipi linea
- La grafica della proposta di aggiornamento contiene la rappresentazione in scala dei punti e dei poligoni contenuti nella proposta di aggiornamento eventualmente associata al libretto, differenziati dai tipi linea e dai colori (in rosso le linee di aggiornamento).
- Lo schema del rilievo contiene la rappresentazione in scala dei punti rilevati e dei poligoni contenuti nel libretto delle misure, differenziati dai tipi linea e dai colori, e di una serie di informazioni relative alle tipologie delle misure contenute nel libretto, oltre alla visualizzazione delle ellissi standard di errore. Lo schema del

rilievo è mostrato in versione "abbozzo" per i libretti archiviati come elaborati, ed in versione completa per il libretti elaborati in memoria.

Le rappresentazioni grafiche si attivano selezionando il menù "*Visualizza*"

e rispettivamente le voci;

"*Grafica*"

"*Estratto Di Mappa*"

Mentre lo schema del rilievo si attiva rendendo corrente la finestra "*Visualizzazione Grafica*" e selezionando dal Menù "*Funzioni Speciali*" la voce *"Schema del Rilievo".*

Le finestre grafiche hanno una serie di comandi e di caratteristiche in comune. In ogni condizione viene mostrata sul video una immagine del foglio nel formato della carta associata alla stampante predefinita dal sistema, con gli elementi grafici formattati in modo da prefigurare l'eventuale stampa. Per gestire comodamente le funzioni di navigazione, oltre ai comandi di zoom presenti nel Menù sono disponibili due barre di scorrimento, orizzontale e verticale, ciascuna fornita di tre bottoni. Agendo sui bottoni estremi delle barre si ottiene lo scorrimento della finestra "sopra" la rappresentazione del rilievo. Agendo sul bottone centrale si ottiene lo scorrimento dell'intero foglio.

Se è disattivata la modalità "Spazio Modello", tutti i comandi di navigazione agiscono con riferimento al foglio e non alla rappresentazione del rilievo: ad esempio il comando di zoom a finestra in modalità "Spazio Modello" varia la porzione di rilievo rappresentata, mentre lo stesso comando in modalità "Spazio Modello" disattivata varia la porzione di foglio rappresentata.

In modalità "Spazio Modello" le altezze dei testi e gli spessori delle linee non variano con la scala di rappresentazione, mentre avviene il contrario in modalità "Spazio Modello" disattiva.

## **6.10 CONTENUTO DELLE FINESTRE GRAFICHE**

Le finestre grafiche ([Fig. 33](#page-52-0)) sono costituite da un riquadro che mostra il disegno e da un cartiglio latistante o sottostante il riquadro stesso (a seconda del verso di orientamento del foglio) che contiene le seguenti informazioni:

Anno e protocollo del tipo

Codice del comune

Particella /e

Scala dell'Abbozzo

Coordinate del Riquadro

Vertice In Basso A Sinistra

Vertice In Alto A Destra

Il valore Scala dell'Abbozzo si riferisce al grafico riprodotto a stampa

I valori Nord ed Est sono le coordinate del vertice in basso a sinistra e del vertice in alto a destra del riquadro grafico.

Gli elementi rappresentati internamente al riquadro sono:

- crocette rosse che rappresentano la posizione dei punti afferenti al tipo
- circoletti rossi che rappresentano la posizione dei Punti Fiduciali
- circoletti marroncino che rappresentano la posizione dei Punti Utente
- linee che rappresentano le spezzate definite nel tipo (righe 7) nei colori e col tipo linea corrispondenti (Rosso, Nero, Verde, tratteggiata, puntinata, continua)
- identificativi dei punti posti nelle vicinanze della crocetta relativa
- nomi completi dei Punti Fiduciali costituiti dalle lettere PF e da due cifre posti nelle vicinanze del circoletto relativo.

La corrispondenza tra nomi e punti segue la regola:

*il margine sinistro del testo' sulla verticale del punto ed in alto rispetto ad esso*.

Se viene disattivata l'opzione testo veloce la regola diventa:

*se nella zona occupata dal nome del punto esistono elementi in sovrapposizione il testo appare spostato verso sinistra rispetto al punto. Se non può essere scritto in alto rispetto al punto viene scritto in basso, se non esiste spazio per la scrittura del nome nelle posizioni indicate questi viene mostrato in colore grigio chiaro* 

## **Cursore Grafico**

Attivando le funzioni di Zoom si abilita un cursore grafico costituito da una croce formata da una linea orizzontale ed una linea verticale di colore blu posto inizialmente al centro del riquadro.

Il moto di trascinamento del dispositivo di puntamento determina il moto del cursore grafico sia nella direzione che nel verso.

Dopo aver portato il cursore in corrispondenza di uno dei due estremi della finestra che si intende visualizzare si deve premere il pulsante del dispositivo di puntamento (click): una croce a forma di "X" segna il punto selezionato.

Nel caso di Zoom a Centro la finestra viene ridisegnata, senza variare la scala di rappresentazione con il centro corrispondente al punto selezionato.

Nel caso di Zoom a Riquadro dopo la selezione del primo punto il cursore grafico cambia aspetto ed è costituto da un rettangolo le dimensioni del quale possono essere variate col trascinamento del dispositivo di puntamento.

Questo rettangolo rappresenta simbolicamente la nuova finestra grafica: è opportuno selezionare un riquadro di forma approssimativamente quadrata.

Una nuova pressione del tasto del dispositivo di puntamento determina la visualizzazione del contenuto del rettangolo, adattata al massime delle dimensioni del riquadro del disegno. I valori delle coordinate dei vertici del riquadro e la scala vengono aggiornate di conseguenza.

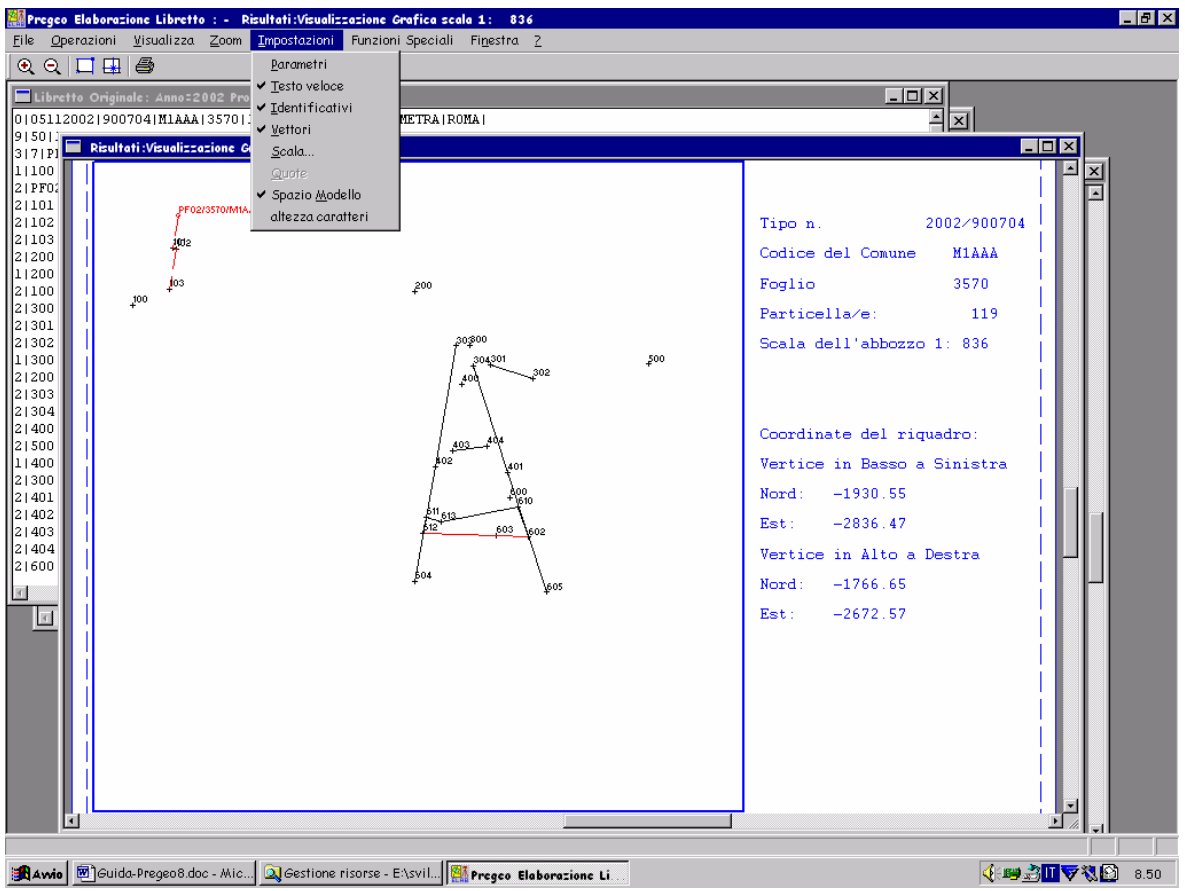

<span id="page-52-0"></span>**Fig. 33 – Impostazioni della Grafica in elaborazione** 

## **Comandi delle finestre Grafiche.**

Dal menù impostazioni

## **Parametri**

Attiva-disattiva la visualizzazione delle marche a croce rappresentative del reticolato ettometrico cartografico

## **Testo veloce**

Attiva-disattiva la disposizione ottimale degli identificativi dei punti rilevati

## **Identificativi**

attiva-disattiva la visualizzazione degli identificativi dei punti rilevati

## **Vettori**

Attiva-disattiva la visualizzazione dei poligoni, dei Punti Vertice e dei Punti Direzione definiti dal rilievo

## **Scala**

Attiva una finestra che permette la selezione o l'immissione diretta del denominatore del rapporto di scala con il conseguente ridimensionamento della rappresentazione.

## **Quote**

Attiva-disattiva la visualizzazione della quota dei punti se il rilievo è altimetrico. Per i punti per i quali non sono disponili le informazioni altimetri al posto del valore della quota vengono rappresentati una serie di trattini.

## **Spazio Modello**

Attiva-disattiva la modalità di visualizzazione rappresentativa del territorio fisico o del disegno.

## **Altezza Caratteri**

Attiva una finestra che permette la selezione o l'immissione diretta della misura preferita (in decimi di millimetro) dell'altezza dei caratteri con il conseguente ridimensionamento della rappresentazione. (vedasi Appendice 2 "Personalizzazione");

Con riferimento alla [Fig. 33](#page-52-0), dal menù zoom (ed anche dalle icone):

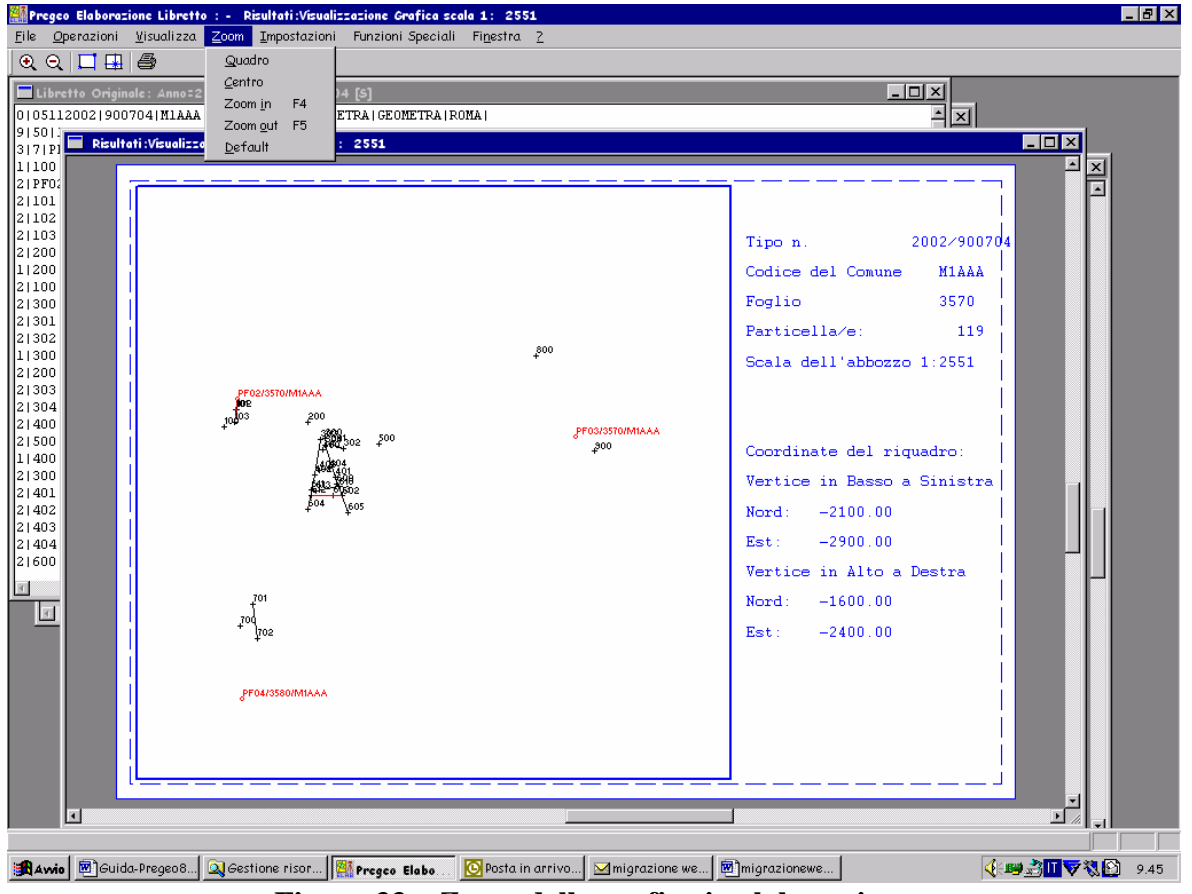

**Figura 33 – Zoom della grafica in elaborazione** 

## **Zoom Quadro**

Attiva una funzione grafica che consente di individuare nella zona della rappresentazione grafica un riquadro rettangolare. Il grafico viene ridisegnato in modo di comprendere tutti gli elementi contenuti nel riquadro rettangolare selezionato (adattando le proporzioni del rettangolo selezionato a quelle del riquadro e variando la scal di rappresentazione)

## **Zoom Centro**

Attiva una funzione grafica che consente di individuare nella zona della rappresentazione grafica un punto La finestra viene ridisegnata, senza variare la scala di rappresentazione con il centro corrispondente al punto selezionato.

## **Zoom In e Zoom Out (con acceleratori F4 e F5)**

Variano rapidamente il denominatore del rapporto di scala aumentandolo (In) o diminuendolo (Out). La finestra viene ridisegnata, con la nuova scala di rappresentazione senza spostare il centro del riquadro.

## **Default**

Ripristina le opzioni e le dimensioni della finestra grafica ai valori predefiniti.

Nel caso dello Schema del Rilievo si hanno una maggiore quantità di impostazioni:

Dal menù impostazioni [\(Fig. 34](#page-57-0))

## **Schema del Rilievo**

Attiva-disattiva la visualizzazione dello schema del rilievo con gli elementi grafici corrispondenti a quanto definito dalla Circole 2/88 per questo documento. Qualora attivata questa modalità è alternativa alle seguenti.

## **Visualizza Baseline**

Se disponibile attiva-disattiva la visualizzazione delle eventuali Baseline GPS contenute nel libretto, individuate da un segmento orientato (Freccia) di colore rosso scuro e con spessore medio che collega il Vertice iniziale con il Vertice Finale.

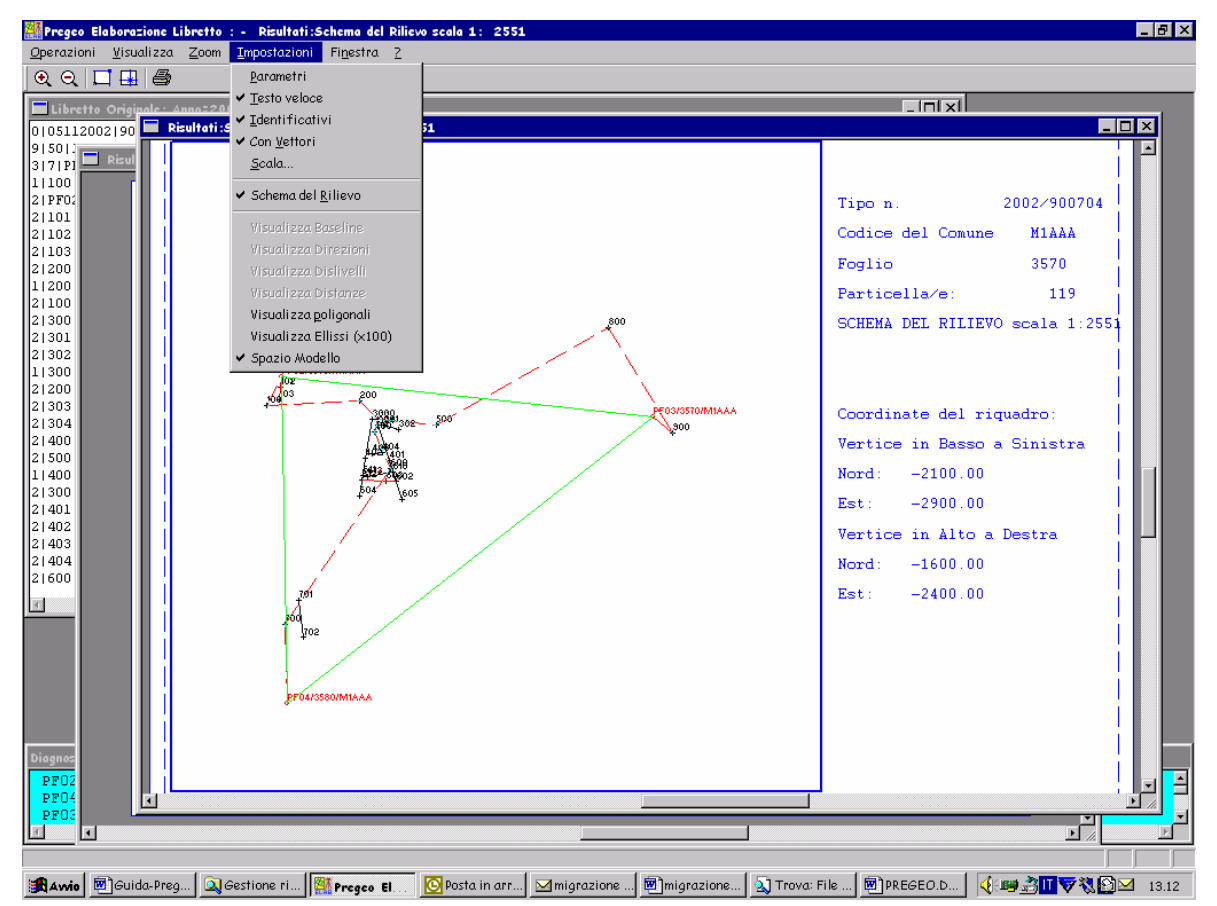

**Figura 34 – Impostazioni Schema del rilievo in elaborazione** 

## **Visualizza Direzioni**

Se disponibile attiva-disattiva la visualizzazione delle eventuali Direzioni osservate contenute nel libretto, individuate da un segmento orientato (Freccia) di colore rossastro rappresentato a tratto e punto. Le direzioni osservate corrispondono ad osservazioni celerimetrice effettuate con distanza impostata al valore zero.

## **Visualizza Dislivelli**

Se disponibile attiva-disattiva la visualizzazione dei dislivelli osservati contenuti nel libretto, individuate da un segmento orientato (Freccia) di colore grigio rappresentato con linea tratteggiata.

#### **Visualizza Distanze**

Se disponibile attiva-disattiva la visualizzazione delle distanze osservate direttamente contenute nel libretto, individuate da un segmento di colore rossastro rappresentato a tratto continuo. Le distanze osservate corrispondono alle osservazioni celerimetrice ed a quelle per allineamento e squadro.

#### **Visualizza Poligonali**

Se disponibile attiva-disattiva la visualizzazione delle percorso delle poligonali topografiche contenute nel libretto, individuate da una spezzata di colore rossastro rappresentato con linea tratteggiata.

## **Visualizza Ellissi X 100**

Attiva-disattiva la visualizzazione della rappresentazione delle ellissi standard d'errore rappresentate cento volte più grandi della realtà. Si osserva che di conseguenza al nuovo tipo di compensazione le ellissi tendono sensibilmente alla forma circolare.

#### **6.11 STAMPE**

La funzionalità di stampa può essere attivata solo se è stato selezionato un libretto delle misure dall'archivio locale. Tale funzionalità attiva una finestra [\(Fig. 34](#page-57-0)) che presenta la visualizzazione contestuale di maschere contenenti i dati del libretto relativi a:

- originale;
- $\blacksquare$  rilievo di campagna;
- risultati: coordinate e distanze PF;
- modello censuario;
- libretto delle misure.

E' inoltre possibile visualizzare e stampare i grafici dell'elaborazione eseguita attraverso la funzione "GRAFICA" del menù "FINESTRE". La maschera dei dati di interesse si attiva con il mouse oppure con il menù a tendina "FINESTRA". Per la stampa della maschera attiva sono disponibili alcune funzionalità selezionabili attraverso il menù "LIBRETTO" ovvero stampa Bozza, Stampa definitivo, Stampa Totali. La funzionalità di Uscita e disponibile dal menù "LIBRETTO".

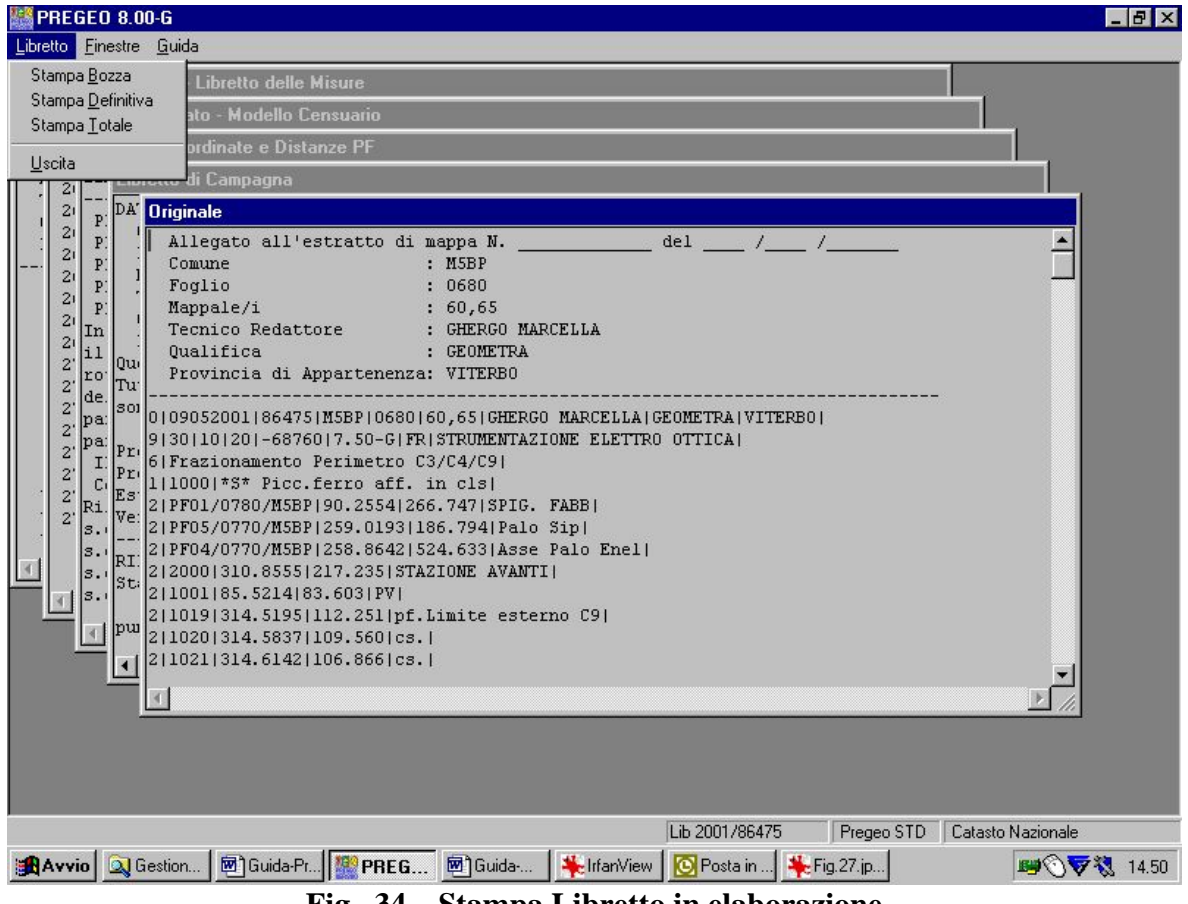

**Fig. 34 – Stampa Libretto in elaborazione** 

## <span id="page-57-0"></span>**6.12 INQUADRAMENTO**

Per attivare la funzione di inquadramento è necessario selezionare un libretto già elaborato. La funzione si articola in due sottofunzioni [\(Fig. 35](#page-58-0)):

- Rototrasla;
- Aggiornamento Planimetrico PF nella TAF.
- Inquadramento altimetrico
- Aggiornamento Altimetrico PF nella TAF.

## PREGEO Pagina 59 di 128 GPS ALTIMETRIA-PROPOSTA DI AGGIORNAMENTO 11 gennaio 2007

CA-31-NG-02

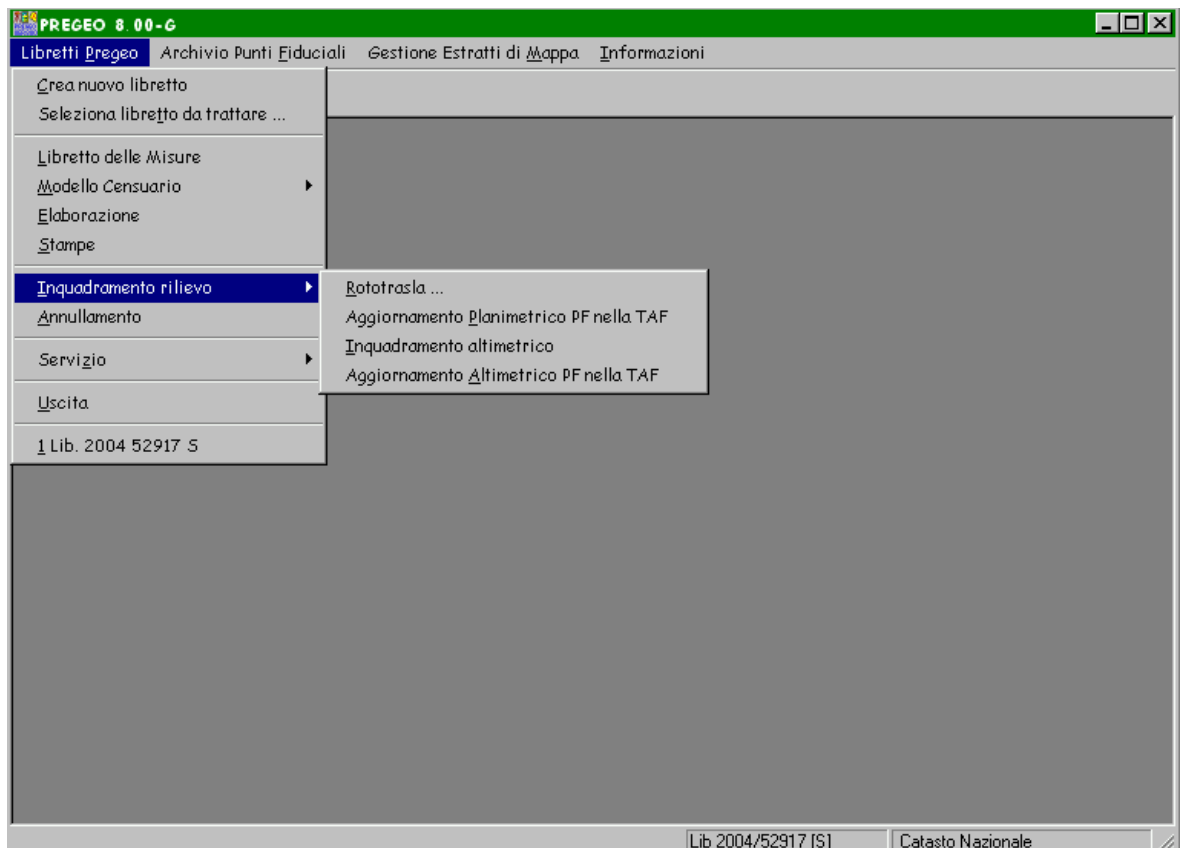

**Fig. 35 – Inquadramento Rilievo** 

<span id="page-58-0"></span>La funzione ROTOTRASLA effettua la rototraslazione del libretto utilizzando l'angolo definito da due PF selezionati dall'utente da una lista di PF disponibili. Un PF identifica l'Origine l'altro, l'Orientamento ([Fig. 36\)](#page-59-0). Una volta selezionati i punti viene abilitato il pulsante "ROTOTRASLA" che effettua la rototraslazione del libretto a seguito della quale si abilita il tasto "CONFERMA"che effettua l'archiviazione delle coordinate rototraslate.

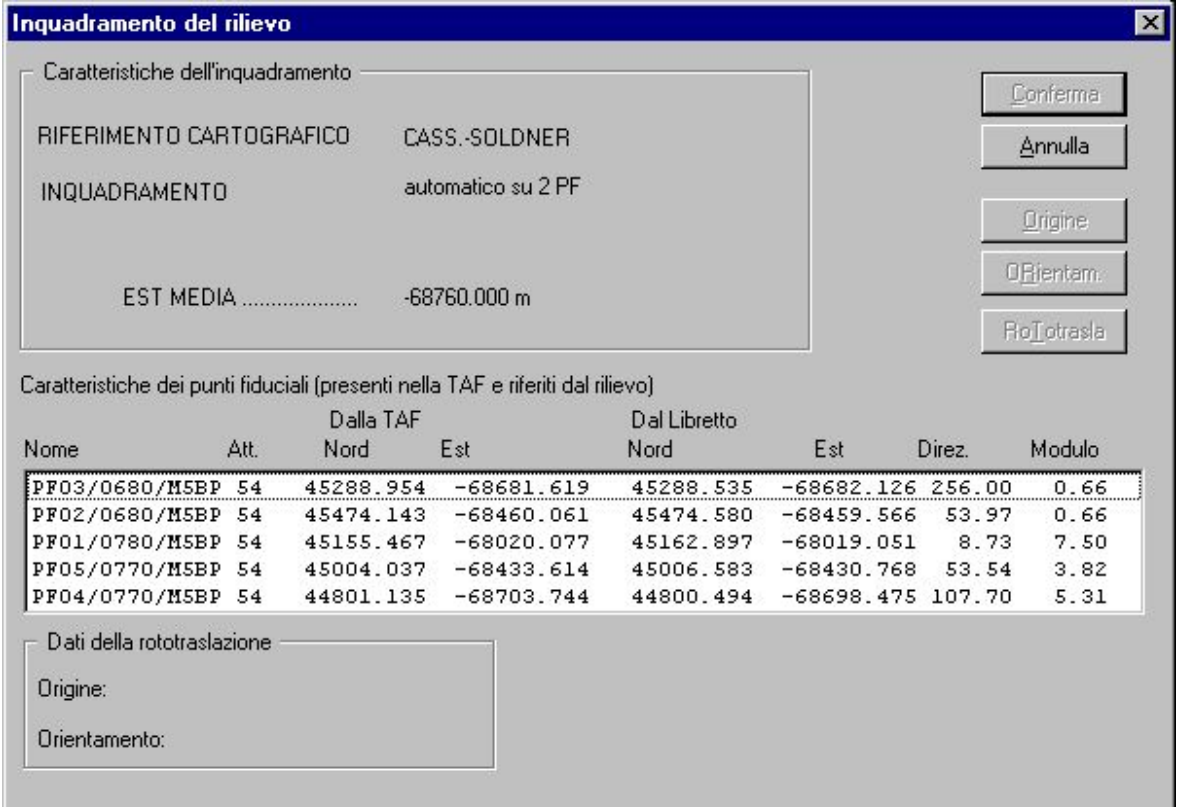

**Fig. 36 – Selezione dei PF per la rototraslazione** 

<span id="page-59-0"></span>La funzione "AGGIORNAMENTO PLANIMETRICO PF NELLA TAF" ([Fig. 37](#page-60-0)) guida la selezione, dalla lista dei PF disponibili, di quelli le cui caratteristiche consentono l'aggiornamento delle coordinate nella TAF (attendibilita' planimetrica maggiore di 14). La selezione del pulsante *Conferma* aggiorna la TAF con i PF selezionati. L'aggiornamento effettivo avverra' contestualmente all' approvazione dell' atto di aggiornamento.

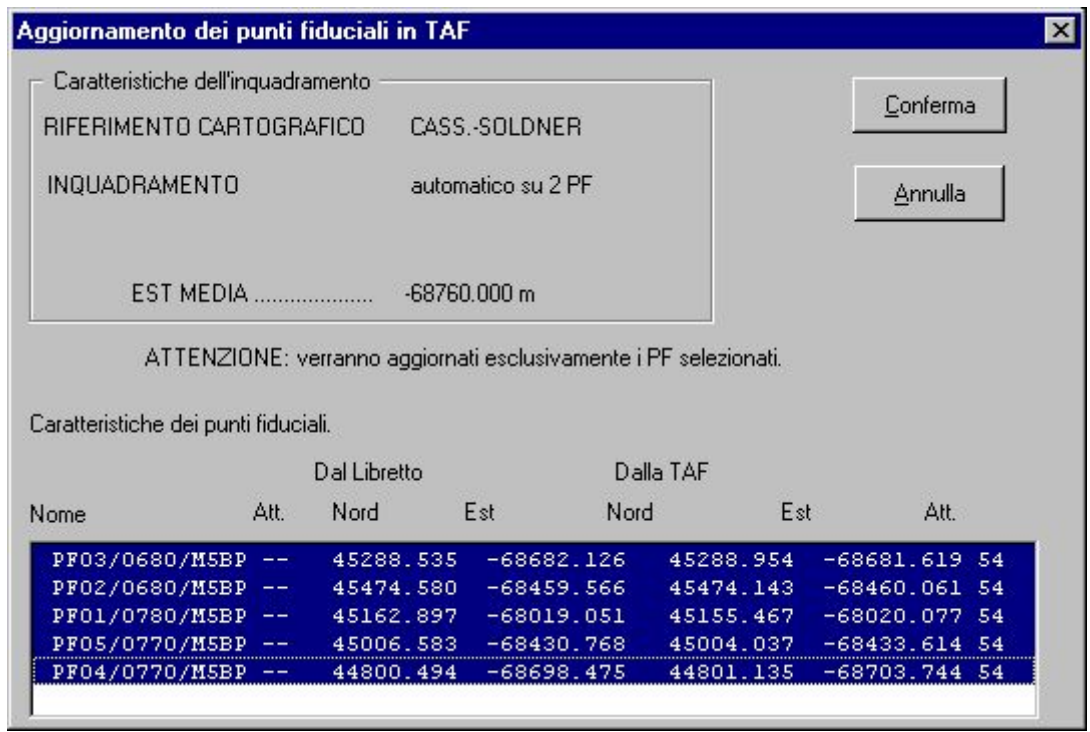

**Fig. 37 – Aggiornamento planimetrico dei PF** 

<span id="page-60-0"></span>La funzione "INQUADRAMENTO ALTIMETRICO" (Fig, 38) consente di traslare verticalmente i punti del rilievo facendo corrispondere la quota calcolata di uno dei punti fiduciali con quella desunta dalla TAF. La selezione del pulsante inquadra effettua il calcolo delle quote. La selezione del pulsante *Conferma* aggiorna le quote dei punti del rilievo.

|               | Inquadramento del rilievo altimetrico |           |                                                                                              |
|---------------|---------------------------------------|-----------|----------------------------------------------------------------------------------------------|
|               |                                       |           | Caratteristiche dei Punti Fiduciali Altimetrici (presenti nella TAF e riferiti dal rilievo). |
|               |                                       | Dalla TAF | Dal Libretto                                                                                 |
| Nome          | Att.                                  | Quota     | Quota                                                                                        |
|               | PF09/0230/E388 03                     | 173.471   | 173.415                                                                                      |
|               | PF07/0370/E388 04 106.339             |           | 206.282                                                                                      |
| Osservazioni· |                                       |           | Inquadra                                                                                     |
|               |                                       |           | Conferma                                                                                     |
|               |                                       |           | Annulla                                                                                      |
|               |                                       |           | Guida                                                                                        |

**Fig. 38 – Inquadramento altimetrico** 

La funzione "AGGIORNAMENTO ALTIMETRICO PF NELLA TAF" (Fig. 39) rende possibile la selezione, dalla lista dei PF disponibili, di quelli le cui caratteristiche consentono l'aggiornamento della quota nella TAF (attendibilita' altimetrica maggiore di 2). La selezione del pulsante *Conferma* aggiorna immediatamente la TAF con la nuova quota dei PF selezionati.

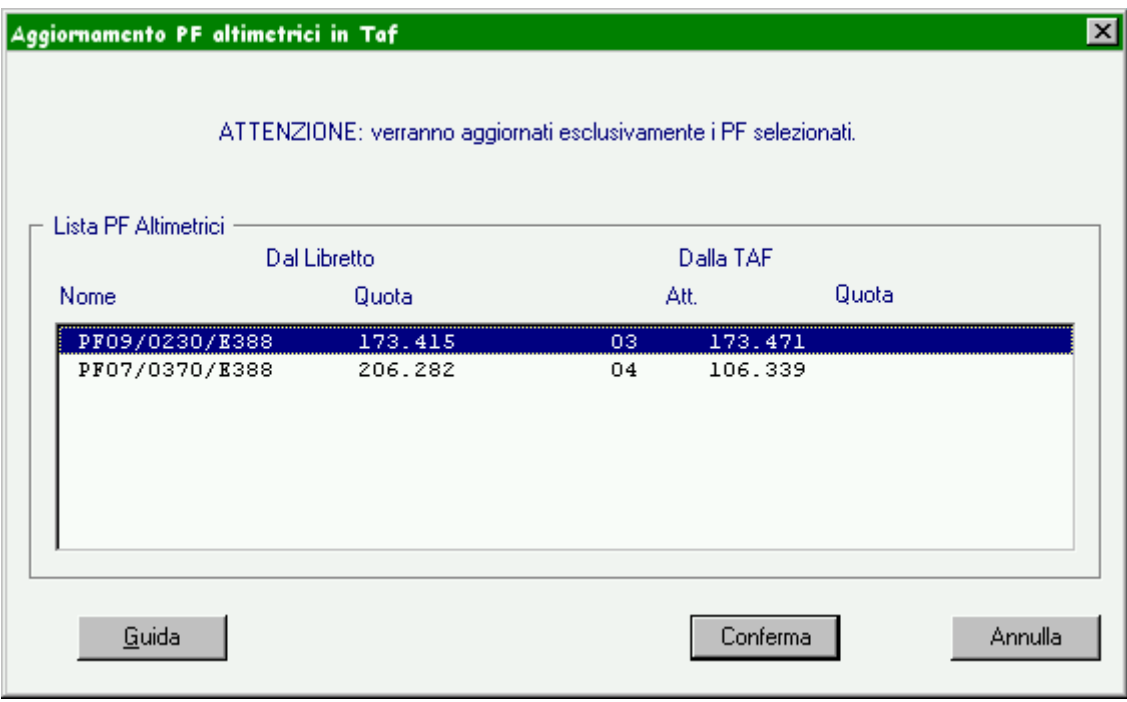

**Fig. 39 – Aggiornamento altimetrico PF** 

#### **6.13 ANNULLAMENTO**

La funzione "ANNULLAMENTO" consente di eliminare fisicamente il protocollo associato al libretto che al momento risulta caricato. Una apposita maschera di conferma dell'annullamento ([Fig. 40](#page-62-0)) indicherà anche il nuovo nome e l'estensione del file del libretto che viene comunque conservato.

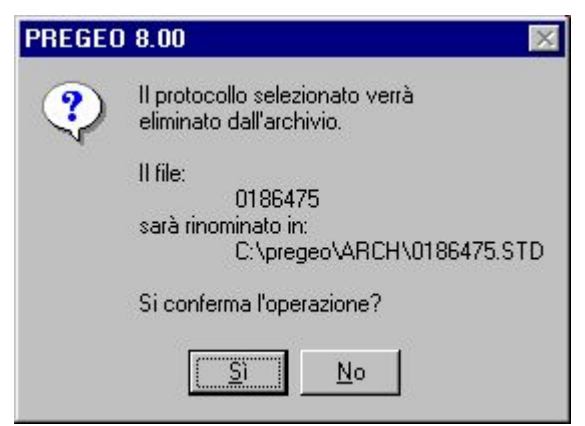

**Fig. 40 – Annullamento del Protocollo** 

## <span id="page-62-0"></span>**6.14 SERVIZIO**

La funzione "SERVIZIO" si articola nelle seguenti sottofunzioni [\(Fig. 41](#page-63-0)):

- Carica libretto Pregeo
- Esporta libretto Pregeo
- Catatsto Nazionale  $\leftrightarrow$  Catasto Fondiario
- PreDisposizione Atto di Aggiornamento per la presentazione in ufficio
- Importa lista comuni
- $\blacksquare$  Imposta provincia di competenza

## PREGEO Pagina 64 di 128<br>GPS ALTIMETRIA-PROPOSTA DI AGGIORNAMENTO 11 gennaio 2007 GPS ALTIMETRIA-PROPOSTA DI AGGIORNAMENTO

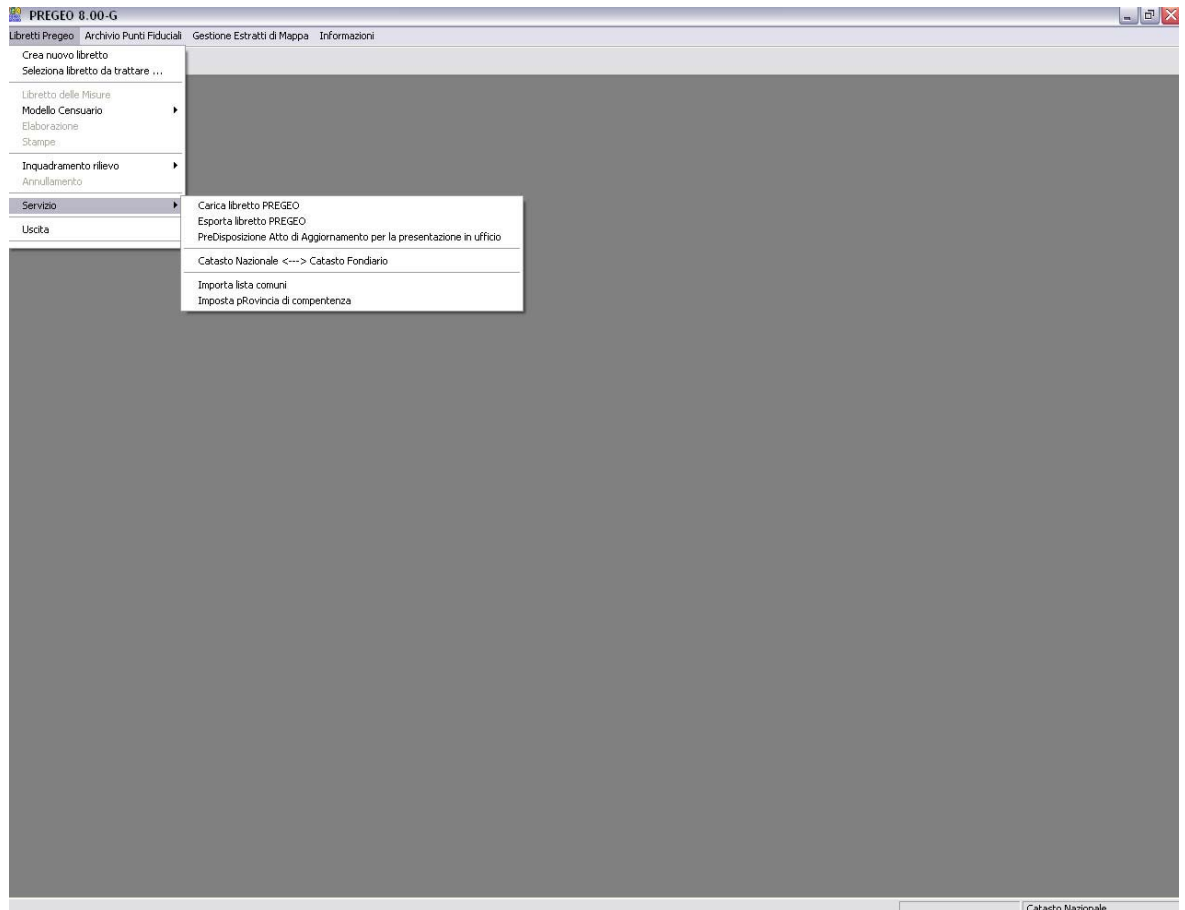

**Fig. 41 – La Funzione Servizio** 

<span id="page-63-0"></span>La sottofunzione "CARICA LIBRETTO PREGEO" attiva una maschera che consente la selezione delle partizioni del disco presenti sulla postazione e del driver A. La funzione per ogni file selezionato verifica che si tratti di un file di testo dotato della struttura di un libretto delle misure. Solo in questo caso compila le informazioni presenti sulla maschera [\(Fig. 42\)](#page-64-0) con i dati della riga "0" del libretto ed abilita il tasto "OK" che provvede al caricamento del file selezionato nella directory di default prevista dall'applicazione. La funzione consente inoltre di attribuire al libretto l'attributo "Entità: modesta/ordinaria" (Vedi [Appendice 1\)](#page-114-0). E' inoltre disponibile una funzione di stampa del codice di riscontro.

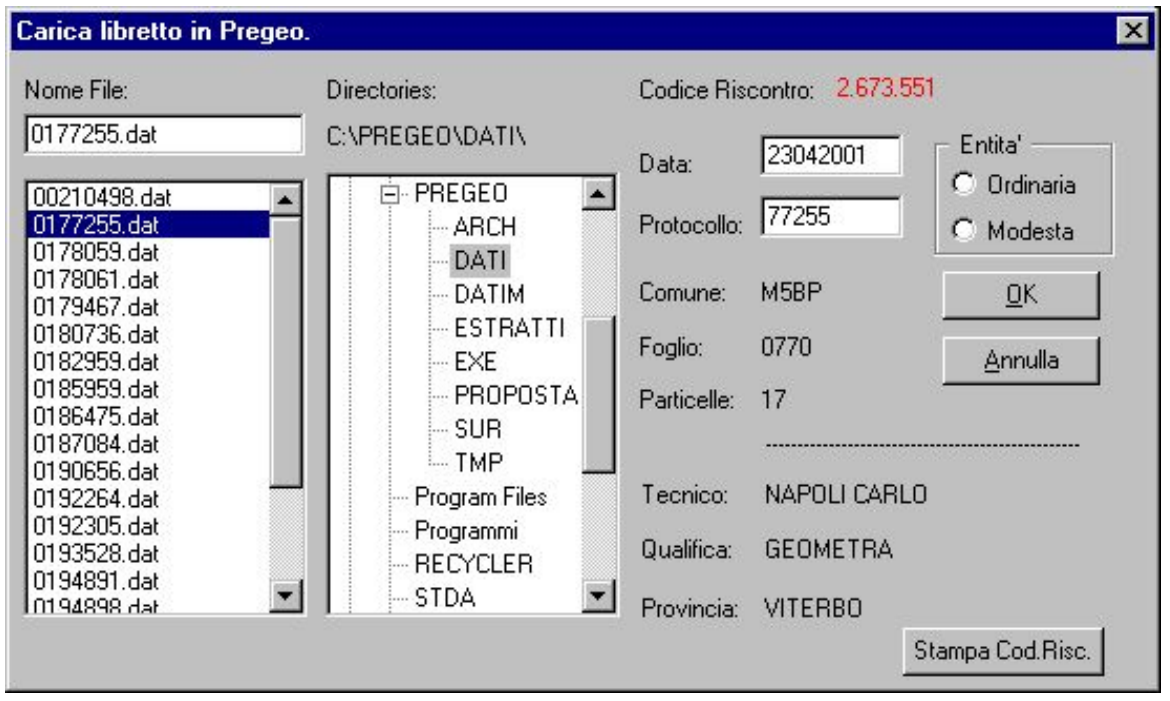

**Fig. 42 – Carica Libretto Pregeo** 

<span id="page-64-0"></span>La sottofunzione "ESPORTA LIBRETTO PREGEO" attiva una maschera che consente di visualizzare e selezionare i libretti disponibili nell'archivio di sistema per la memorizzazione dei dati su floppy [\(Fig. 43\)](#page-65-0). Per ogni libretto selezionato vengono riempiti i campi della maschera con gli identificativi principali del libretto desunti dalla riga "0". Il pulsante "MEMORIZZA" consente il caricamento del file su floppy. E' possibile effettuare più selezioni e memorizzazioni per ogni sessione. Una volta terminata l'operazione di memorizzazione il tasto "ESCI" consente di ritornare al menù principale [\(Fig. 2](#page-10-0)).

| <b>M&amp;PREGEO 8.00-G</b><br>Libretti Pregeo Archivio Punti Fiduciali Gestione Estratti di Mappa ?<br>$ c $ $\oplus$<br>Memorizzazione su Floppy.<br>Archivio Locale<br>2001/77255<br>2001/78059<br>2001/78061<br>2001/79467<br>2001/80736 | 24/04/2001<br>Data<br>Memorizza<br>Protocollo<br>78059<br>Esci<br>Comune<br>L310                                                                                                    | $\overline{\mathbf{x}}$<br>Disco: a:\<br>Nome del File<br>2001/78059<br>$\mathbb{A}$ | $-10 \times$                 |
|----------------------------------------------------------------------------------------------------|----------------------------------------------------------------------------------------------------|--------------------------------------------------------------------------------------|------------------------------|
| 2001/82959<br>2001/85959<br>2001/86475<br>2001/87084<br>2001/90656<br>2001/92264<br>2001/92305<br>2000/210498<br>2001/93528<br>2001/94891<br>2001/94898<br>$\blacktriangledown$<br>2001/95891                                               | 0510<br>Foglio<br>Particelle<br>850,851,852,853,854,855<br>Tecnico<br>POMPILI CLAUDIO<br>Qualifica<br><b>GEOMETRA</b><br>Provincia<br><b>VITERBO</b><br>Codice di<br>Riscontro:<br>17.502.102 | v.                                                                                   |                              |
| Pronto<br>and Arvio   各   Sogei O   10   Posta in    概   PREG   图   Figure_g   图   Guida-Pr   Ne Clipboar   M   microare   Q   Gestion                                                                                                    |                                                                                                    | Pregeo STD                                                                           | Catasto Nazionale<br>59 17 视 |
|                                                                                                    | Fig. 43 Fenorto Libratto Progoo                                                                                                    |                                                                                      | 13.38                        |

**Fig. 43 – Esporta Libretto Pregeo** 

<span id="page-65-0"></span>La funzione "PREDISPOSIZIONE DELL'ATTO DI AGGIORNAMENTO PER LA PRESENTAZIONE IN UFFICIO", avvia la procedura di creazione del documento in formato pdf relativo all'atto di aggiornamento per il tipo selezionato.

Tale procedura si articola nelle seguenti fasi:

• Dopo aver selezionato il libretto da processare (questo deve comunque essere prima elaborato), viene effettuata una verifica di approvabilità dell'atto in termini di presenza dei moduli e campi necessari per la sua presentazione.

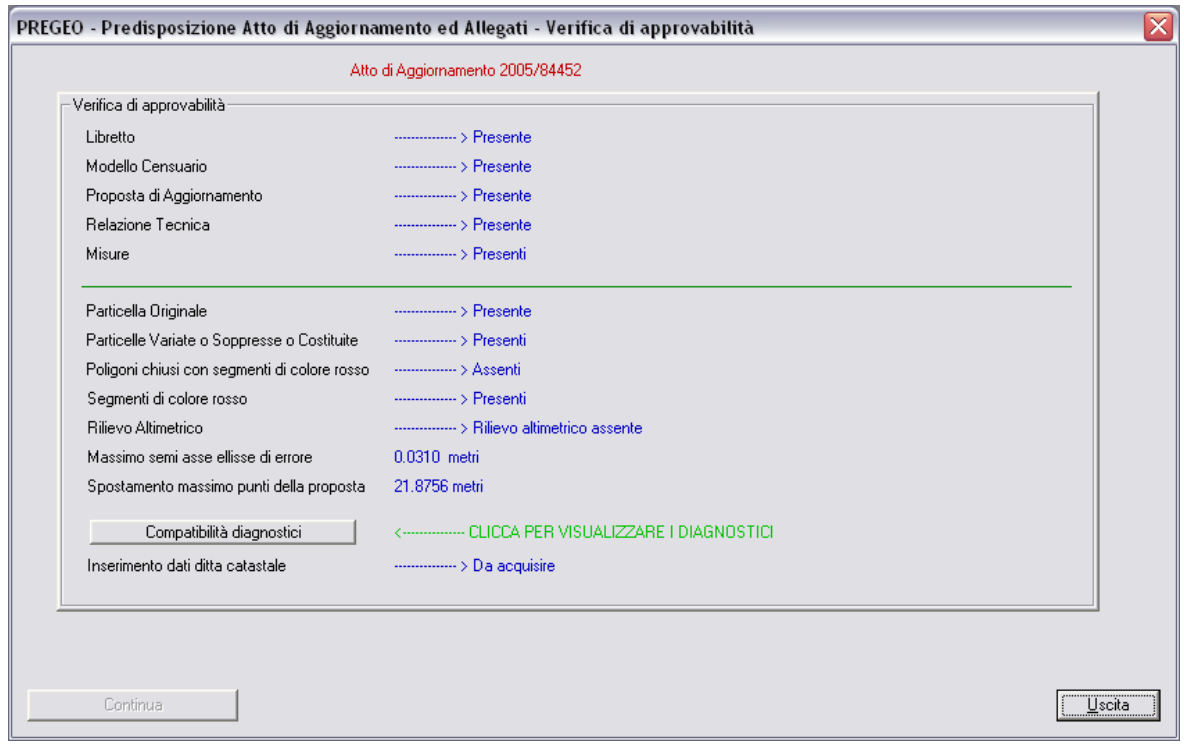

# **Fig. 44 Verifica di Approvabilità**

Dopo aver visualizzato i diagnostici presenti verrà fornito l'esito sull'approvabilità o meno dell'atto.

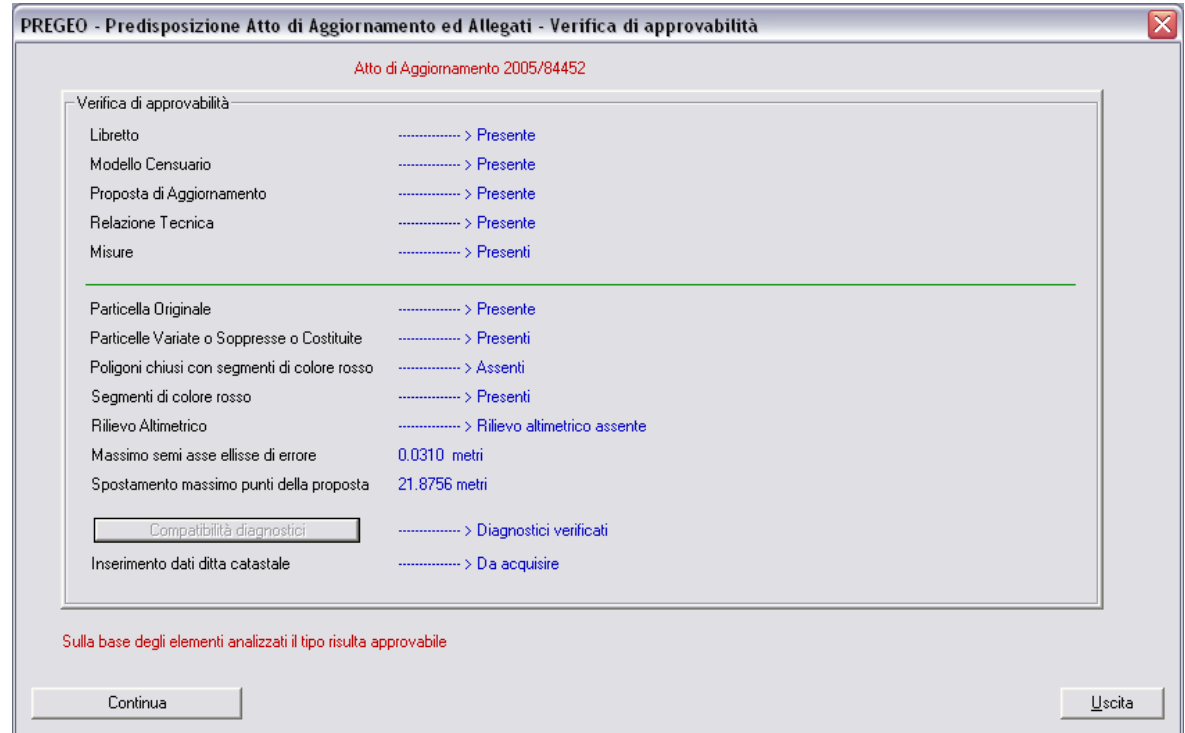

**Fig. 44 Esito di Approvabilità**

Se il tipo non è approvabile la procedura non consente di andare avanti.

In caso positivo invece viene avviata la procedura vera e propria che prevede:

• Inserimento dei dati del tecnico redattore

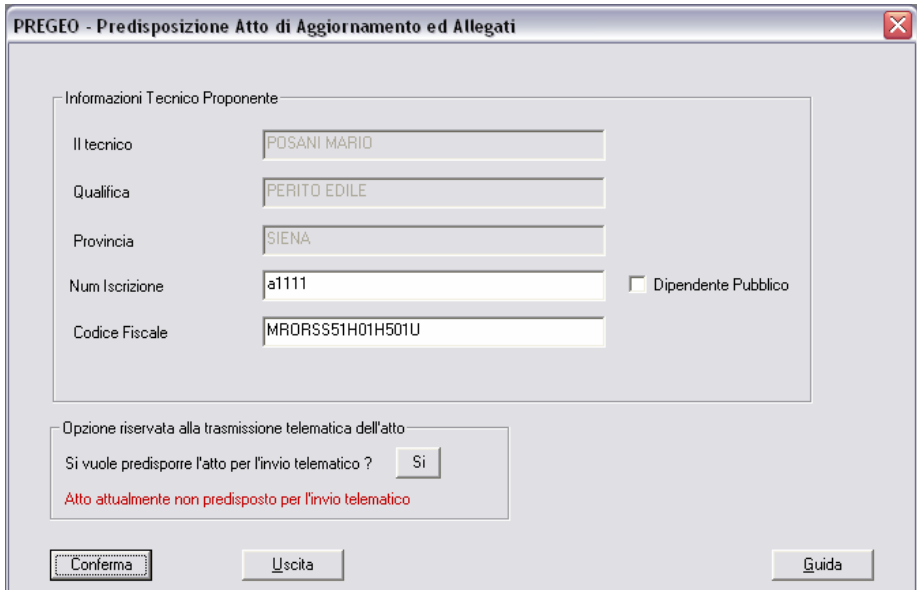

**Fig. 45 Inserimento dati tecnico redattore** 

Nel caso che l'atto deve essere redatto da un professionista dipendente pubblico nell'ambito delle proprie funzioni (non in possesso di un numero di iscrizione ad un albo professionale), occorre cliccare sul check box "Dipendente Pubblico". Tale azione inibirà la casella relativa all'inserimento del numero di iscrizione e nella prima pagina del documento dematerializzato accanto alla dicitura "Num. Iscrizione" comparirà la scritta "Dipendente Pubblico".

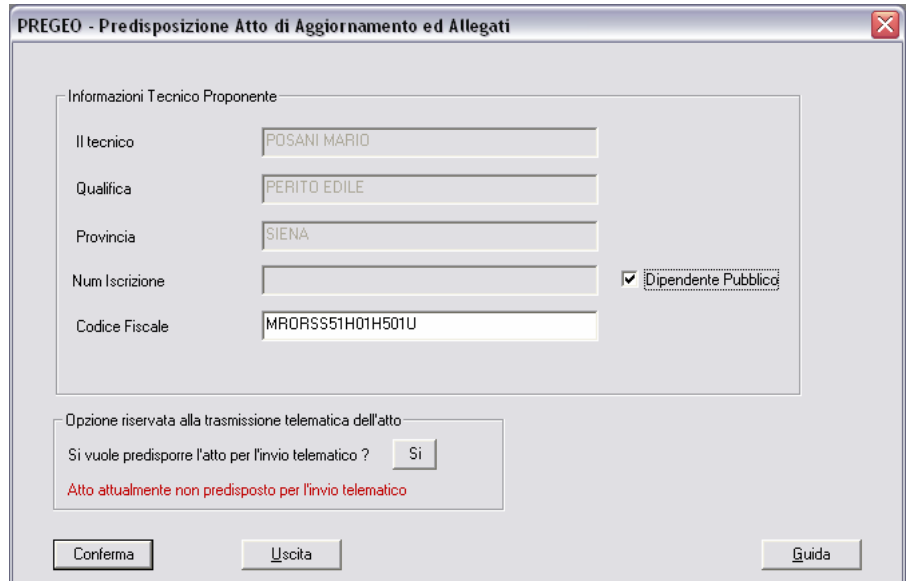

La qualifica di dipendente pubblico verrà riportata nella prima pagina del file dematerializzato:

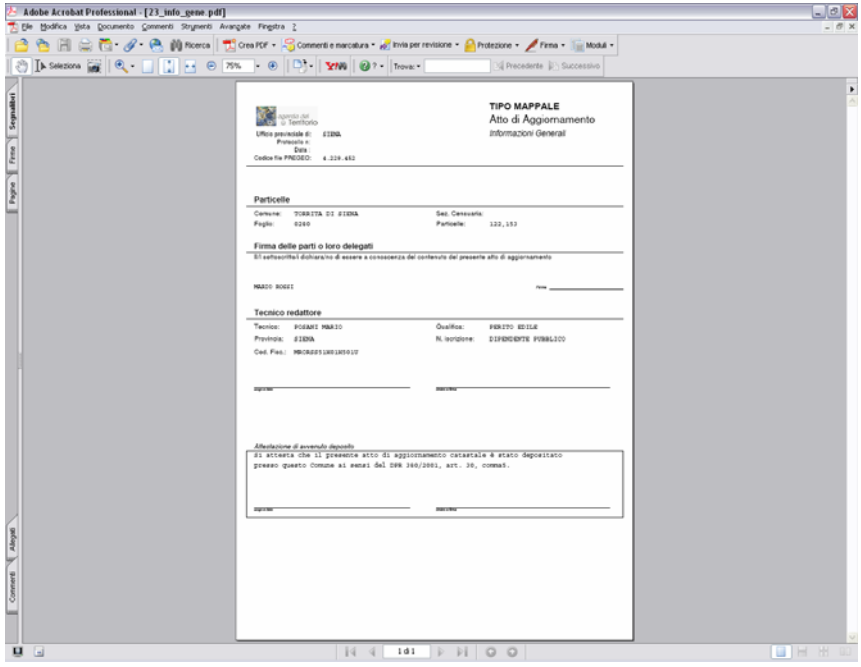

Al fine di predisporre l'atto per essere inviato in via telematica, occorre compilare una serie di autodichiarazioni che saranno inserite in testa al documento pdf dematerializzato. Cliccando sul bottone "Si" nel box relativo alla trasmissione telematica apparirà la seguente finestra:

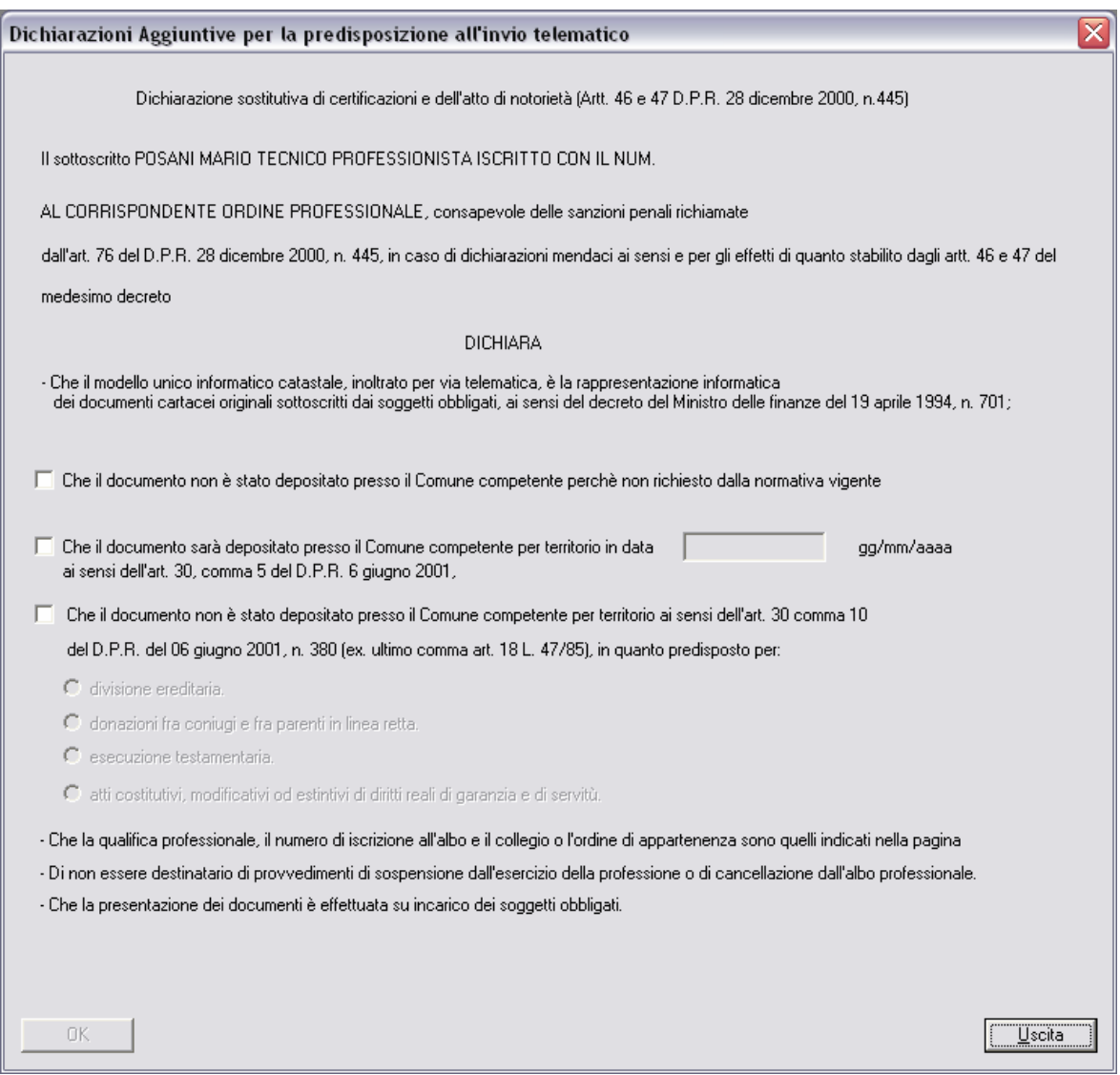

Qui il tecnico dovrà dichiarare se il documento è stato depositato presso il comune competente o non è stato depositato perché non richiesto dalla normativa oppure non è stato depositato indicandone la motivazione. Cliccare sul pulsante OK.

Si osserva che un tipo predisposto per l'invio telematico **NON PUO'** essere consegnato all'ufficio su supporto rimovibile secondo il metodo tradizionale.

• Creazione dei vari modelli necessari alla formazione dell'atto di aggiornamento

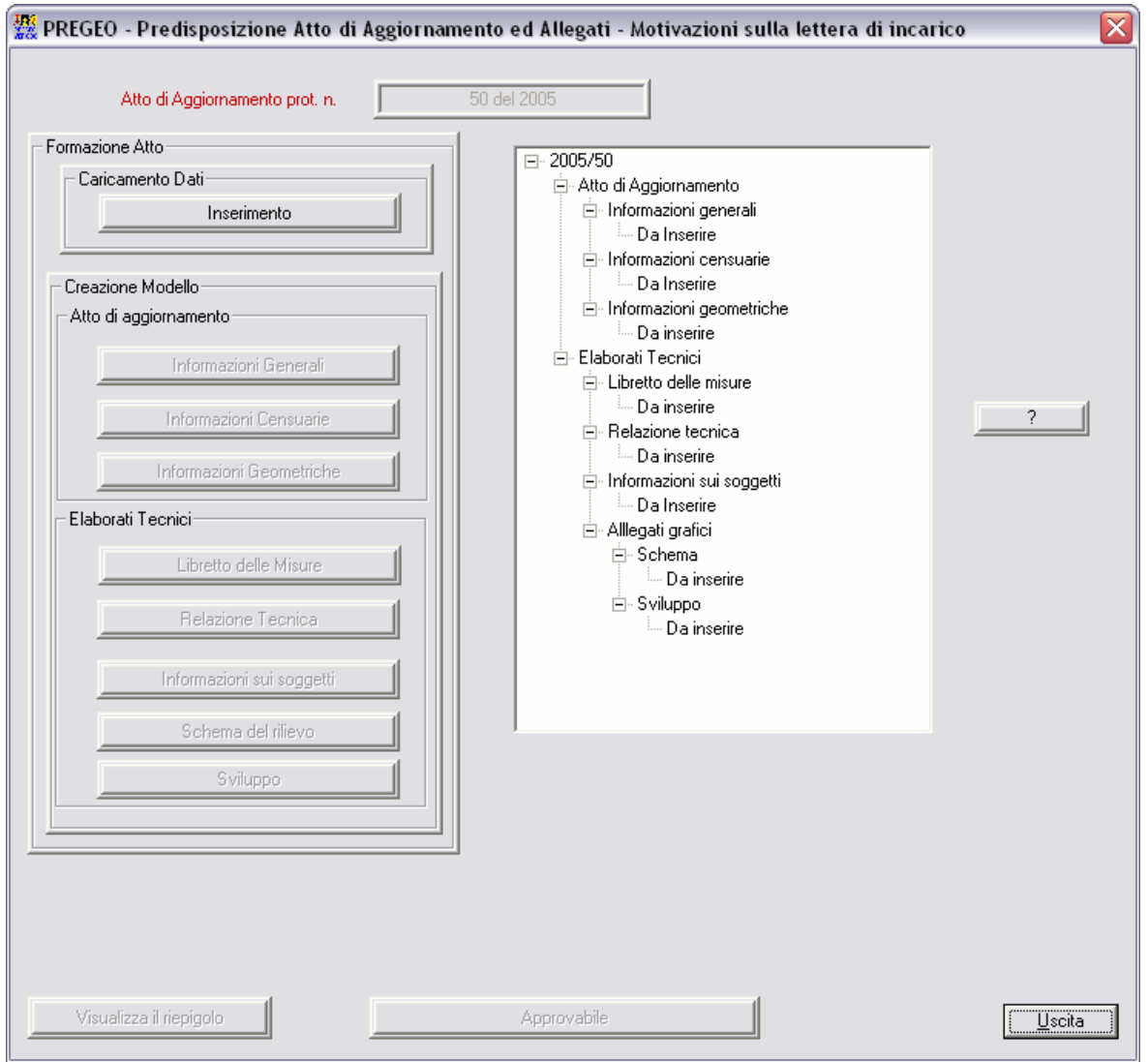

**Fig. 46 Maschera di creazione dei modelli** 

• Come primo passo occorre inserire i componenti dei diritti reali dell'atto di aggiornamento oppure solo i sottoscriventi l'atto se si ha un tipo di Frazionamento

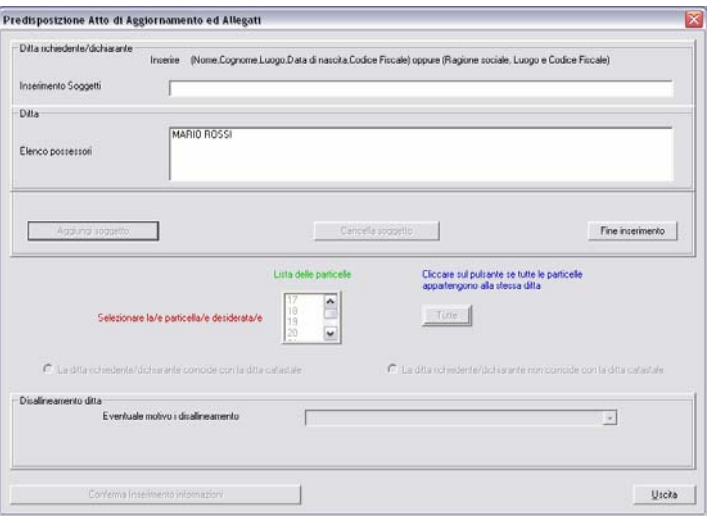

**Fig. 47 Inserimento componenti ditta** 

• Nel primo caso stabilire per singola particella se la ditta è allineata o meno con la ditta catastale

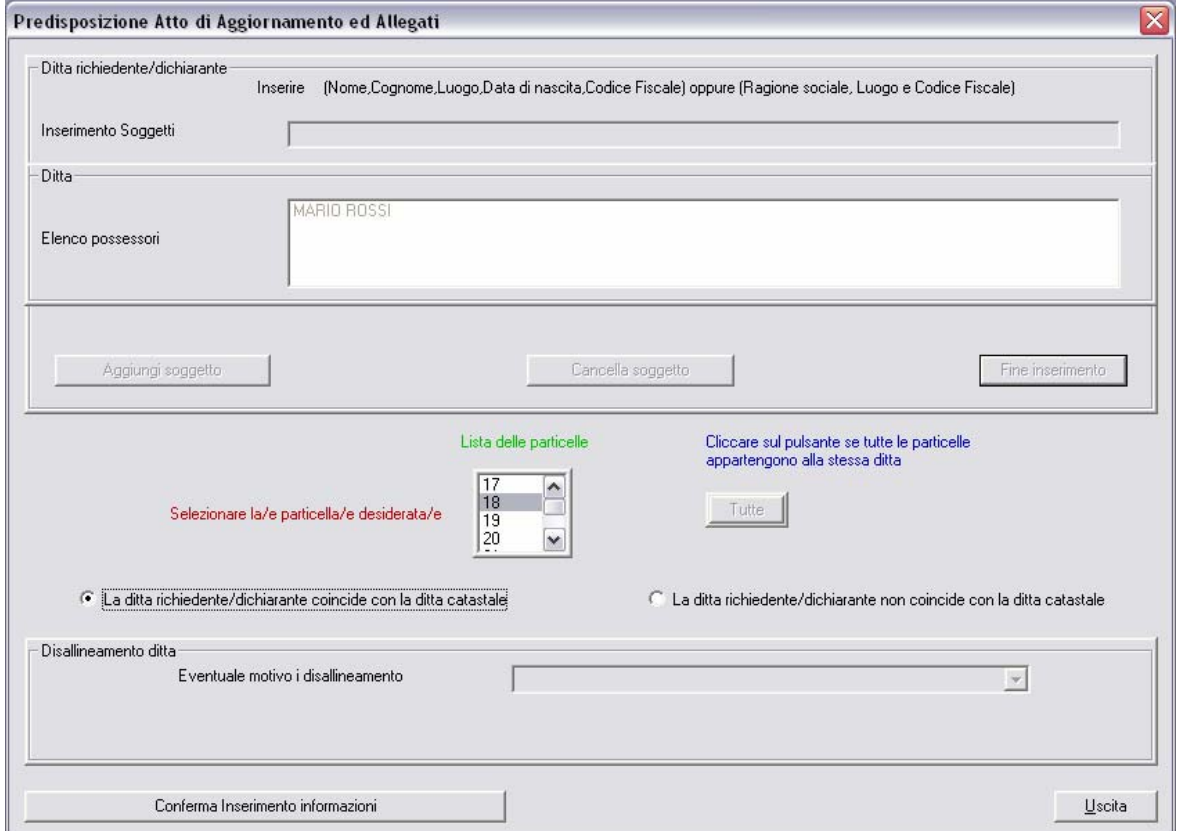

**Fig. 48 Dichiarazione per singola particella di allineamento o disallineameto della ditta** 

• Se esistono particelle disallineate occorre inserire titolo e quota dei componenti la ditta
### PREGEO Pagina 73 di 128<br>GPS ALTIMETRIA-PROPOSTA DI AGGIORNAMENTO 11 gennaio 2007 GPS ALTIMETRIA-PROPOSTA DI AGGIORNAMENTO

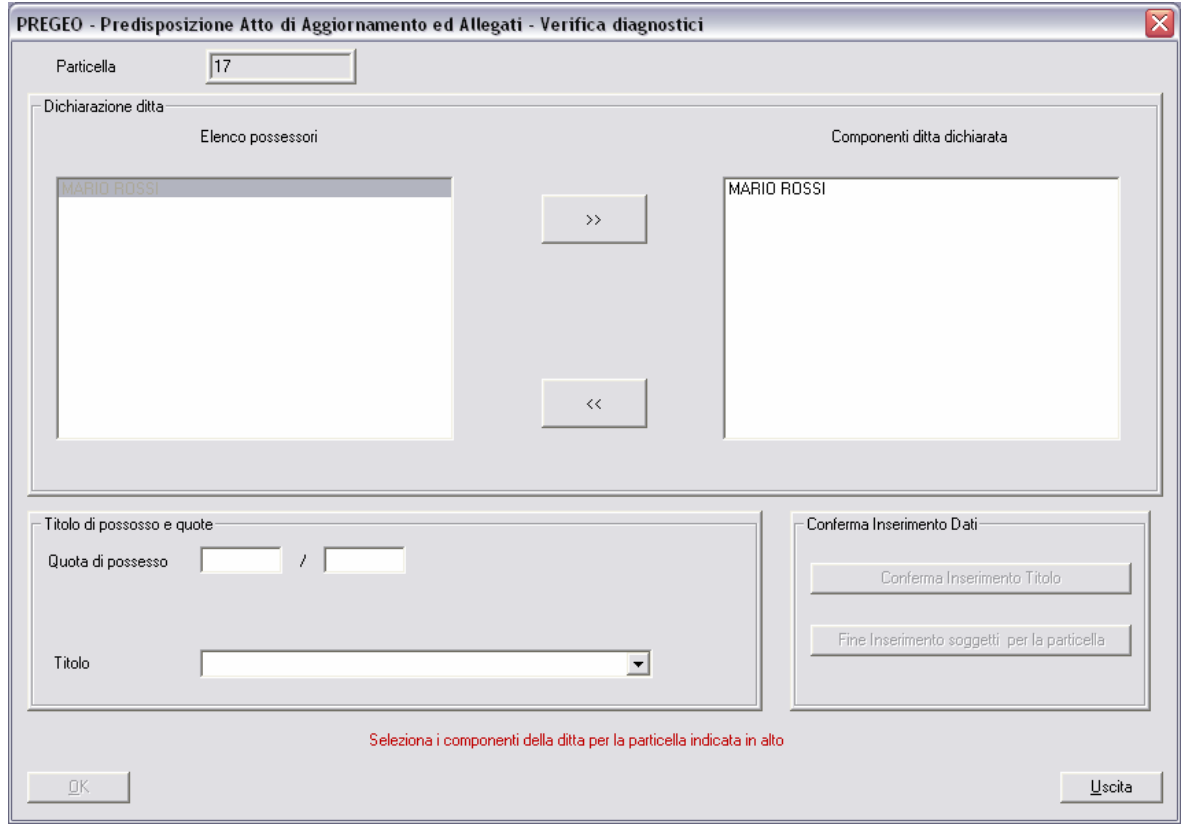

**Fig. 49 Inserimento quota e titoli di possesso** 

• Per ogni particella occorre quindi selezionare la lista dei soggetti sottoscriventi

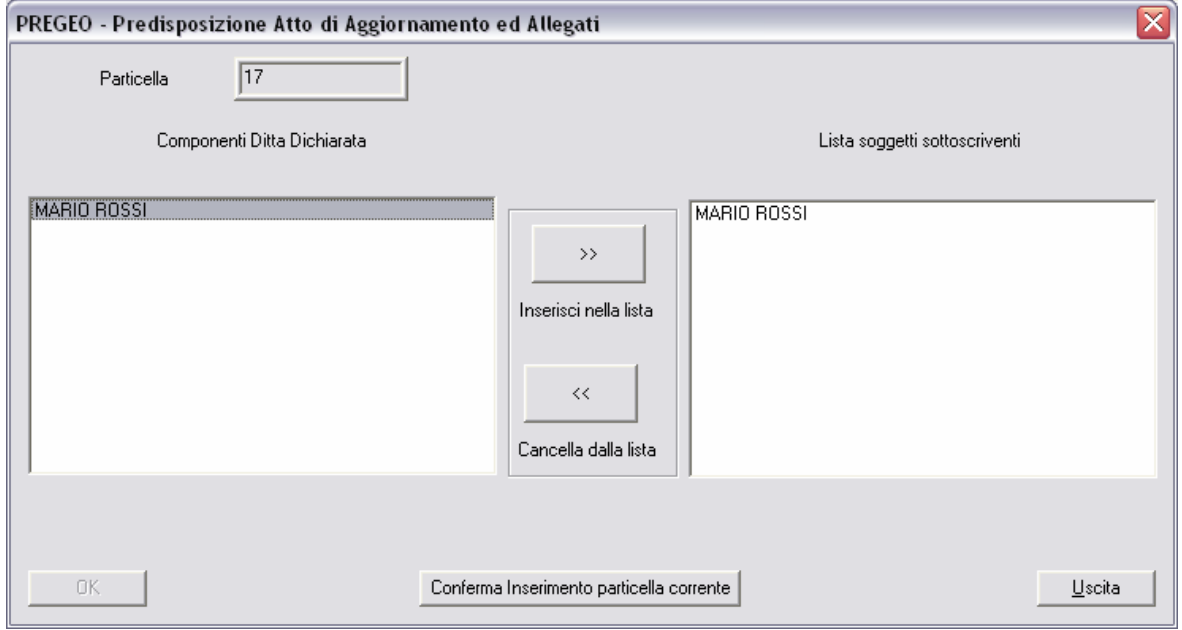

**Fig. 50 Inserimento soggetti sottoscriventi** 

• Viene quindi formulata la domanda circa l'esistenza di una o più lettere di incarico, ed in caso affermativo è necessario inserire le motivazioni e, solo nei casi 2 e 3, il numero delle lettere di incarico

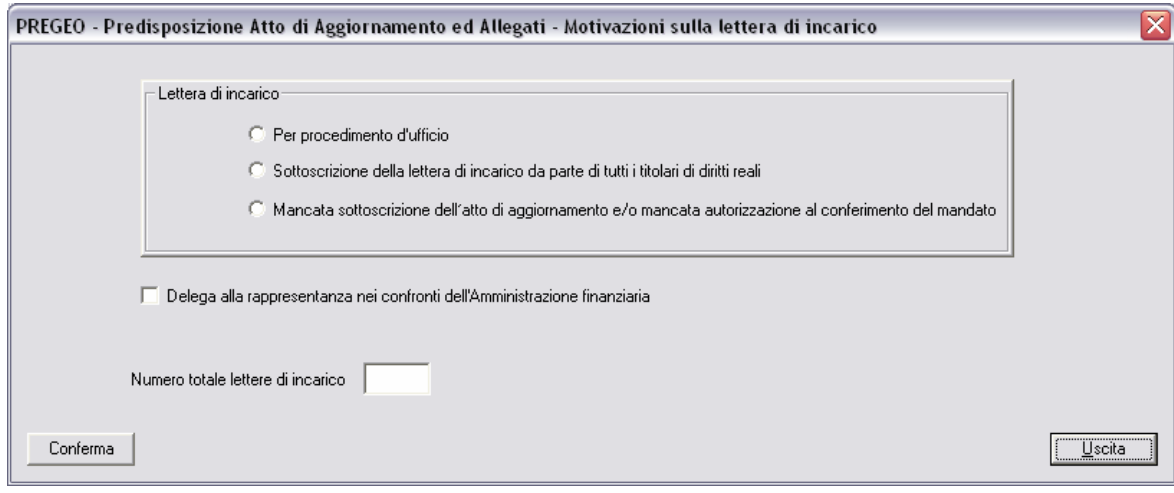

**Fig. 51 Lettera di incarico** 

Viene quindi attivata la maschera per la creazione dei modelli componenti l'atto di aggiornamento.

#### PREGEO PAREGEO Pagina 75 di 128<br>GPS ALTIMETRIA-PROPOSTA DI AGGIORNAMENTO 11 gennaio 2007 GPS ALTIMETRIA-PROPOSTA DI AGGIORNAMENTO

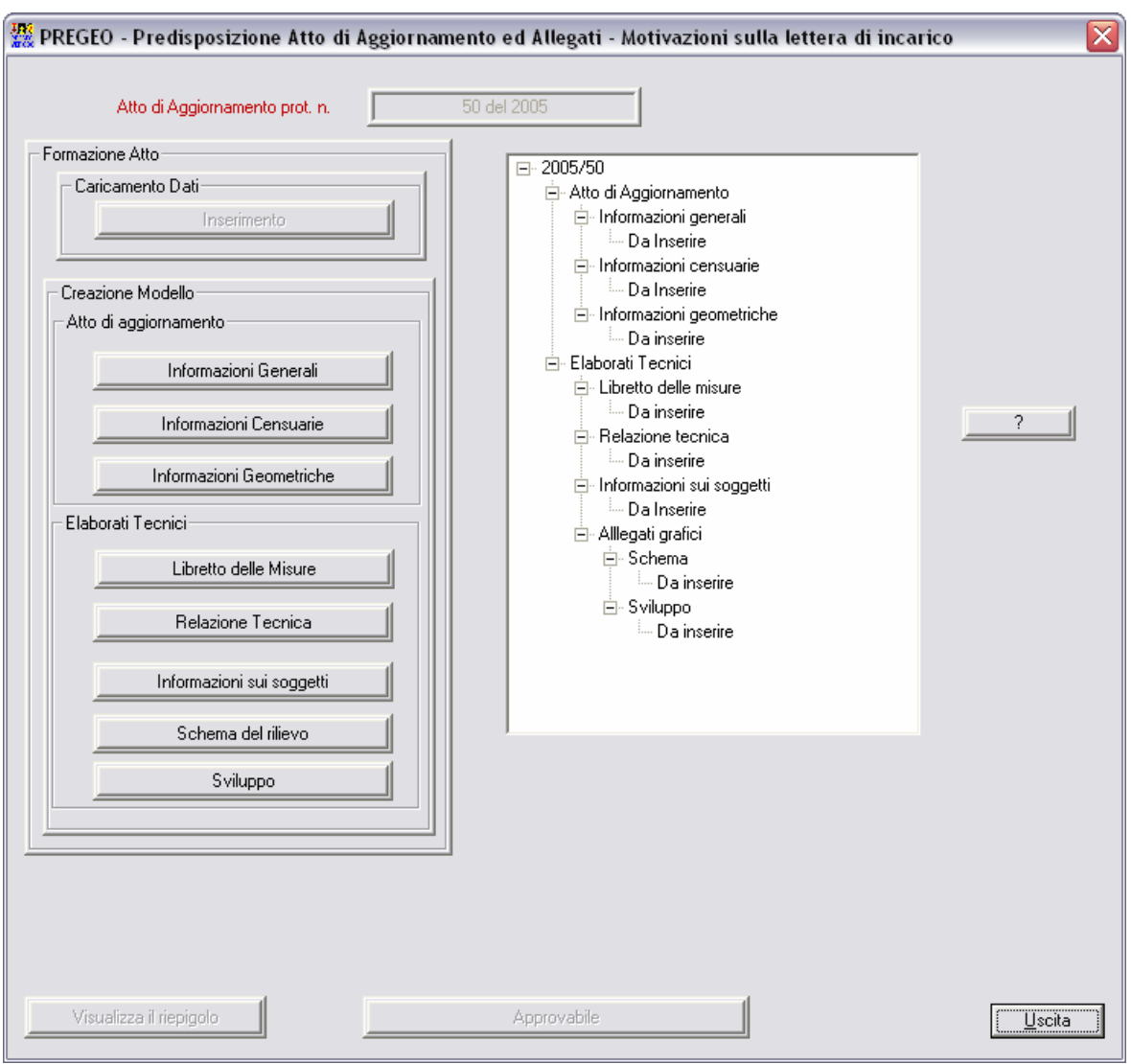

**Fig. 52 Maschera dopo aver completato l'inserimento della ditta** 

- Ciccando sui vari pulsanti si genereranno i modelli e la voce "Da Inserire" a destra saràò sostituita con "Creato". Facendo doppio click su tale voce verrà lanciata l'anteprima del documento prodotto.
- Per quanto riguarda le Informazioni Geometriche, lo Sviluppo e lo Schema occorre inserire l'elaborato grafico

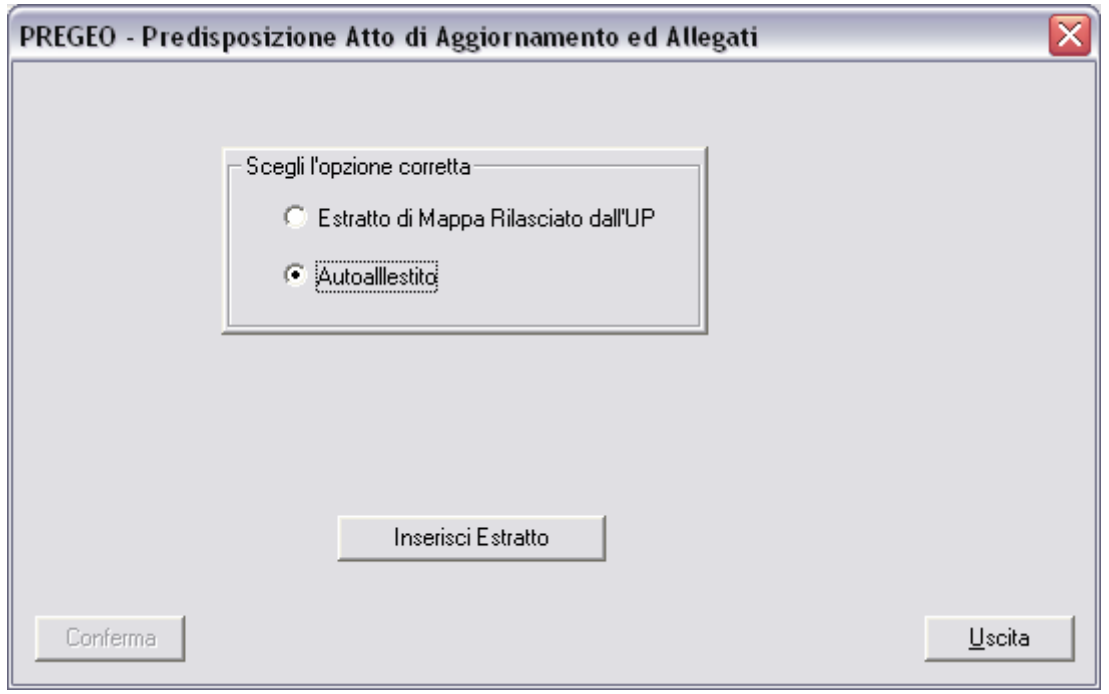

**Fig. 53 Inserimento estratto di mappa** 

Ciccando su "Inserisci Estratto" verrà lanciata la rappresentazione grafica dell'estratto di mappa

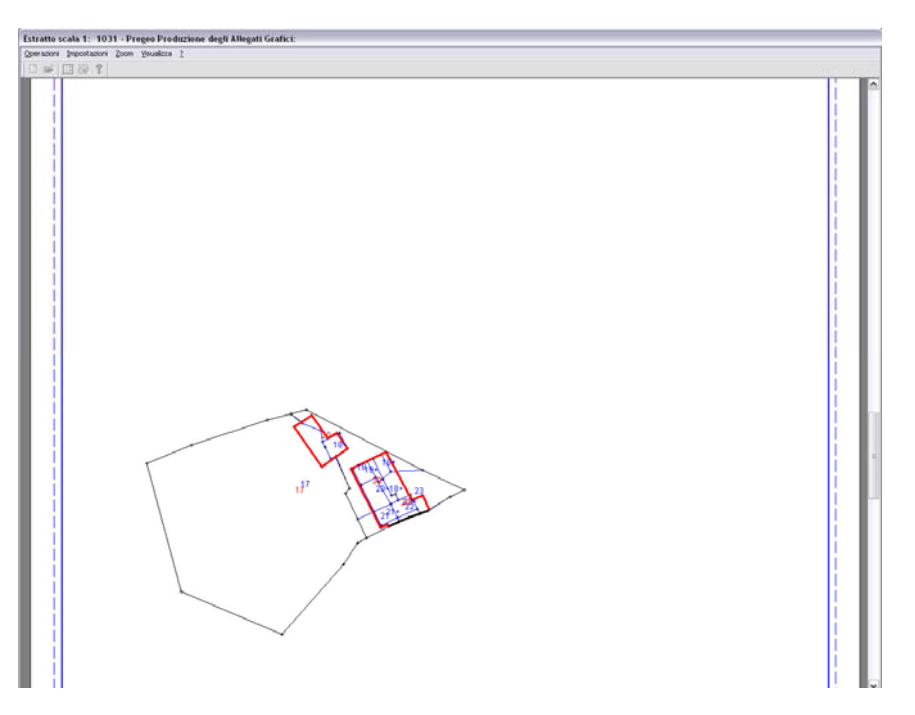

**Fig. 54 Estratto di mappa grafico** 

Per archiviarlo basta andare sulla voce di menu "Operazioni" e selezionare "Archivia disegno". Riselezionando la voce "Operazioni" e ciccando su "Esci" si tornerà alla schermata precedente.

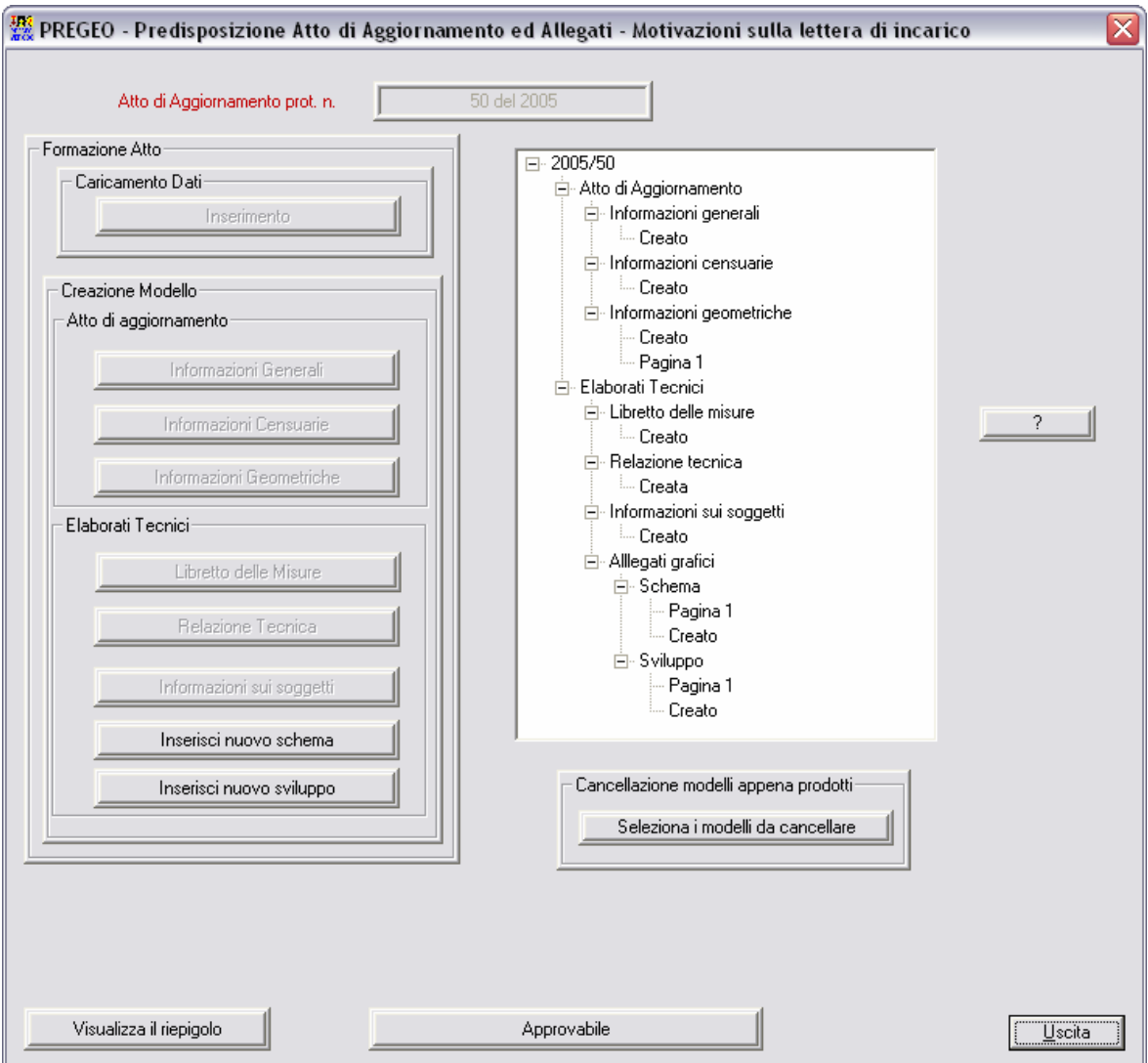

**Fig. 55 Maschera di approvazione** 

Quando tutti i modelli necessari sono stati creati, verrà reso attivo il pulsante "Approvabile" per la generazione del file pdf complessivo..

Eventualmente, prima di ciccare su "Approvabile", nel caso siano stati commessi degli errori, al fine di rigenerare i modelli già inseriti è sempre possibile cancellare tutti o parte dei modelli creati ciccando sul pulsante "Seleziona i modelli da cancellare"

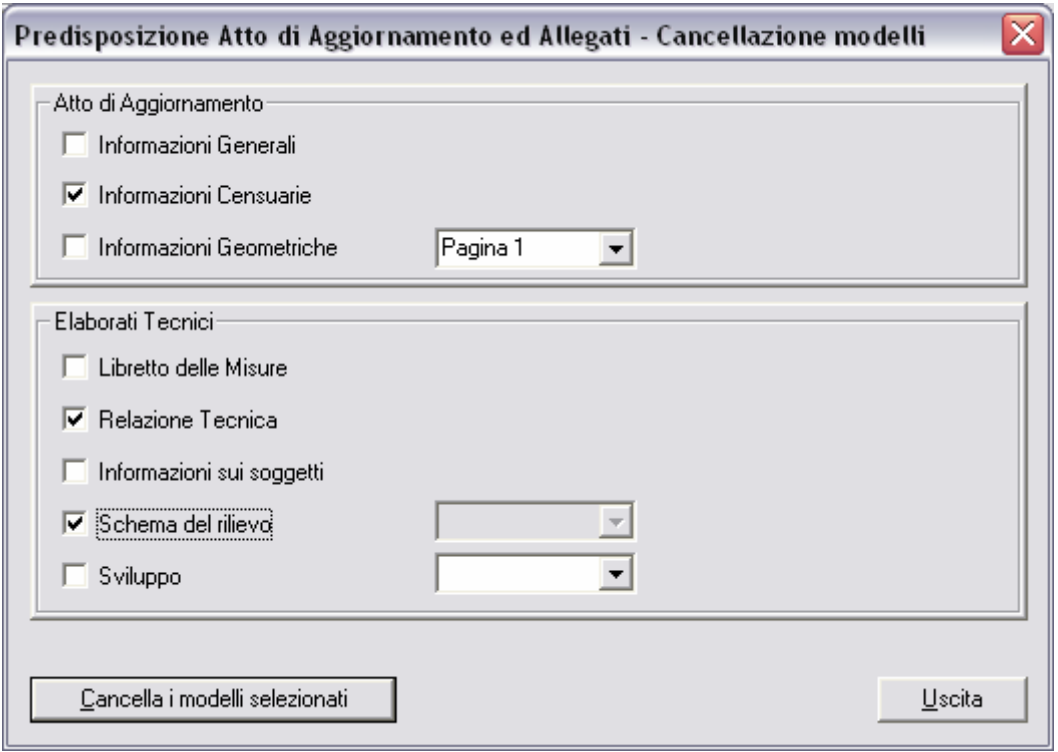

**Fig. 56 Cancellazione modelli creati** 

• Cliccando quindi su "Approvabile" viene così generato il documento complessivo costituente l'Atto di Aggiornamento da sottoporre all'Ufficio. Il file pdf viene creato di default nella directory PREGEO\TMP

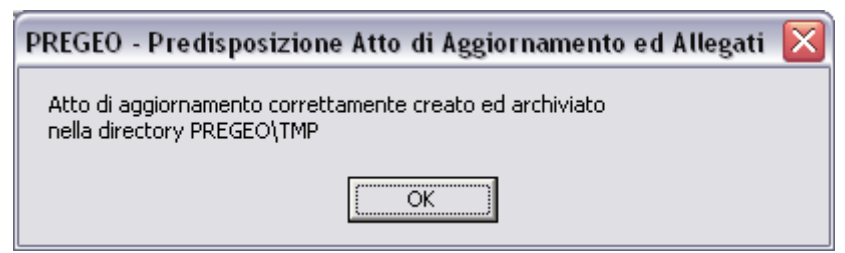

**Fig. 57 Conferma di creazione dell'atto di aggiornamento** 

In ogni modo si attiverà un pulsante "Esporta Atto prodotto su supporto magnetico" per salvarlo in altro drive.

P.S. Si tenga conto infatti che tale directory viene sempre svuotata ogni volta che si lancia PREGEO.

La funzione "CATASTO NAZIONALE – CATASTO FONDIARIO" serve per poter attivare la codifica delle particelle secondo le specifiche del catasto nazionale o del catasto fondiario. La funzione abilita la codifica delle particelle in riga 0 e nel modello censuario.

La funzione "IMPORTA LISTA COMUNI" utilizza il file 'COMUNT.DAT',presente sull' area PREGEO\ARCH, contenente l' elenco dei comuni fornito con DOCFA o precedentemente scaricato dal sito dell' Agenzia del Territorio. Premendo il tasto OK verra' prodotto un file con l' elenco dei comuni della provincia di competenza attualmente attiva. La provincia di competenza può essere cambiata con la funzione "IMPOSTA PROVINCIA DI COMPETENZA" che propone il pannello in (Fig. 44).

La lista delle province e' contenuta nel file 'PROSIGLE' fornito con il pacchetto PREGEO.

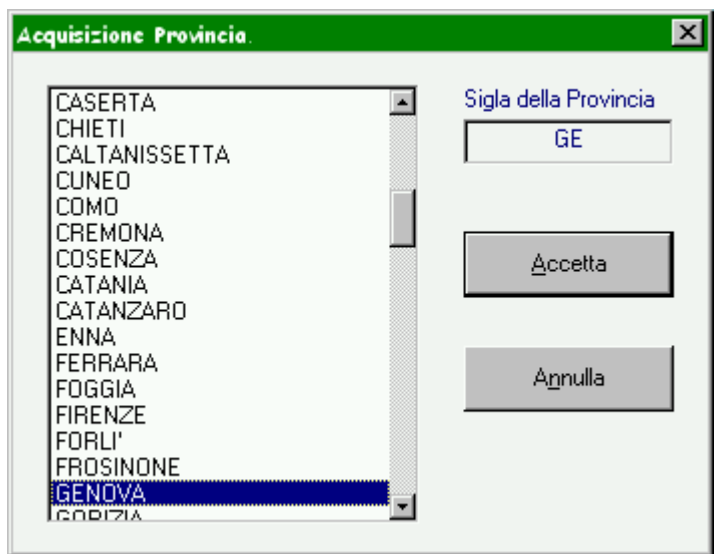

**Fig. 58 – Imposta Provincia di Competenza** 

# **7. ARCHIVIO DEI PUNTI FIDUCIALI**

All'avvio della procedura, se non esiste l'archivio \FIDUCIAL\DATI\ARCHIVIO.MDB, questi viene generato automaticamente con questo metodo:

- ciascun libretto contenuto nell'area dati viene esplorato alla ricerca di righe di tipo 8;
- ogni riga di tipo 8 trovata viene registrata in archivio;
- se più di una riga 8 si riferisce allo stesso Punto Fiduciale la registrazione avviene per aggiornamenti successivi.

Viene seguito lo stesso ordine che si otterrebbe con il comando DIR della directory \PREGEO\DATI. Non vi sono limiti per il numero comuni e per il numero di Punti Fiduciali archiviabili (tranne la capacità fisica del disco). L'utente può trasferire altrove un archivio già formato e provocare la generazione di un nuovo archivio, operando con i comandi del sistema operativo (Backup, Copy, Delete, Rename etc.).

Le funzioni relative ai punti fiduciali sono descritte (Fig. 45) e sono :

- Gestione Punti Fiduciali
- Importa Archivio TAF
- Associa file delle Mutue distanze
- Proposte Monografie

#### PREGEO Pagina 81 di 128 GPS ALTIMETRIA-PROPOSTA DI AGGIORNAMENTO 11 gennaio 2007

| <b>PREGEO 9.00-G</b>                                                                   |                                             | $  \sqrt{2}$                            |
|----------------------------------------------------------------------------------------|---------------------------------------------|-----------------------------------------|
| Libretti Pregeo   Archivio Punti Fiduciali   Gestione Estratti di Mappa   Informazioni |                                             |                                         |
| Gestione Punti Fiduciali<br>$ L C E $<br>Importa Archivio TAF                          |                                             |                                         |
| Proposte Monografie<br>$\blacktriangleright$                                           | Nuova Monografia                            |                                         |
| Associa archivio DistanzeTAF                                                           | Visualizza Monografia<br>Esporta Monografia |                                         |
|                                                                                        | Cancella Monografia                         |                                         |
|                                                                                        |                                             |                                         |
|                                                                                        |                                             |                                         |
|                                                                                        |                                             |                                         |
|                                                                                        |                                             |                                         |
|                                                                                        |                                             |                                         |
|                                                                                        |                                             |                                         |
|                                                                                        |                                             |                                         |
|                                                                                        |                                             |                                         |
|                                                                                        |                                             |                                         |
|                                                                                        |                                             |                                         |
|                                                                                        |                                             |                                         |
|                                                                                        |                                             |                                         |
|                                                                                        |                                             |                                         |
|                                                                                        |                                             |                                         |
|                                                                                        |                                             |                                         |
|                                                                                        |                                             |                                         |
|                                                                                        |                                             |                                         |
|                                                                                        |                                             |                                         |
|                                                                                        |                                             |                                         |
|                                                                                        |                                             |                                         |
|                                                                                        |                                             |                                         |
|                                                                                        |                                             |                                         |
|                                                                                        |                                             |                                         |
|                                                                                        |                                             |                                         |
|                                                                                        |                                             |                                         |
|                                                                                        |                                             |                                         |
|                                                                                        |                                             |                                         |
|                                                                                        |                                             |                                         |
|                                                                                        |                                             |                                         |
|                                                                                        |                                             |                                         |
|                                                                                        |                                             |                                         |
|                                                                                        |                                             |                                         |
|                                                                                        |                                             |                                         |
|                                                                                        |                                             | Lib 2006/54435 [S]<br>Catasto Nazionale |

**Fig. 59 – Menu Archivio Punti Fiduciali** 

La funzione "GESTIONE PUNTI FIDUCIALI", attraverso la maschera di ([Fig.](#page-81-0) 46) consente, all'interno dell'archivio esistente di :

- visualizzare i dati relativi ai PF presenti in archivio;
- $\blacksquare$  inserire un nuovo PF;
- modificare i dati di un PF esistente;
- cancellare un PF;
- associare la monografia al PF.

L'attivazione del pulsate "USCITA" consente di ritornare al menù principale [\(Fig. 2](#page-10-0)).

## PREGEO Pagina 82 di 128 GPS ALTIMETRIA-PROPOSTA DI AGGIORNAMENTO 11 gennaio 2007

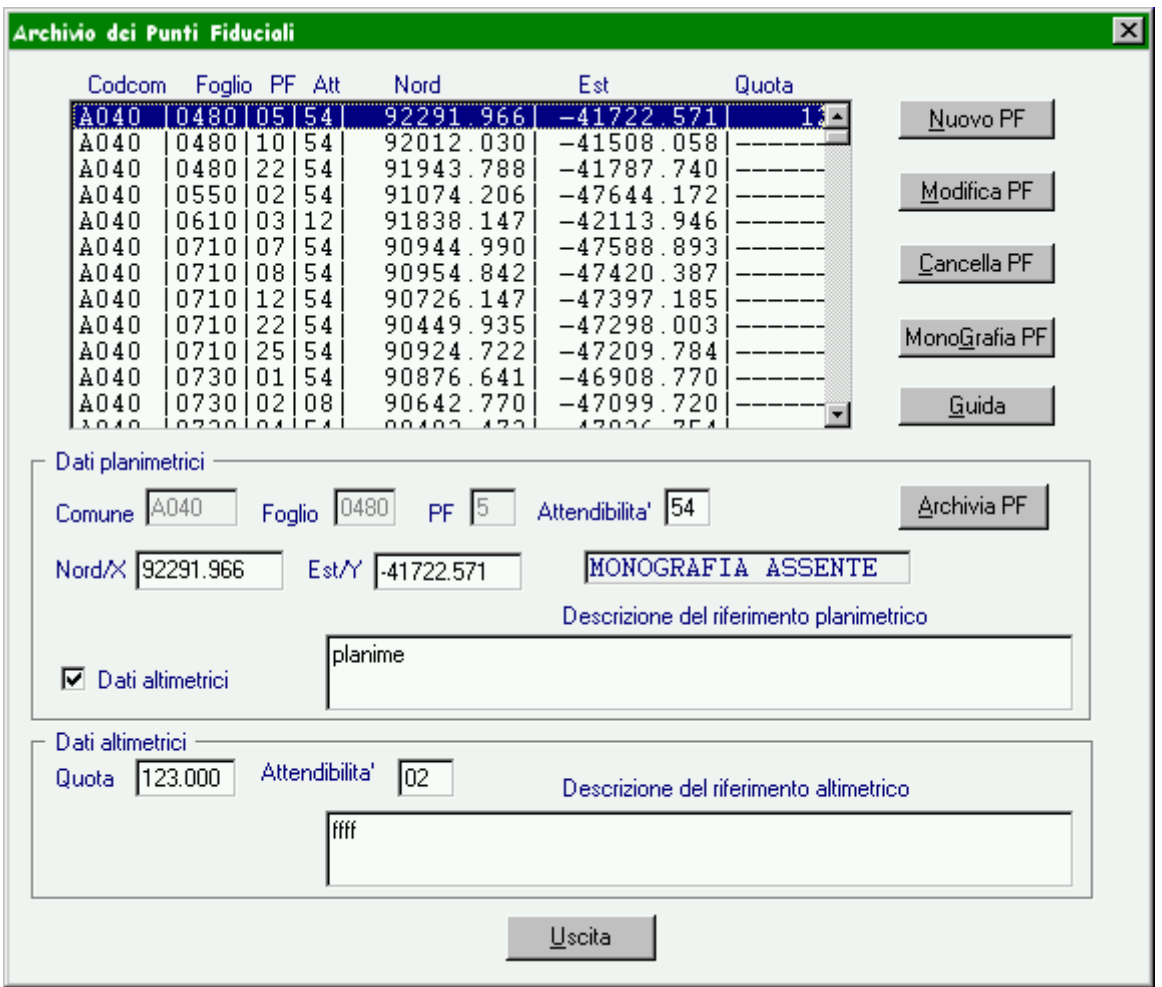

**Fig. 60 – Visualizzazione e Modifica Archivio Punti Fiduciali** 

<span id="page-81-0"></span>La funzione "IMPORTA ARCHIVIO TAF" propone una maschera di navigazione sul disco del pc per selezionare il file 'NOMEPROVINCIA.TAF' contenente l'elenco dei PF dell' intera provincia che e' stato precedentemente scaricato dal sito dell' Agenzia del Territorio.

Dopo aver selezionato il file viene proposto il pannello in Fig. 47 che consente di caricare nell'archivio TAF locale tutti il PF selezionati.Il caricamento potra' essere effettuato a livello di comune,di foglio o di singolo PF.

## PREGEO Pagina 83 di 128<br>GPS ALTIMETRIA-PROPOSTA DI AGGIORNAMENTO 11 gennaio 2007 GPS ALTIMETRIA-PROPOSTA DI AGGIORNAMENTO

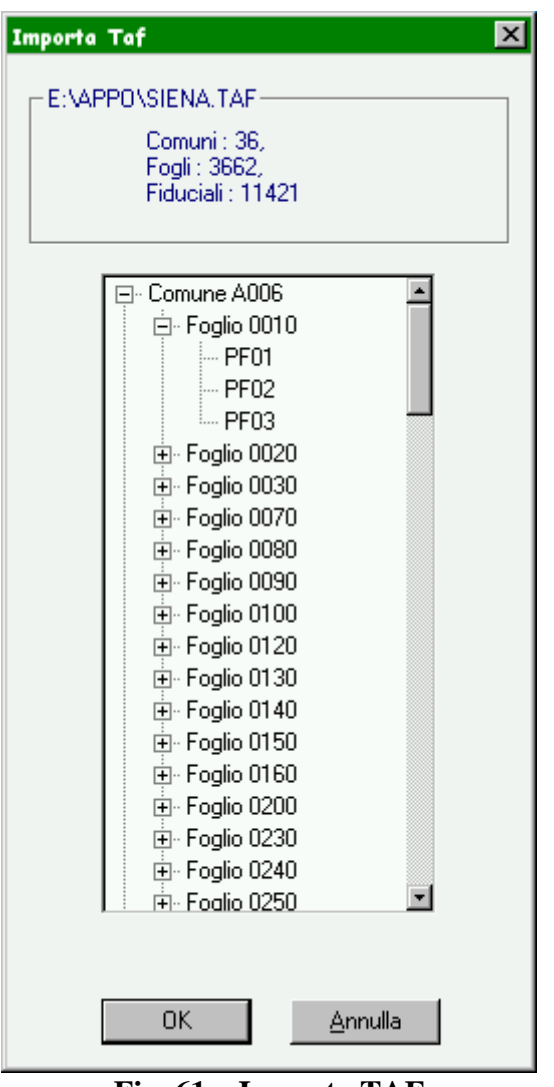

**Fig. 61 – Importa TAF** 

La funzione "PROPOSTE MONOGRAFIE" attiva la gestione delle monografie associate ai PF, vedi **PUNTO 9** della guida.

La funzione "Associa File distanze" attiva la gestione delle mutue distanze in Pregeo. Una funzione di navigazione consente di individuare il file delle mutue distanze (ottenibile dal sito Internet dell'Agenzia del Territorio) e di associarlo alla procedura.:

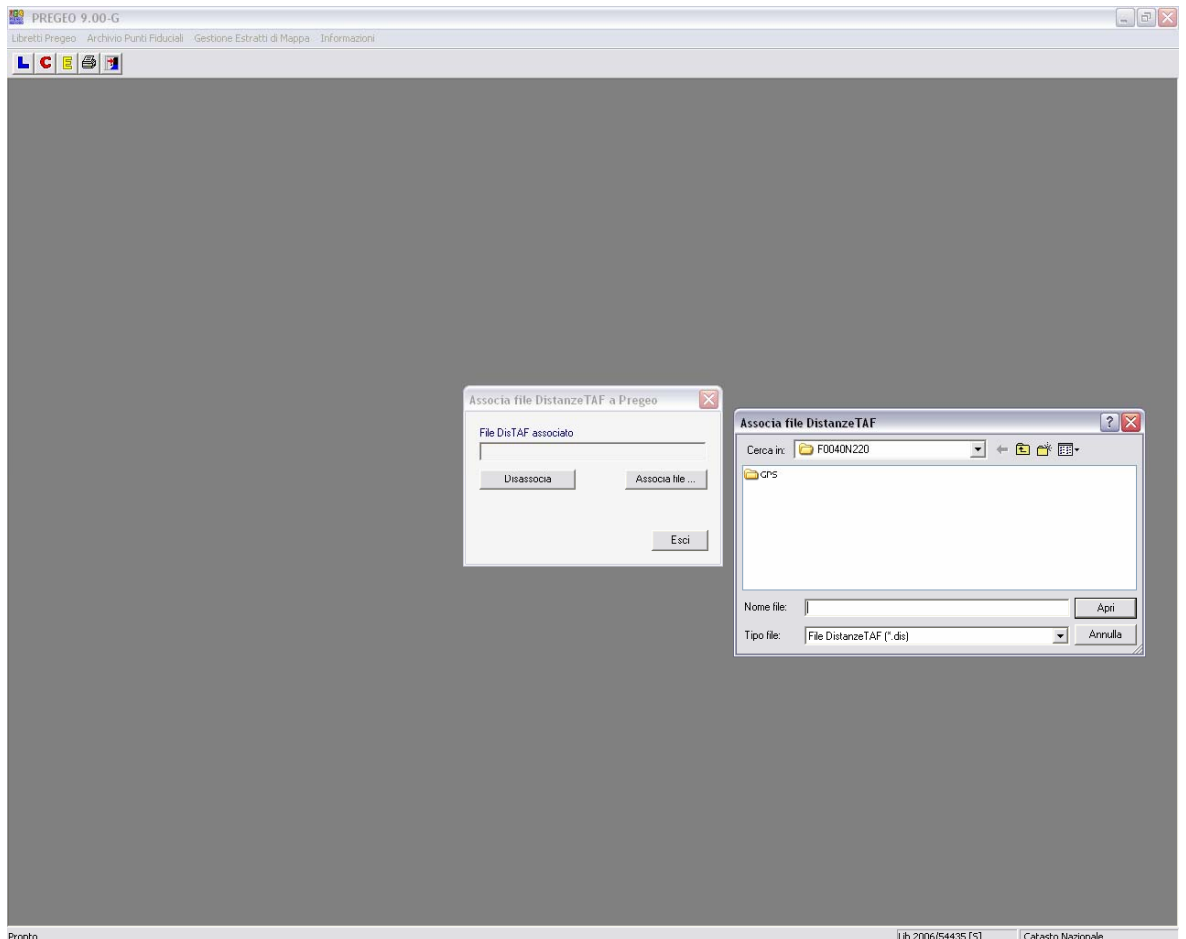

Nel corso delle elaborazioni successive dei libretti la procedura di calcolo eseguirà automaticamnte il confronto delle distanze determinate indirettamente dal libretto in elaborazione con quelle corrispondenti (cioè che si riferisco a Punti Fiduciali omologhi) eventualmente contenute nel filedelle distanze, indicando le differenze riscontrate ed i protocolli degli atti che hanno determianto le distanze stesse.

#### **8. GESTIONE ESTRATTI DI MAPPA**

Le funzionalità relative alla procedura "GESTIONE ESTRATTI DI MAPPA" consente di attivare tutte le funzionalità propedeutiche alla predisposizione della proposta di aggiornamento. Una sintesi dell'iter procedurale per la predisposizione della proposta di aggiornamento è riportato in [Fig.](#page-84-0) .

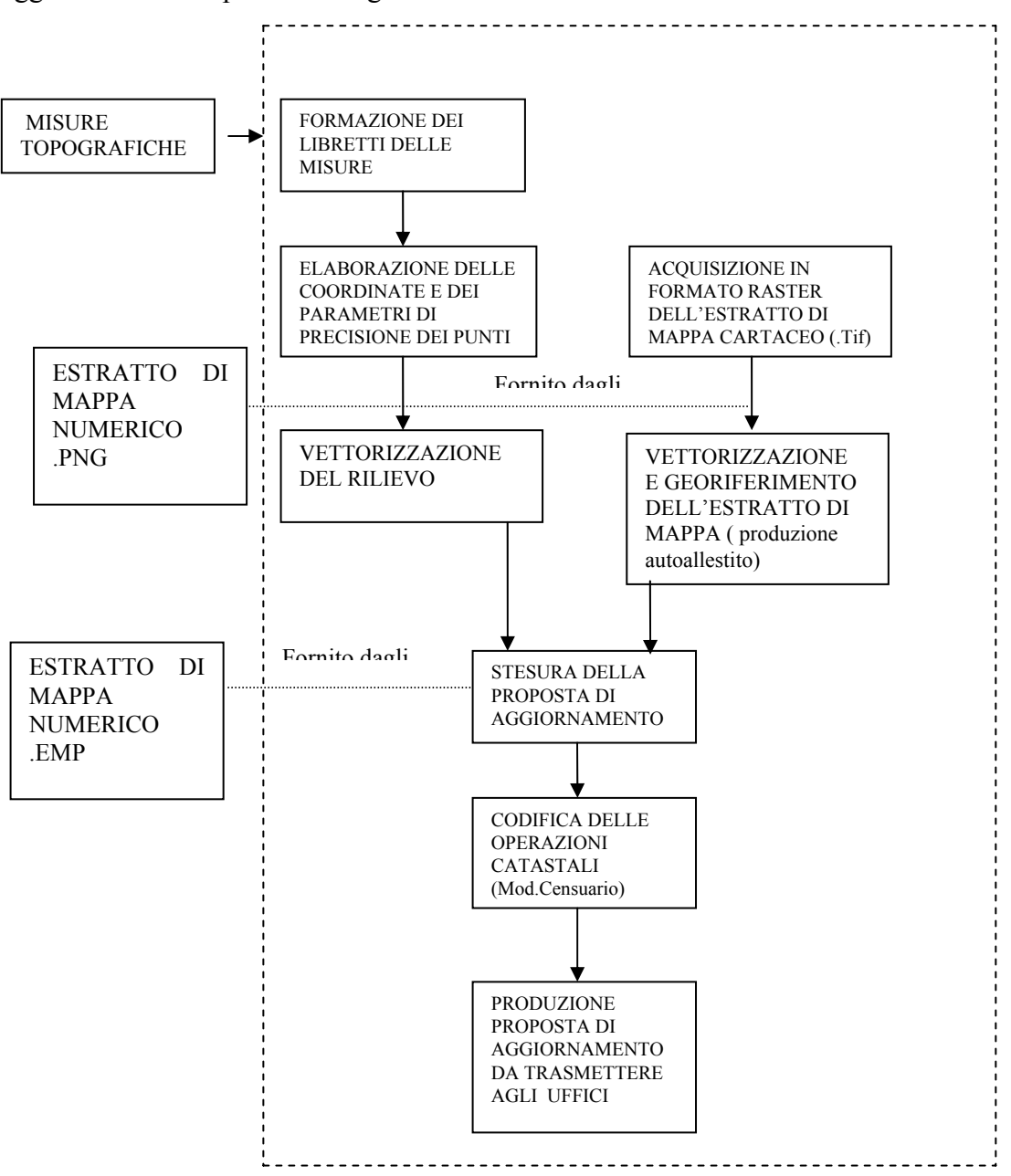

<span id="page-84-0"></span>**Fig. 62 – Diagramma di flusso per la redazione della Proposta di Aggiornamento**

Le funzionalità disponibili per la predisposizione della proposta di aggiornamento sono le seguenti (Fig. 49):

- Carica EDM in Pregeo;
- Produzione autoallestito;
- (Dis)Associa EdM a libretto Pregeo;
- Produzione stralcio di estratto;
- Stesura proposta di aggiornamento;
- Conferma proposta di aggiornamento.

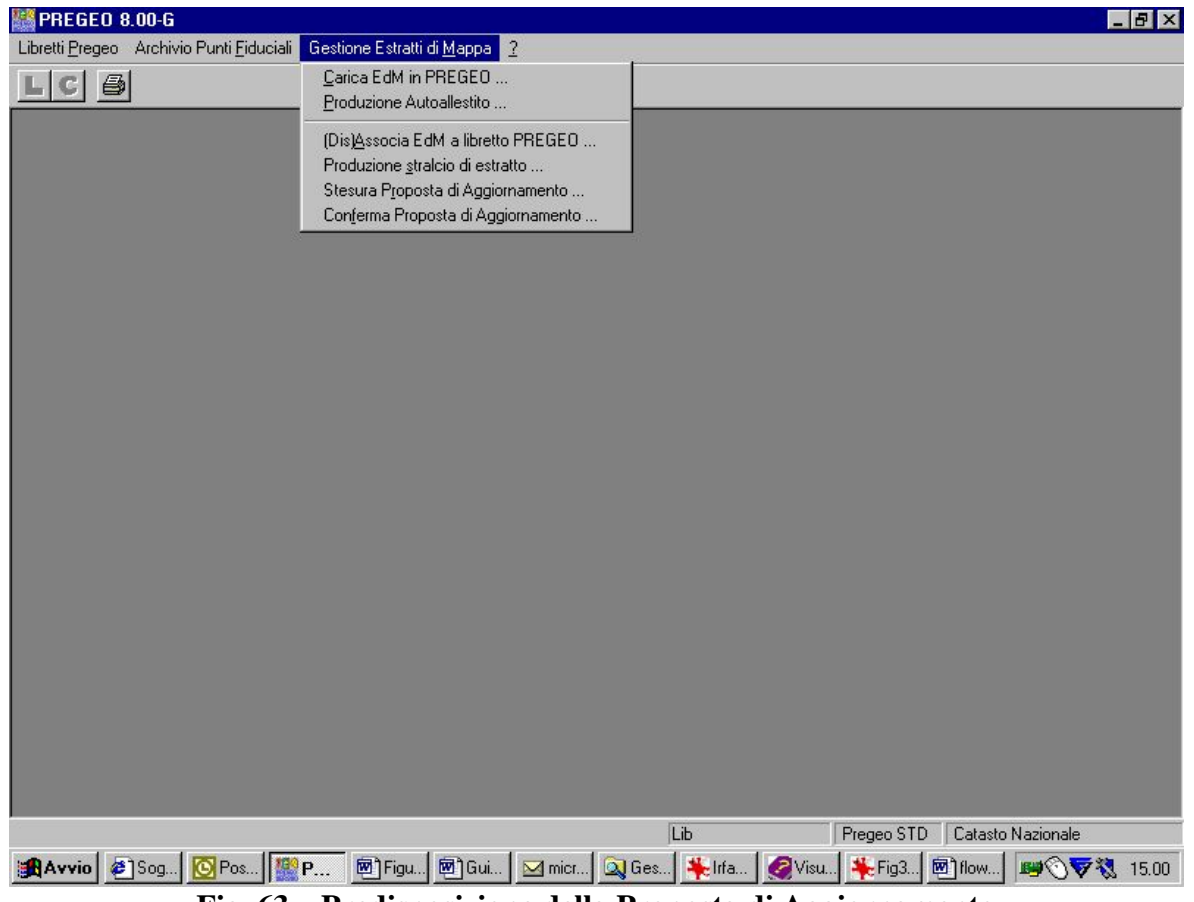

**Fig. 63 – Predisposizione della Proposta di Aggiornamento** 

Nota: all'interno degli ambienti

Produzione Autoallestito

Produzione Stralcio di Estratto

Stesura Proposta di Aggiornamento

la "Barra Spaziatrice" consente di premere i tasti funzione selezionati al posto del tasto "Invio".

# **8.1 CARICA EDM IN PREGEO**

La funzionalità attiva una maschera [\(Fig.](#page-86-0) 50) che consente di caricare nell'archivio di sistema (PREGEO) l'estratto di mappa disponibile (EdM) in uno dei formati. png, .tif, .emp. I formati .tif e .png sono formati raster propedeutici alla produzione dell'autoallestito. In particolare il formato .Tif è ammesso per le acquisizioni effettuate a cura dei tecnici dell'EdM mediante scanner a partire dal foglio di mappa, il formato .png è il formato raster dell'EdM fornito dagli Uffici periferici. Il formato .emp è il formato dell'EdM in formato vettoriale fornito dagli Uffici periferici dell'Agenzia.

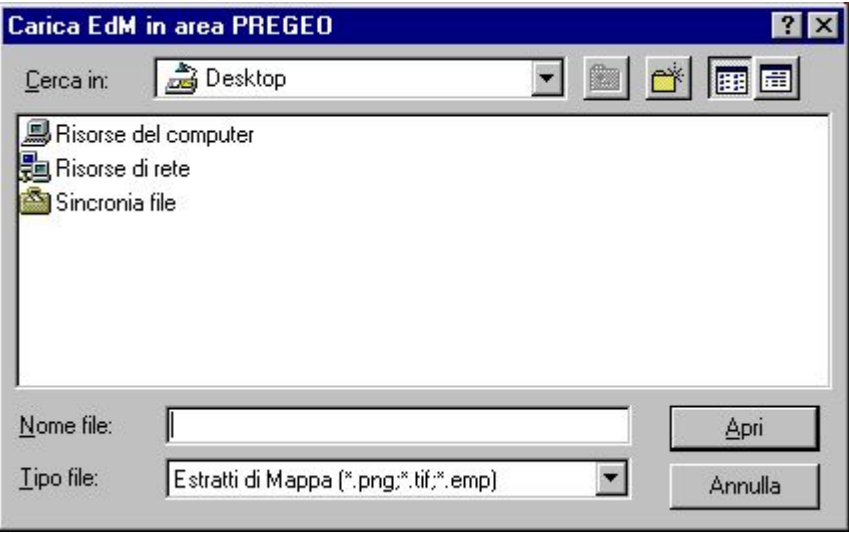

**Fig. 64 – Carica EdM** 

# <span id="page-86-0"></span>**8.2 PRODUZIONE AUTOALLESTITO**

La produzione di autoallestito consiste nella attività di digitalizzazione di un estratto di mappa relativo all'area di cui si deve predisporre la proposta di aggiornamento a partire da una immagine raster formato .tif, o .png. Attivando la funzione "Produzione di Autoallestito", viene visualizzata una lista di immagini disponibili nella directory di sistema in formato .png o .tif [\(Fig.](#page-87-0) 51).

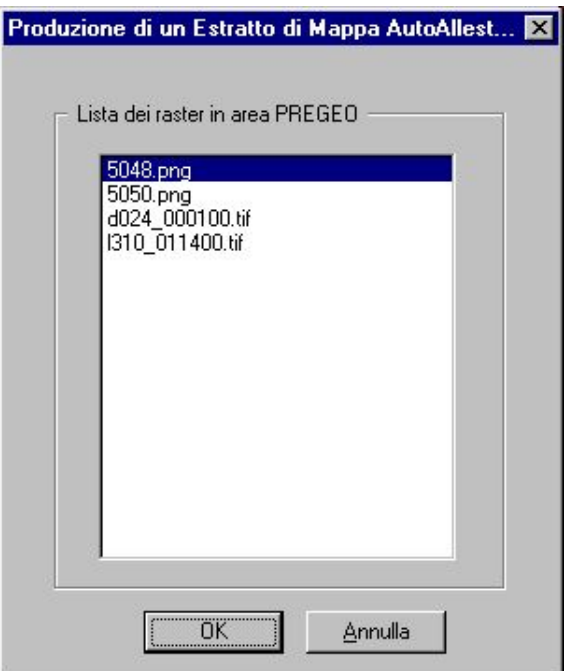

**Fig. 65– Produzione di EdM Autoallestito** 

<span id="page-87-0"></span>Una volta selezionata l'immagine viene effettuato un controllo sull'esistenza di un estratto di mappa già disponibile associato a tale immagine ed in caso affermativo, viene proposto un box [\(Fig.](#page-87-1) 52) con la richiesta di utilizzarlo oppure cancellarlo.

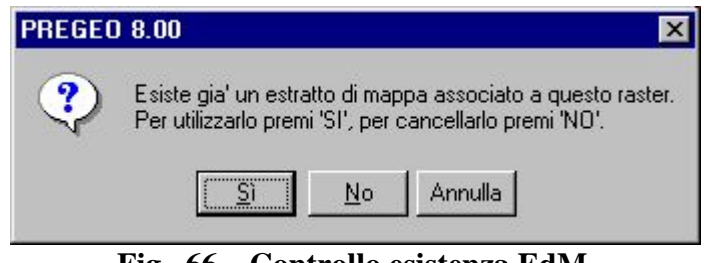

 **Fig. 66 – Controllo esistenza EdM** 

<span id="page-87-1"></span>Se si opta per la cancellazione si attivano le funzionalità di Autoallestimento di un nuovo estratto di mappa attraverso una apposita maschera ([Fig.](#page-88-0) 3).

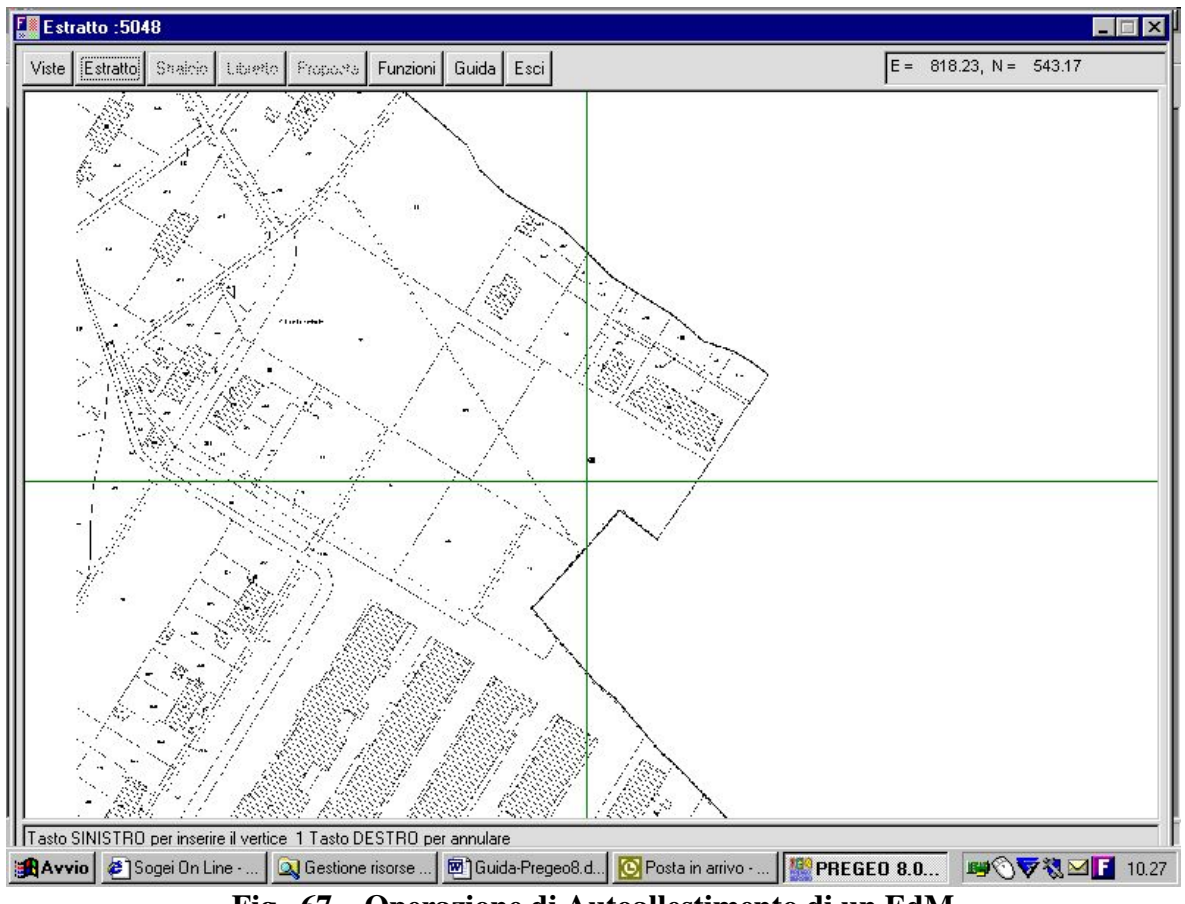

**Fig. 67 – Operazione di Autoallestimento di un EdM** 

# <span id="page-88-1"></span><span id="page-88-0"></span>*8.2.1 Viste*

Questa funzione consente di eseguire le principali funzioni di navigazione all'interno della mappa visualizzata, come la scelta dei livelli geometrici da visualizzare, la ricerca di oggetti catastali e lo spostamento del centro di visualizzazione.

Quando compare la maschera "Viste" ([Fig.](#page-89-0) 4) la procedura rende immediatamente disponibile la funzione di zoom che consente di ingrandire una zona del foglio di mappa rappresentato nella finestra grafica. Questa funzione permette di definire gli spigoli di una nuova finestra tramite il tasto sinistro del mouse. Prima della selezione del secondo spigolo è possibile annullare la funzione tramite la pressione del tasto destro del mouse.

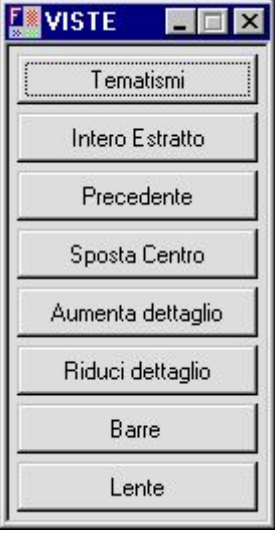

**Fig. 68 - Viste**

#### <span id="page-89-0"></span>**8.2.1.1 Tematismi**

Questa funzione consente di visualizzare il pannello "Tematismi" [\(Fig.](#page-89-1) 5) dal quale è possibile selezionare e deselezionare i livelli spaziali o grafici della cartografia catastale. Selezionando o deselezionando i vari livelli l'utente potrà scegliere la tipologia della geometria che dovrà apparire nella finestra grafica. Ogni tema del pannello viene presentato come non attivabile quando la scala di visualizzazione non ne consente la rappresentazione.

- **Edifici:**
- **Particelle:**
- **Codici partic.:**
- **Rilievo:**
- **Vertici:**
- **Raster:**

<span id="page-89-1"></span>Nella parte inferiore del pannello sono presenti i tasti:

- **Conferma:** consente di visualizzare le geometrie relative ai tematismi selezionati.
- **Annulla:** consente di ritornare alla finestra grafica senza effettuare alcuna variazione.

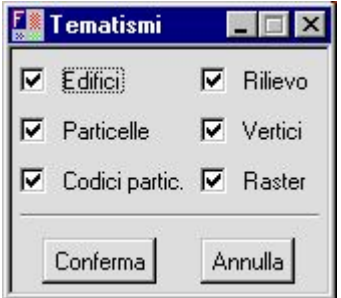

**Fig. 69 - Tematismi**

#### **8.2.1.2 Intero estratto**

Permette di impostare la finestra grafica tale da visualizzare l'intera immagine (.tif,.pgn) dell' estratto di mappa in corso di elaborazione.

### **8.2.1.3 Precedente**

Questa funzione consente di visualizzare la finestra precedente rispetto all'ultima variazione di vista effettuata.

#### **8.2.1.4 Sposta centro**

Questa funzione consente di definire un nuovo centro, tramite il tasto sinistro del mouse, per la visualizzazione del foglio di mappa, lasciando invariato il grado di dettaglio. Prima della selezione del nuovo centro è possibile annullare la funzione tramite il tasto destro del mouse.

## **8.2.1.5 Riduci dettaglio**

Questa opzione (Zoom Out) consente di visualizzare una porzione maggiore del foglio di mappa. La selezione di questa funzione permette di definire una nuova finestra, tramite il tasto sinistro del mouse, che conterrà una maggiore quantità di informazioni. Prima della selezione del secondo spigolo è possibile annullare la funzione tramite la pressione del tasto destro del mouse.

# **8.2.1.6 Lente**

Questa funzione apre un finestra all'interno della quale appare una porzione del foglio di mappa ingrandita ([Fig.](#page-92-0) 6). L'esecuzione di un click con il tasto sinistro (destro) del mouse all'interno di questa finestra aumenta (diminuisce) il dettaglio di visualizzazione. Una volta definito un grado di dettaglio soddisfacente il semplice spostamento del mouse permetterà di vedere ingranditi i particolari nell'intorno del cursore.

La 'Lente' può essere utilizzata in più modalità.

- 1- In fase di disegno (Aggiungi dividenti) consente di eseguire correttamente gli agganci a linee preesistenti e/o la corretta sovrapposizione a linee raster utilizzando lo zoom di ingrandimento. Si usa avendo sul video una "estesa" porzione di mappa e sulla lente un opportuno ingrandimento (Zoom x 2 oppure per 3, 4, ecc. - tasto sinistro del mouse).
- 2- In fase di analisi e/o ricerca di elementi anche esterni alla porzione di territorio presente sul video che potrebbe essere limitato anche ad una singola particella e visualizzando sulla lente (tasto destro del mouse) uno zoom x 1/2, 1/3, ecc. fino all'intero foglio.

## PREGEO Pagina 92 di 128 GPS ALTIMETRIA-PROPOSTA DI AGGIORNAMENTO 11 gennaio 2007

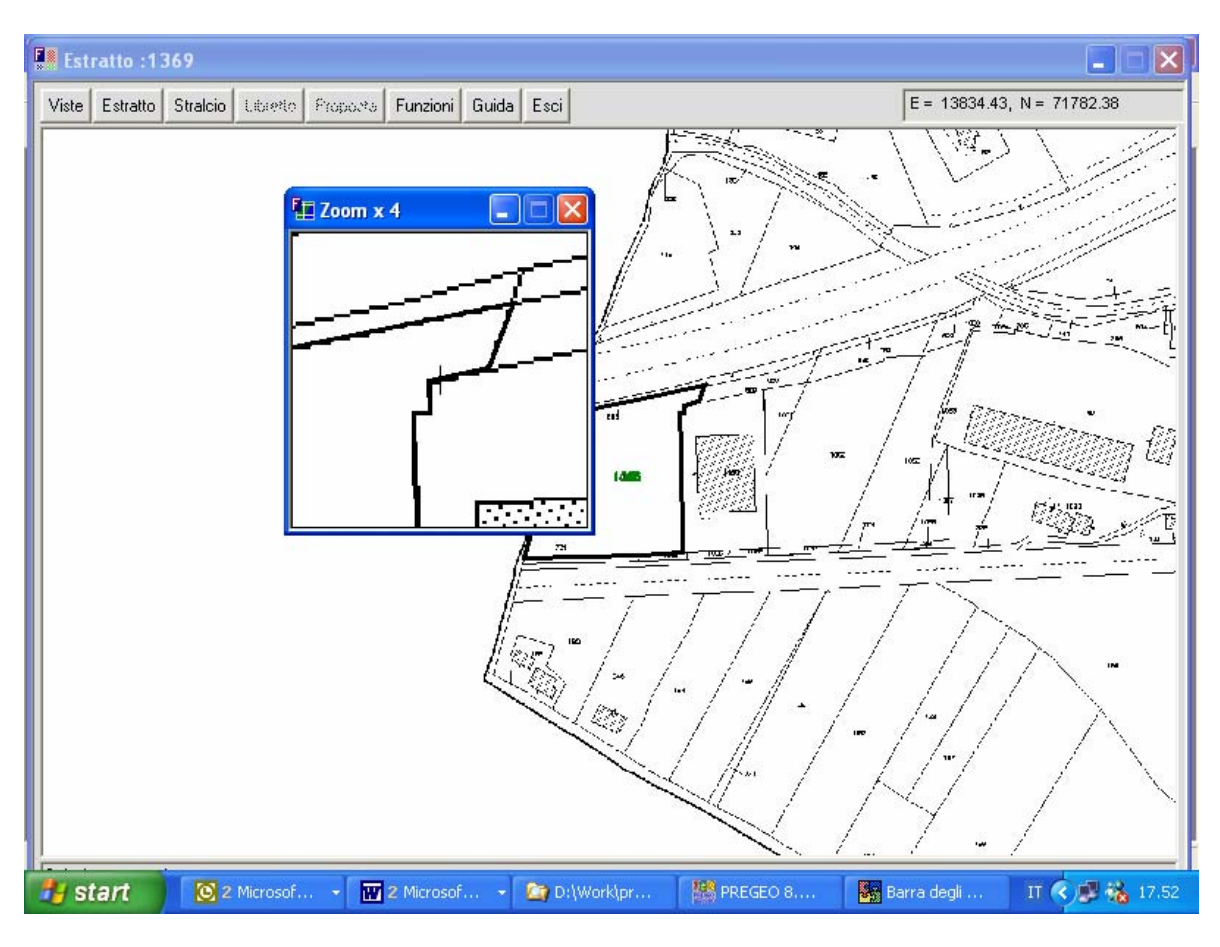

**Fig. 70 – Lente** 

# *8.2.2 Estratto*

Questa funzione permette di eseguire alcune elaborazioni [\(Fig. 7](#page-91-0)) su un'immagine del foglio di mappa finalizzate alla produzione dell' estratto di mappa autoallestito .

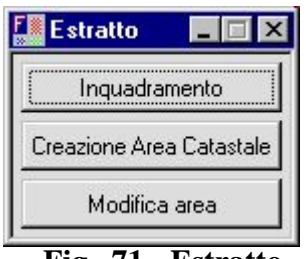

 **Fig. 71 - Estratto**

#### <span id="page-91-0"></span>**8.2.2.1 Inquadramento**

Questa funzione consente di orientare un'immagine del foglio di mappa. L'orientamento viene eseguito inserendo le coordinate note di alcuni punti notevoli selezionati tramite cursore attraverso una apposita maschera [\(Fig. 8](#page-92-0)). Le coordinate dell'ultimo punto inserito possono essere cancellate attraverso il pulsante "RIFIUTA ULTIMO" prima di essere accettate tramite il tasto "OK". Una volta accettate le coordinate viene calcolata la matrice di trasformazione in base alla quale viene orientata l'immagine del foglio di mappa.

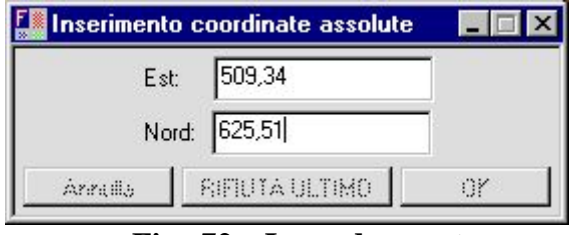

**Fig. 72 – Inquadramento**

## <span id="page-92-0"></span>**8.2.2.2 Crea area catastale**

Questa funzione consente di tracciare l' estratto di mappa attraverso apposite funzionalità rese disponibili attraverso la maschera di [Fig.](#page-92-1) 9. In particolare attraverso il cursore è possibile individuare i vertici dei poligoni delle aree catastali di interesse e definirli attraverso la funzione "CHIUDI LINEA" e "CREA AREA".

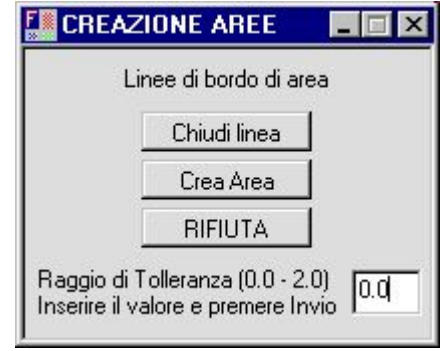

**Fig. 73 – Crea area catastale** 

<span id="page-92-1"></span>Prima di chiudere la linea viene effettuato un controllo di coerenza geometrica al termine del quale se le linee non si intersecano viene costituito un poligono e richiesto di attribuirgli un codice area provvisorio. E' possibile inserire un raggio di tolleranza valido per l'aggancio a geometrie vettoriali già presenti, ma non appartenenti alla linea correttamente disegnata durante il processo di tracciamento delle linee e confermarlo tramite il tasto INVIO.

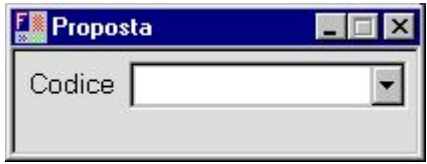

#### **8.2.2.3 Modifica area catastale**

Le aree catastali definite possono essere modificate attraverso la funzione "MODIFICA AREA". Le opzioni di modica riguardano rispettivamente interventi su:

Fabbricati: per la definizione di un'area catastale ruolo di fabbricato;

- Accorpa: per l'unificazione di aree catastali;
- Codice area: per la modifica del codice provvisorio attribuito all'area catastale;
- Elimina: per eliminazione dell'area catastale precedentemente acquisita.

## *8.2.3 FUNZIONI*

Il menù Funzioni consente di definire le caratteristiche di stampa e le proprietà della stampante tramite il pulsante "IMPOSTA STAMPANTE" ed attivare la "STAMPA" della finestra grafica attiva.

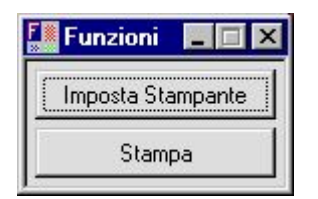

### *8.2.4 GUIDA*

Questa funzione presenta a video una guida rapida delle funzionalità della procedura. La visualizzazione del testo di guida rispetta lo stesso ordine e struttura gerarchica delle funzioni di menù.

E' possibile scorrere la Guida di ogni funzionalità cliccando sul relativo tasto funzione in alto, come riportato nell'introduzione della Guida stessa.

Per uscire dalla guida è necessario selezionare il tasto Guida.

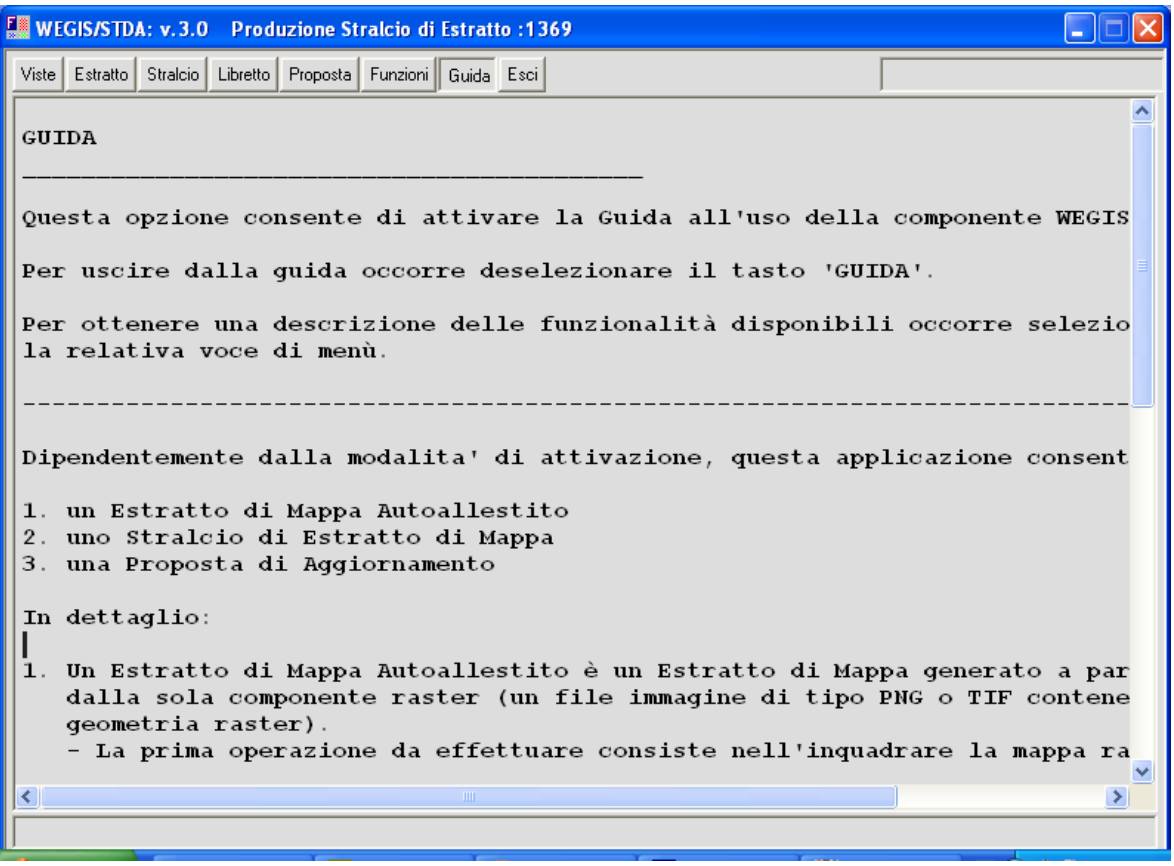

# *8.2.5 ESCI*

Questa opzione consente di terminare la sessione di creazione dell' estratto di mappa autoallestito ed eventualmente su richiesta, di salvare il prodotto sulla directory di sistema. L'applicazione ritorna alla la maschera principale di selezione delle funzionalità PREGEO di [Fig. 2](#page-10-0).

### **8.3 (DIS)ASSOCIA EDM A LIBRETTO PREGEO**

Una volta disponibile l'estratto di mappa in formato .emp è necessario associarlo al libretto in base al quale verrà redatta la proposta di aggiornamento. Una apposita maschera [\(Fig. 6](#page-95-0)1) consente aprire le directory di sistema sulle quali sono stati caricati precedentemente i libretti da elaborare ed attribuire l'associazione con gli estratti di mappa esistenti.

E' disponibile anche la funzione di dissociazione nel caso fosse stato effettuata una attribuzione non corretta.

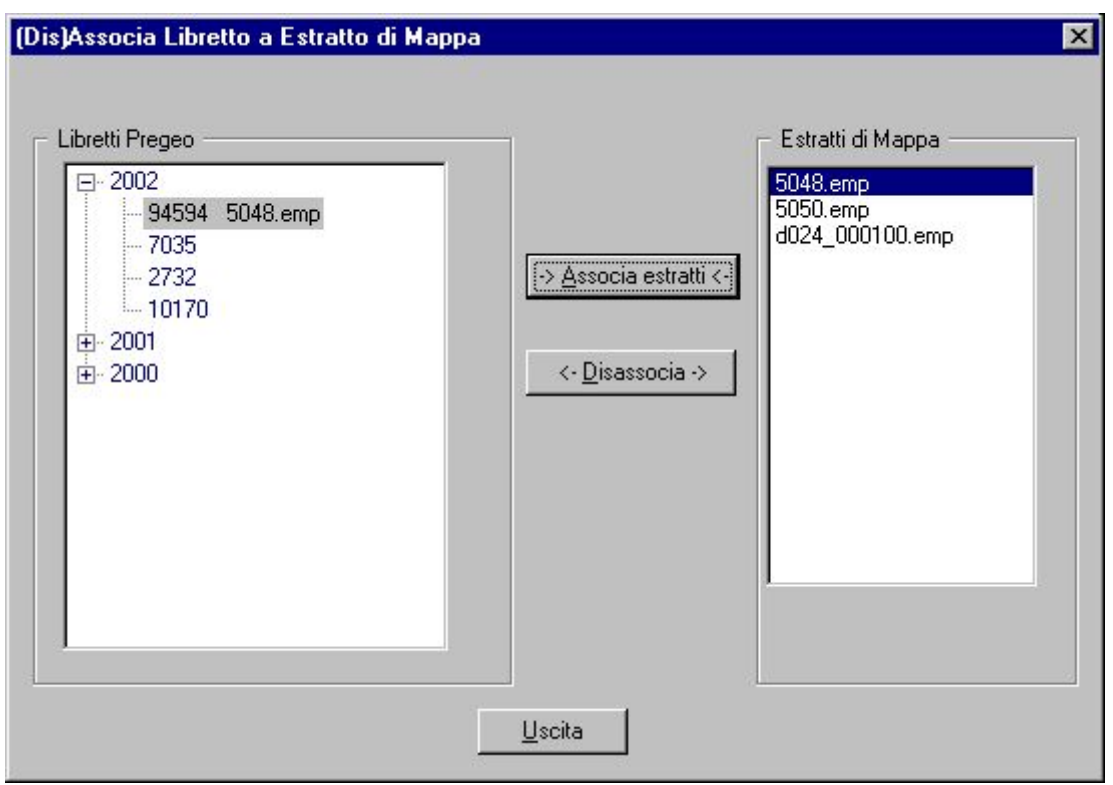

**Fig. 74 – Associa Libretto a EdM** 

# <span id="page-95-0"></span>**8.4 PRODUZIONE STRALCIO DI ESTRATTO**

La disponibilità di un estratto di mappa in formato .emp e del libretto elaborato ad esso associato consente di passare alla fase di predisposizione dello stralcio di estratto di mappa mirato sull'area su cui sarà predisposta la proposta di aggiornamento.

La selezione della funzionalità "produzione stralcio di estratto di mappa" propone in prima battuta una maschera per la selezione della associazione libretto –estratto di mappa su cui si intende elaborare lo stralcio. Effettuata la selezione confermata con il tasto "OK" viene attivata una finestra grafica riportante l'estratto di mappa ed il libretto selezionato. Sono disponibili funzionalità analoghe a quelle descritte per la redazione dell'estratto di mappa autoallestito con l'aggiunta della funzionalità STRALCIO.

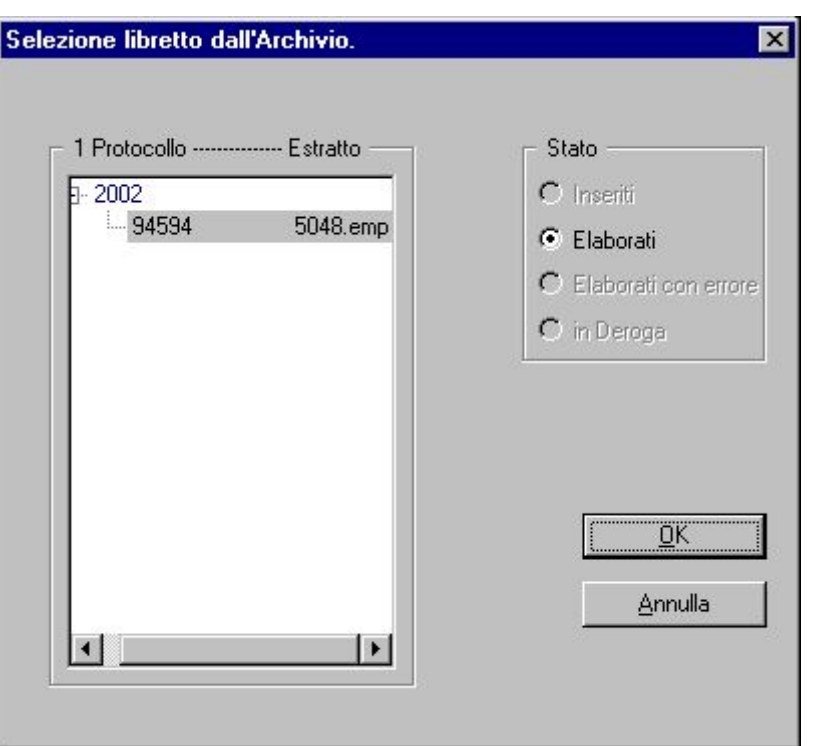

**Fig. 75 – Selezione libretto dall'Archivio per Stralcio/Proposta di Aggiornamento** 

Per la descrizione delle altre funzionalità "VISTE", "ESTRATTO","FUNZIONI", "GUIDA", si rimanda al paragrafo [8.2.1](#page-88-1).

La funzione "ESCI" consente di uscire dalla funzione e di salvare lo stralcio di estratto di mappa predisposto. L'applicazione ritorna alla la maschera principale di selezione delle funzionalità PREGEO di Fig.2

In particolare è disponibile la funzione "STRALCIO" [\(Fig.](#page-96-0) 63) che consente di selezionare le particelle che devono far parte dello stralcio di estratto di mappa.La selezione delle particelle può avvenire in modalità singola, oppure è possibile selezionare tutte le particelle dell'estratto. Un apposito tasto funzionale, "SVUOTA LISTA" permette di cancellare la lista di particelle creata. Infine il tasto funzionale "ACCETTA" crea lo stralcio di estratto di mappa sulla base delle particelle selezionate, mentre il tasto funzionale "RIFIUTA" annulla le operazioni eseguite.

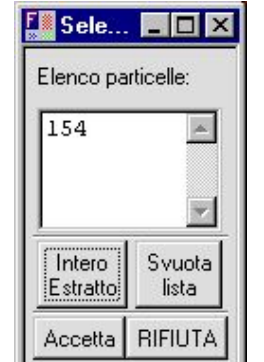

<span id="page-96-0"></span>**Fig. 76 - Stralcio di Mappa** 

### <span id="page-97-0"></span>**8.5 STESURA PROPOSTA DI AGGIORNAMENTO**

La disponibilità dello stralcio di estratto di mappa e del libretto ad esso associato consente di passare alla fase di stesura della proposta di aggiornamento.

La selezione della funzionalità "Stesura della proposta di aggiornamento" dal menù di [Fig.](#page-11-0)  [3](#page-11-0) attiva la maschera di [Fig. 6](#page-96-0)4. del paragrafo [8.5](#page-97-0). per la selezione dell'associazione estratto di mappa-libretto in base alla quale produrre la proposta di aggiornamento.

Effettuata la selezione e confermata con il tasto "OK" viene attivata una finestra grafica riportante l'estratto di mappa ed il libretto selezionato. Sono disponibili funzionalità analoghe a quelle descritte per la produzione dello stralcio di mappa con l'aggiunta delle nuove funzionalità: LIBRETTO e PROPOSTA.

Per la descrizione delle altre funzionalità "VISTE", "ESTRATTO","FUNZIONI", "GUIDA","STRALCIO" si rimanda ai paragrafi precedenti.

La funzione "ESCI" consente di uscire dalla funzione e di salvare la proposta di aggiornamento predisposta. L'applicazione ritorna alla maschera principale di selezione delle funzionalità PREGEO di Fig.2.

# *8.5.1 LIBRETTO*

L'attivazione della funzione LIBRETTO consente l'utilizzo dei tasti funzionali ORIENTA e ADATTA finalizzati alla corretta sovrapposizione delle misure del libretto alle particelle interessate dalla proposta di aggiornamento.

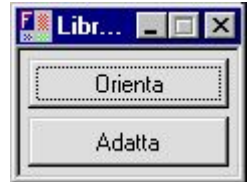

In particolare il tasto funzionale ORIENTA consente di orientare il libretto sullo stralcio di mappa attraverso la selezione di coppie di punti omologhi [Fig. ,](#page-98-0) il primo appartenente al libretto, il secondo allo stralcio di mappa. Ad ogni nuovo inserimento di una coppia di punti omologhi, il sistema determina l'insieme di parametri che permette di sovrapporre le coppie di punti attraverso un'operazione di rototraslazione con variazione di scala. Il calcolo dei parametri di rototraslazione con variazione di scala del libretto sullo stralcio di mappa viene effettuato dinamicamente all'inserimento delle coppie di punti omologhi ed il risultato dell'orientamento generato è proposto di volta in volta sulla finestra grafica.

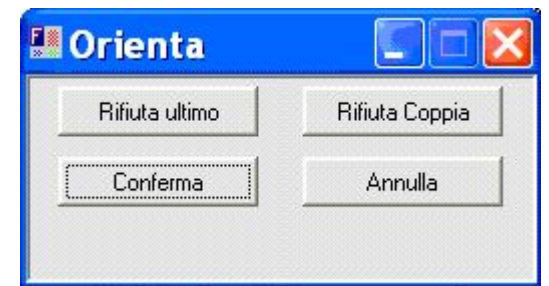

**Fig. 77 – Orienta in Proposta di Aggiornamento** 

<span id="page-98-0"></span>I punti non correttamente acquisiti possono essere cancellati attraverso i tasti funzionali RIFIUTA COPPIA e RIFIUTA ULTIMO. Il tasto funzionale CONFERMA consente di confermare i parametri di rototraslazione da utilizzare per effettuare l'orientamento del del libretto sullo stralcio di mappa.

Il tasto funzionale ADATTA consente di adattare il libretto sullo stralcio di mappa mediante l'aggancio dei vertici del libretto alla geometria (vertici o linee) dello stralcio di mappa in funzione di un raggio di tolleranza impostato sulla maschera di [Fig. .](#page-98-1) Questa operazione è propedeutica alla funzione PROPOSTA.

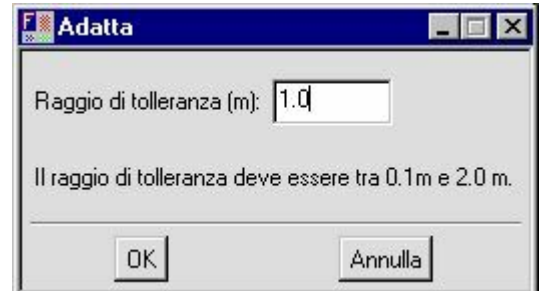

**Fig. 78 – Adatta in Proposta di Aggiornamento** 

<span id="page-98-1"></span>Nel caso di Adattamento, può essere necessario effettuare un aggiustamento tramite cursore del rilievo per i punti indicati con cerchi blu, come richiesto dalle maschere del modulo di Proposta [\(Fig.](#page-99-0) 6).

Qualora l'atto di aggiornamento non contenga misure, corrisponda cioè alle tipologie individuate nel precente punto 6.1.14 dovrà essere selezionato direttamente il pulsante "Adatta", premere di seguito il punlsante "OK" e passare alll fasi successive.

Ovviamente in questo caso sarà possibile solo eliminare linee esistenti nell'estratto allo scopo, ad esempio, di accorpare particelle, o di demolire fabbricati e anche di frazionare aree già definite da poligoni esistenti sull'estratto.

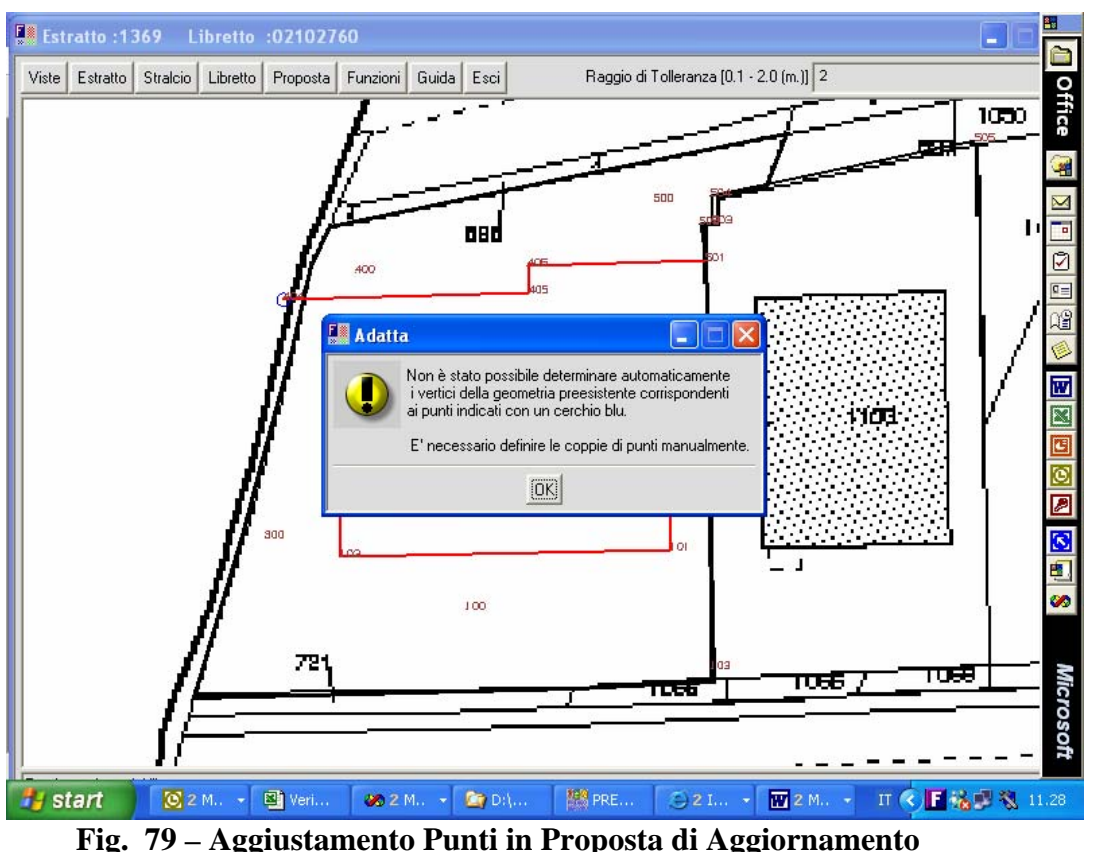

# <span id="page-99-0"></span>*8.5.2 PROPOSTA*

La funzione PROPOSTA consente di generare le aree catastali che rappresentano la proposta di aggiornamento. Questa operazione richiede che sia immediatamente prima effettuata la funzione "ADATTA" del menù "LIBRETTO". Al termine di questa operazione, le aree generate hanno codice area provvisorio -cioè contenente il simbolo \$ (dollaro) e viene mostrato il pannello di seguente.

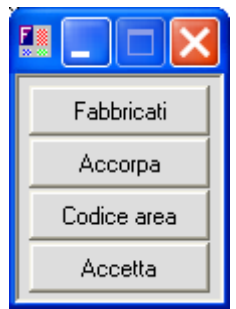

La funzione "ACCETTA" effettua il salvataggio della proposta di aggiornamento ed esce dall'applicazione di stesura della proposta di aggiornamento.

# *8.5.3 STAMPA*

Una stampa preliminare non in scala è effettuabile dalla funzione "Stesura Proposta di Aggiornamento". A tale scopo è necessario premere il tasto "Funzioni" prima di Confermare la Proposta tramite il relativo tasto e selezionare la funzione "Stampa Proposta".

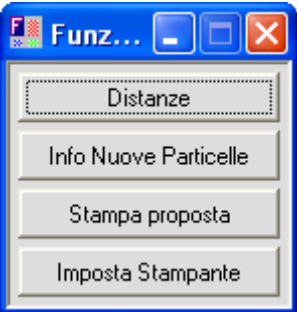

La stampa della Proposta di Aggiornamento deve essere effettuata usando la Procedura PREGEO (vedi par. [6.11\)](#page-56-0) per gli aspetti vettoriali e metrici.

### **8.6 CONFERMA PROPOSTA DI AGGIORNAMENTO**

La selezione della funzione "CONFERMA PROPOSTA DI AGGIORNAMENTO" a completamento di tutte le elaborazioni precedentemente effettuate attiva un box di accettazione della proposta di aggiornamento predisposta. Solo le proposte di aggiornamento confermate verranno trasferite su floppy insieme alle informazioni relative al libretto.

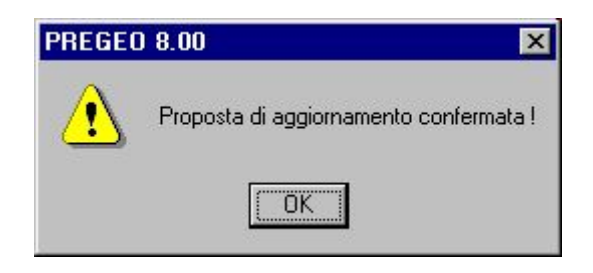

**Importante**: se dopo aver confermato la Proposta di Aggiornamento, si effettua una elaborazione tramite la procedura PREGEO, la Proposta effettuata viene perduta.

# **9. GESTIONE DELLE MONOGRAFIE DEI PUNTI FIDUCIALI**

L'applicazione permette al tecnico esterno di aggiungere una monografia ad un punto fiduciale esistente o crearne una relativa ad un nuovo Punto Fiduciale da sottoporre all'ufficio.

## **9.1 AGGIUNGERE UNA MONOGRAFIA AD UN PUNTO FIDUCIALE ESISTENTE**

Dopo aver lanciato PREGEO, dalla schemata principale

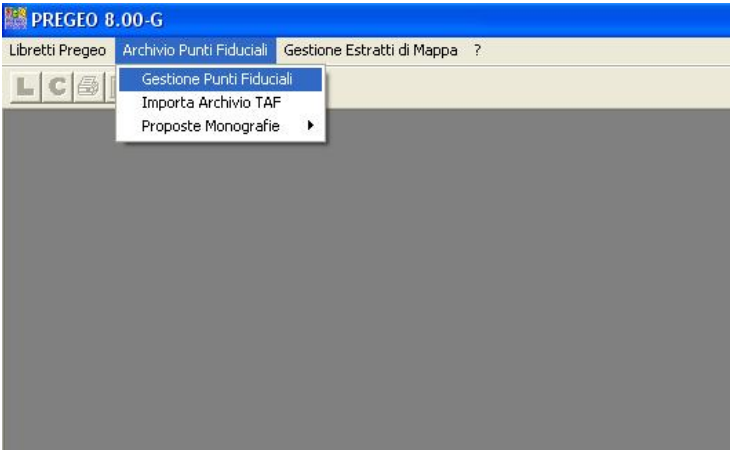

**Fig. 80 Schermata PREGEO** 

selezionando la voce di menu "Gestione Punti Fiduciali", si accede alla seguente maschera:

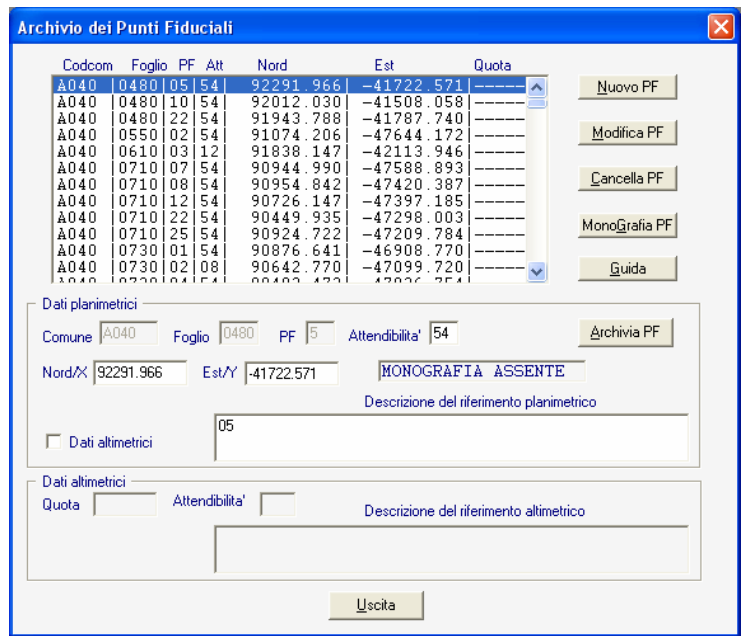

**Fig. 81 PREGEO Gestione Punti Fiduciali** 

n cui è presente la voce "Monografia PF".

Dopo aver selezionato il Punto Piduciale a cui voler associare una monografia, cliccando sul pulsante "Monografia PF", viene lanciata l'applicazione che permette di inserire la monografia e generare quindi il documento in formato PDF da trasferire su supporto informatico e trasmettere successivamente all'ufficio per la validazione.

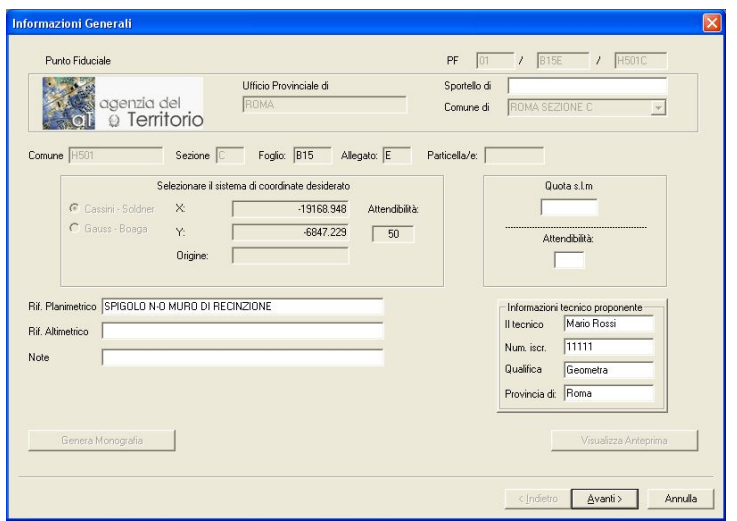

**Fig. 82 - PREGEO Gestione Monografie** 

L'applicazione riempie automaticamente tutti i campi presenti nell'archivio taf ed inoltre consente di aggiungere le informazioni relative al nome del tecnico, eventuali note, la quota e le dcescrizioni dei riferimenti planimetrici ed altimetrici (intesi come stato di materializzazione).

Fatto ciò, attraverso il pulsante avanti, si passa alla seconda schermata che consente di aggiungere l'immagine monografica al PF selezionato.

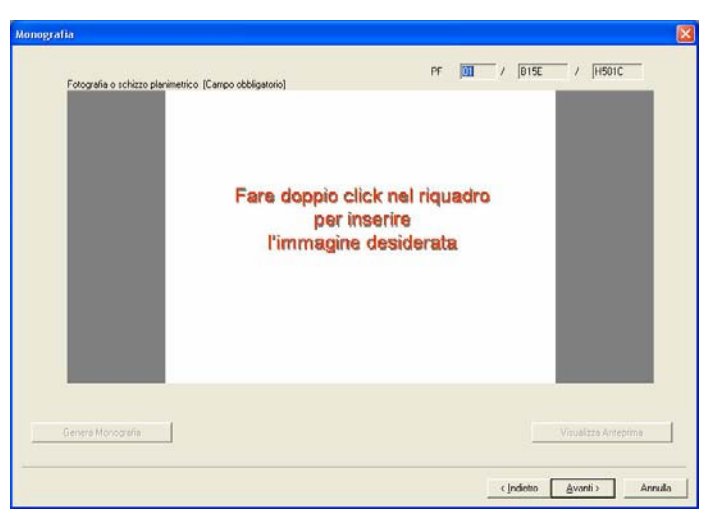

**Fig. 83 Inserimento immagine planimetrica** 

Facendo doppio click nel riquadro, viene lanciata la finestra di navigazione per selezionare l'immagine che si vuole inserire.

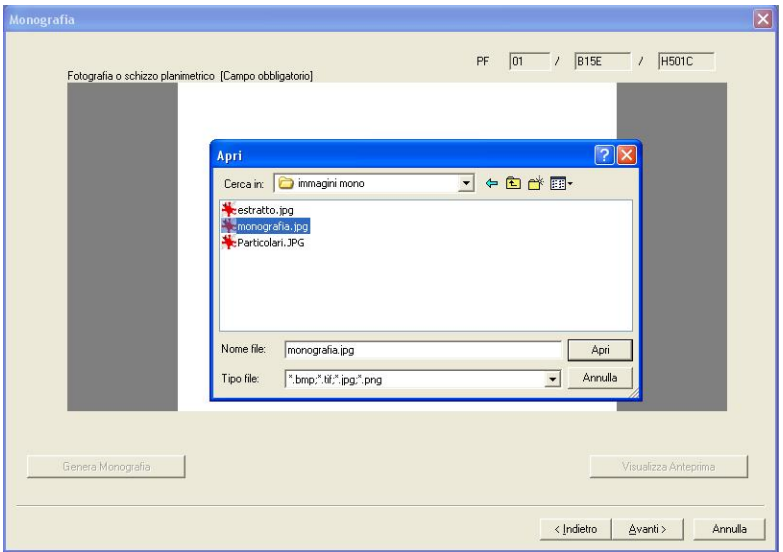

**Fig. 84 - Scelta Monografia** 

Scelta l'immagine relativa al PF selezionato, questa viene inserita nel riquadro dell'applicazione.

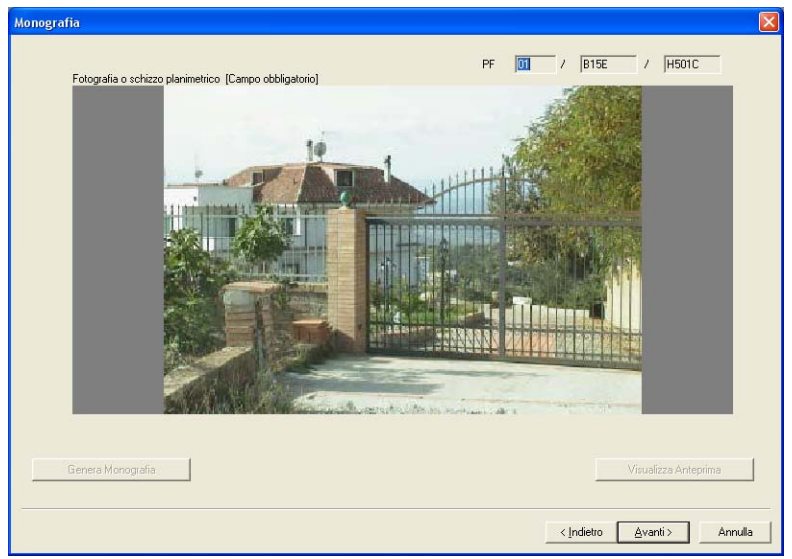

**Fig. 85 - Monografia del Punto Fiduciale** 

Scelta l'immagine relativa al PF selezionato, questa viene inserita nel riquadro dell'applicazione.

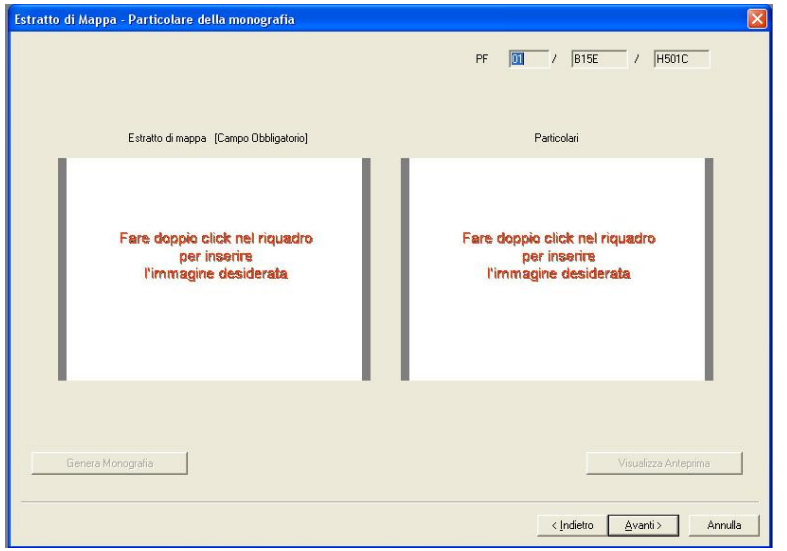

Cliccando sul pulsante "Avanti" il sistema emette la seguente schermata:

**Fig. 86 - Inserimento estratto di mappa (obbligatorio) e particolare del punto** 

Estratto di Mappa - Particolare della monografia PF  $\boxed{01}$  /  $\boxed{815E}$  /  $\boxed{H501C}$ Particolari Estratto di mappa [Campo Obbligatorio] 旨 **SALE** Fare doppio click nel riquadro per inserire<br>l'immagine desiderate M 408 

Con lo stesso procedimento descritto precedentemente, il tecnico deve inserire l'estratto di mappa ed eventualmente anche il dettaglio del punto fiduciale.

**Fig. 87 - Inserimento estratto di mappa** 

Il campo "Particolari" non è obbligatorio riempirlo.

A questo punto, sempre attraverso il pulsante avanti, è possibile, opzionalmente, inserire anche un'ulteriore immagine a supporto di quelle inserite.

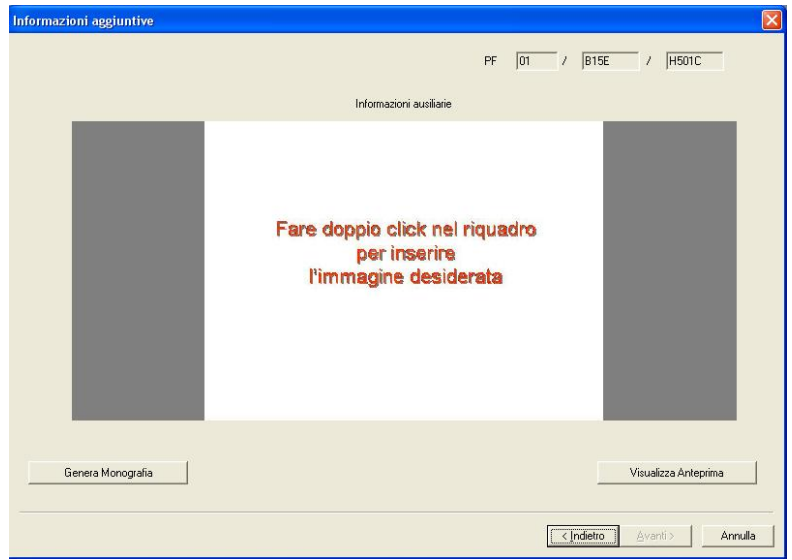

**Fig. 88 Schermata per l'inserimento dell'immagine ausiliaria** 

L'inserimento dell'immagine avviene sempre con lo stesso procedimento descritto in precedenza.

Vengono quindi resi attivi i pulsanti "Genera Monografia" e "Visualizza Anteprima".

Tali pulsanti saranno attivi in tutte e 4 le finestre e il tecnico, quindi, utilizzando il pulsante "indietro, può verificare l'esattezza dei dati/immagini inserite prima di generare la monografia.

Attraverso il pulsante "Visualizza Anteprima", il tecnico ha la possibilità di vedere un'anteprima del documento che sarà generato.

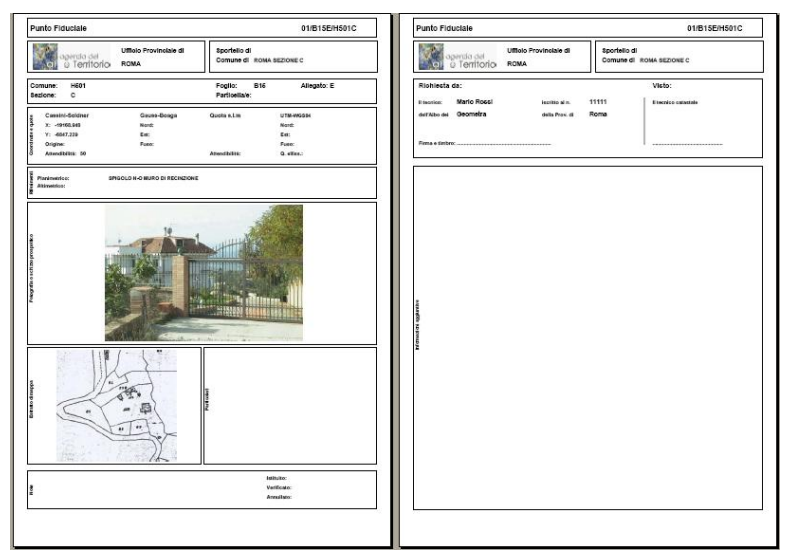

**Fig. 89 Anteprima della Monografia** 

N.B. Il file pdf generato cliccando sul pulsante "Genera Monografia" non può superare i 320 Kbytes di grandezza. In caso contrario il sistema emette un messaggio e fornisce la possibilità di modificare le immagini inserite al fine di ridurre la grandezza del file sotto la soglia stabilita.

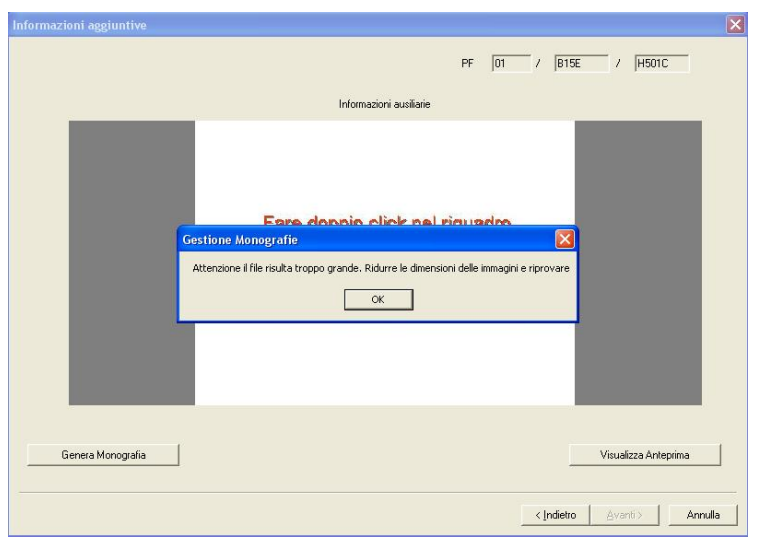

**Fig. 90 Grandezza del file consentita superata** 

Se invece il file generato non supera la soglia, una volta verificato l'esattezza dei dati inseriti, attraverso il pulsante "Genera Monografia", sarà generato il documento ed archiviato nella directory:

# " FIDUCIAL / MONOGRAFIE "

Il nome del file PDF è atribuito automaticamente con il seguente formato:

# **CCCC[S]-FFFA-[NN]**

in cui:

- CCCC rappresenta il codice nazionale del comune es. E958
- S è il carattere identificativo della sezione censuaria, se presente
- FFF è il numero di foglio di mappa codificato ai sensi della circ. 2/88
- A è il carattere identificativo dell'allegato, oppure "0"
- NN numero del Punto Fiduciale

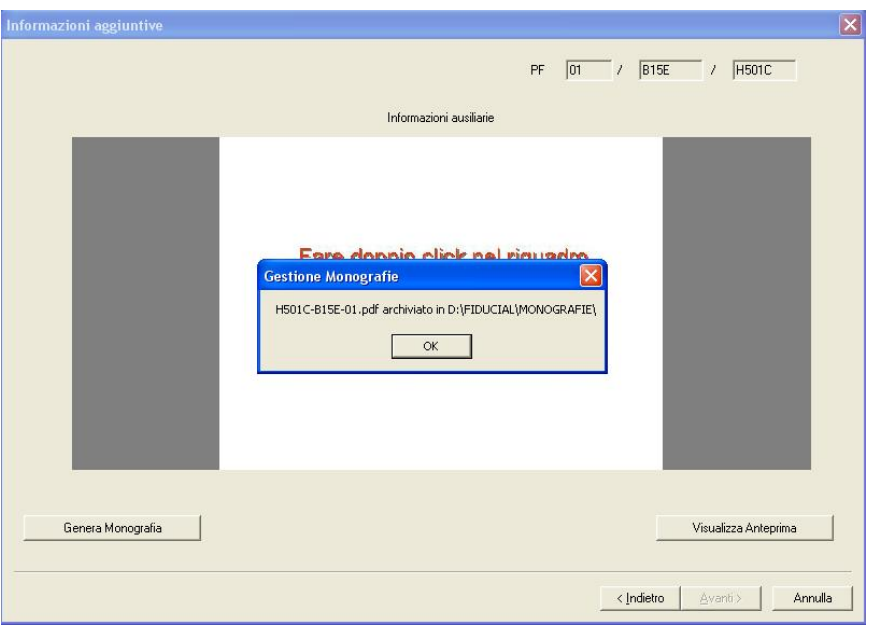

**Fig. 91 Generazione Monografia** 

A questo punto la monografia è stata creata, i pulsanti "Genera Monografia" e "Visualizza Anteprima" saranno disabilitati e non si possono più apportare ulteriori modifiche.

# **9.2 ISTITUZIONE DELLA MONOGRAFIA DI UN NUOVO PUNTO FIDUCIALE**

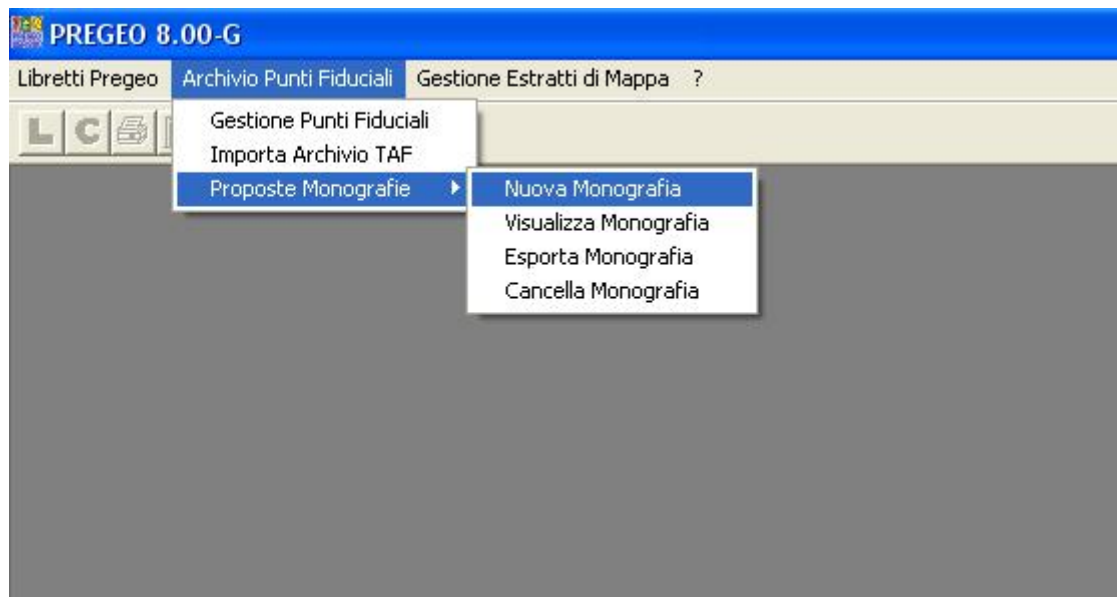

Dalla schermata iniziale di PREGEO

**Fig. 92 Istituzione della monografia di un nuovo punto fiduciale**
cliccando sulla voce di menu "Nuova Monografia" verrà avviata l'applicazione per istituire la monografia di un nuovo punto fiduciale.

Il procedimento è completamente analogo al precedente , con la sola differenza che in questo caso, nella prima schermata i campi relativi al comune, foglio, sezione e allegato sono vuoti e sarà compito del tecnico riempirli. E' possibile, se disponibili, inserire anche le coordinate.

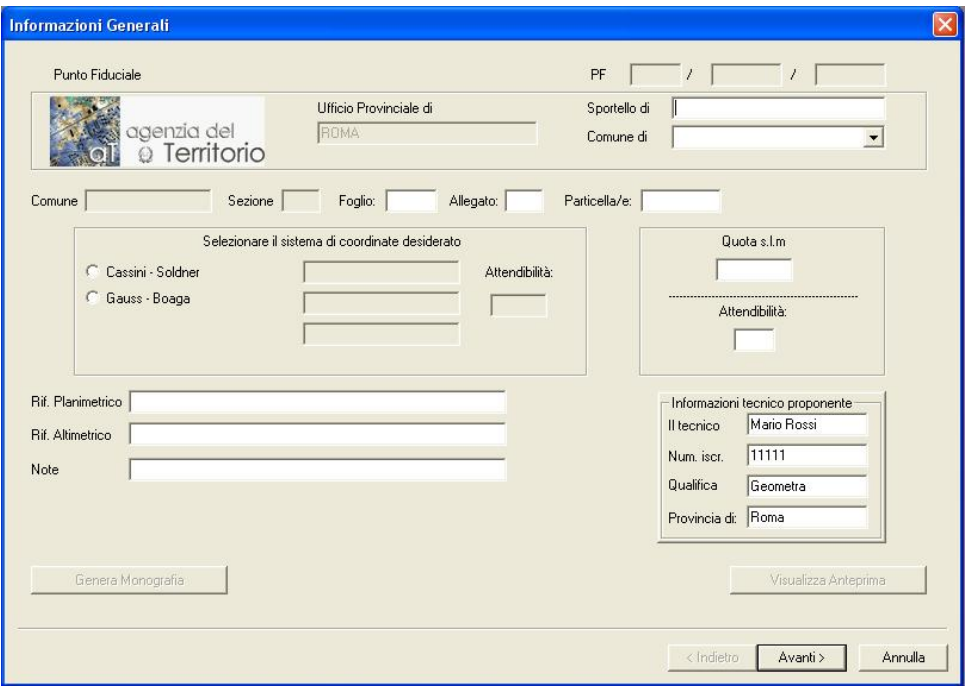

**Fig. 93 Dettaglio dell'applicazione** 

# **9.3 LISTA DEI FORMATI IMMAGINI SUPPORTATI**

L'applicazione supporta i seguenti formati immagine:

- .BMP
- .JPG
- .PNG
- .TIF ad eccezione di quelle con formato di compressione LZW. In questo caso occorre riaprire il file .tif con qualsiasi programma di grafica e salvarlo con un altro fattore di compressione

# **9.4 VISUALIZZAZIONE PROPOSTE**

Dalla schermata iniziale di PREGEO

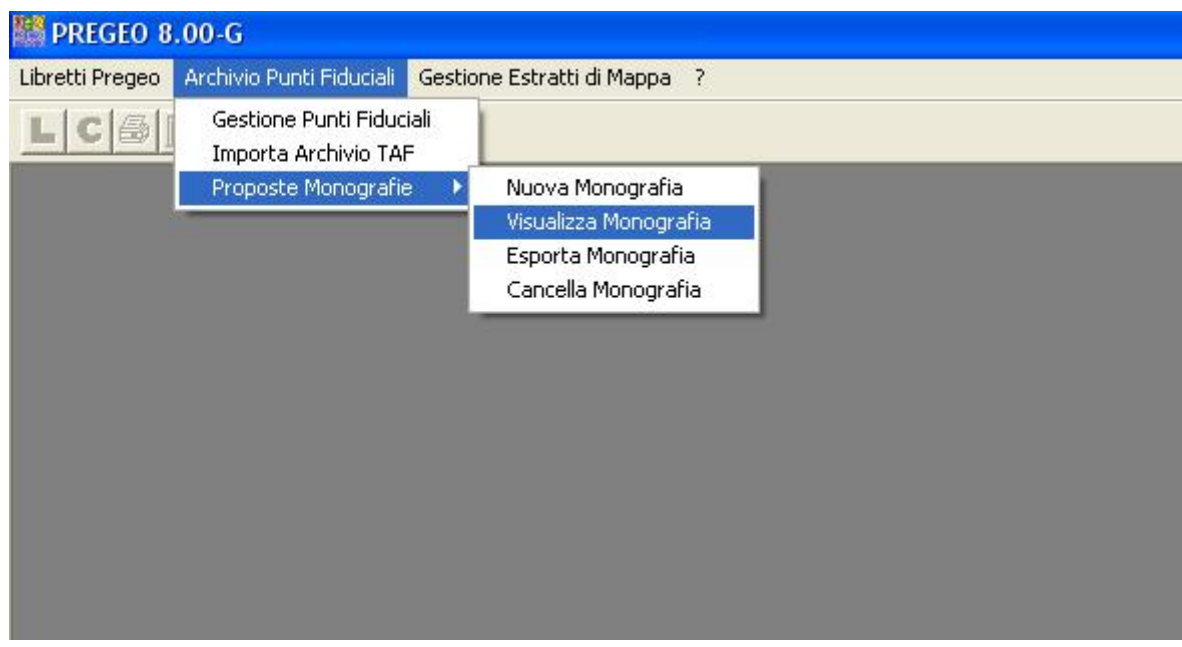

**Fig. 94 Visualizzazione proposte** 

Il tecnico ha la possibilità di visualizzare tutte le proposte che ha effettuato.

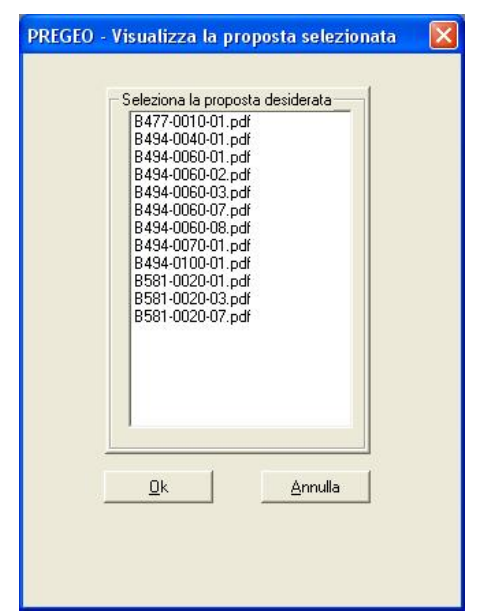

**Fig 95 Lista delle proposte fatte dal tecnico** 

Viene lanciato quindi il browser che mostrerà la proposta selezionata.

I documenti relativi all'istituzione di un nuovo punto fiduciale avranno il suffisso "nuovo". Si precisa che la lista viene ottenuta con riferimento al contenuto della directory FIDUCIAL / MONOGRAFIE; pertanto i file eventualmente eliminati manualmente non saranno più disponibili.

# **9.5 ESPORTA MONOGRAFIA**

Dalla schermata iniziale di PREGEO

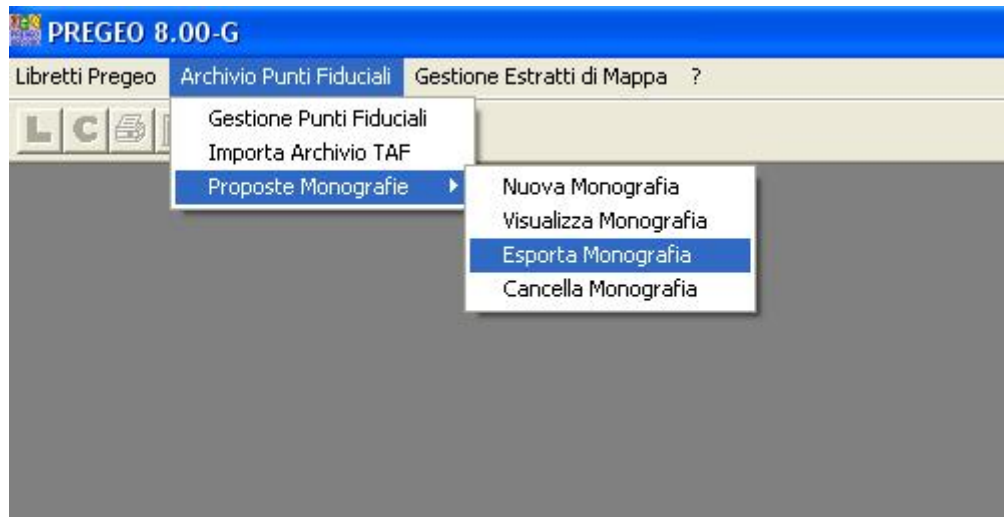

Il tecnico può quindi scegliere la proposta che vuole salvare.

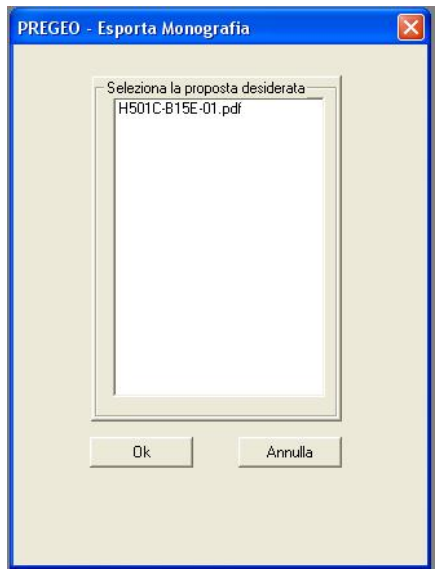

**Fig. 96 Esporta monografia** 

Viene avviata quindi la finestra di navigazione per scegliere il driver (floppy, pen drive, ecc. ) desiderato per salvare la proposta:

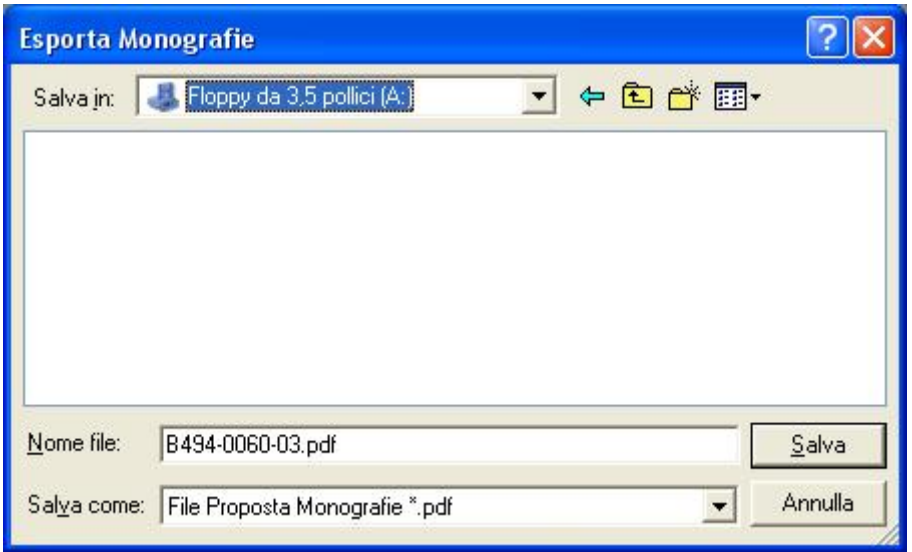

# **9.6 CANCELLA MONOGRAFIA**

Dalla schermata iniziale di PREGEO

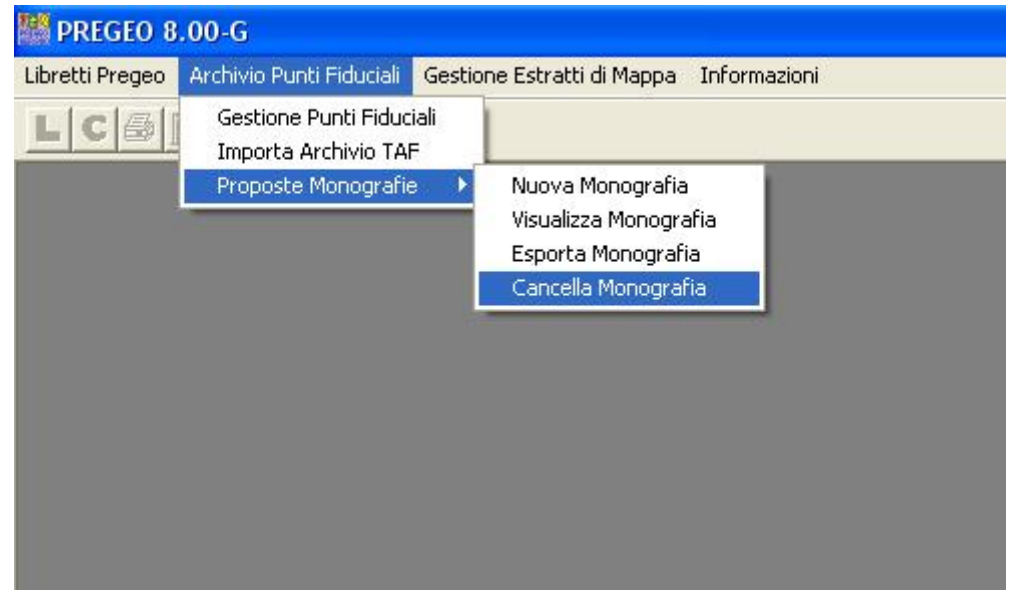

il tecnico può scegliere una proposta da cancellare.

La cancellazione può essere anche effettuata da procedure del sistema operativo, eliminando i file pdf contenuti nella directory FIDUCIAL / MONOGRAFIE

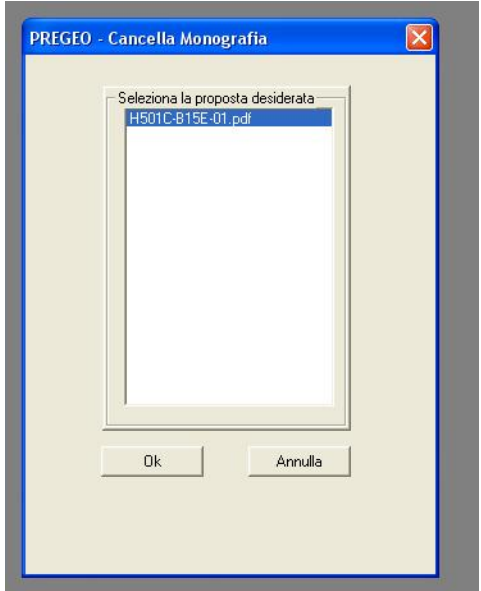

Facendo doppio click direttamente sul file desiderato o selezionando il file e cliccando sul pulsante "ok" il sistema emette la seguente schermata di conferma e il file è definitivamente cancellato.

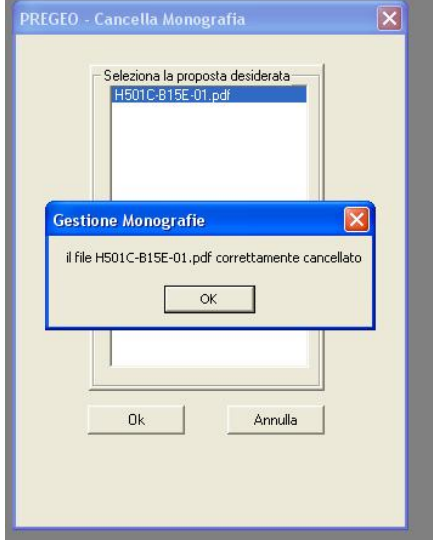

### **10. APPENDICE 1**

Di seguito è fornita una sequenza d'operazioni necessarie alla predisposizione di un atto di aggiornamento. Si tratta di una sequenza di massima: l'utente esperto potrà variare la successione delle fasi, nei limiti previsti dalla procedura, secondo la propria convenienza. Per le codifiche si faccia riferimento alla Circolare n. 2/88 e successive.

# **10.1 DETERMINAZIONE DEL TIPO DI ATTO DI AGGIORNAMENTO**

Dalla attuale versione di Pregeo non è più necessario indicare, a livello di sessione di lavoro, se si vuole predisporre un atto di aggiornamento standard o di modesta entità. Questa informazione viene indicata nel pannello aggiornamento della riga 0. Allo scopo si riepilogano i casi previsti da ciascuna tipologia.

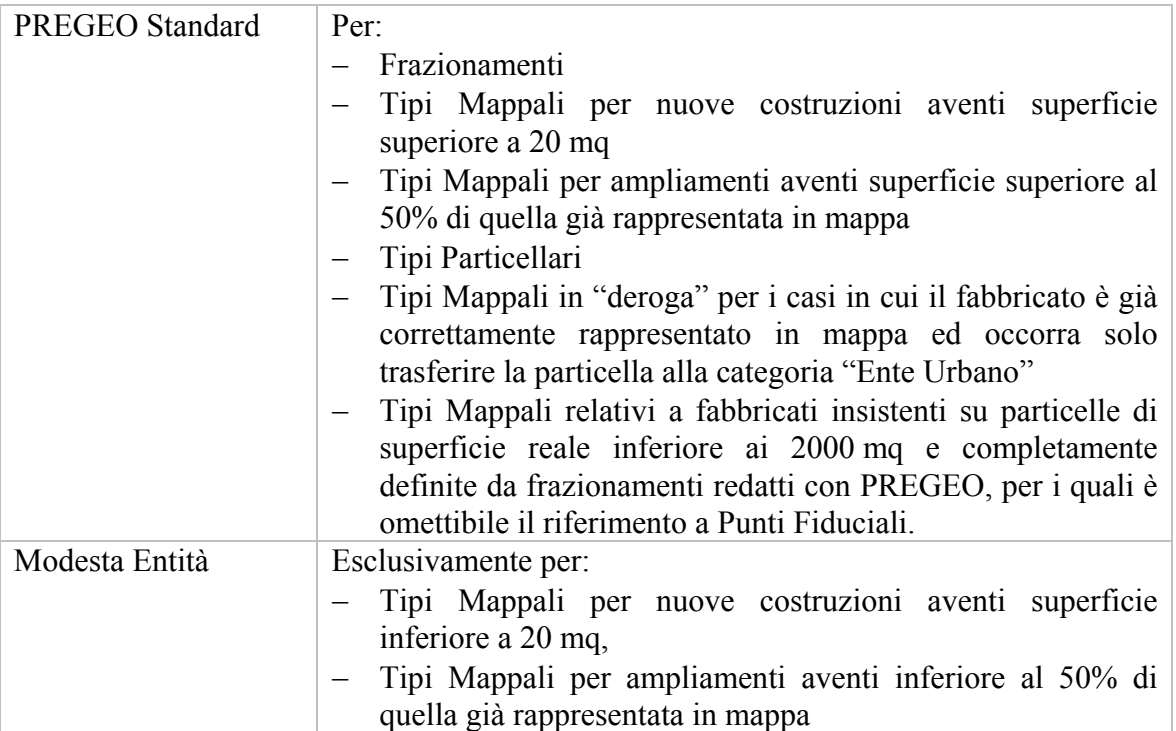

#### **10.2 PREDISPOSIZIONE DEL LIBRETTO DELLE MISURE**

La creazione di un libretto comporta dei dati identificativi del libretto costituiti da:

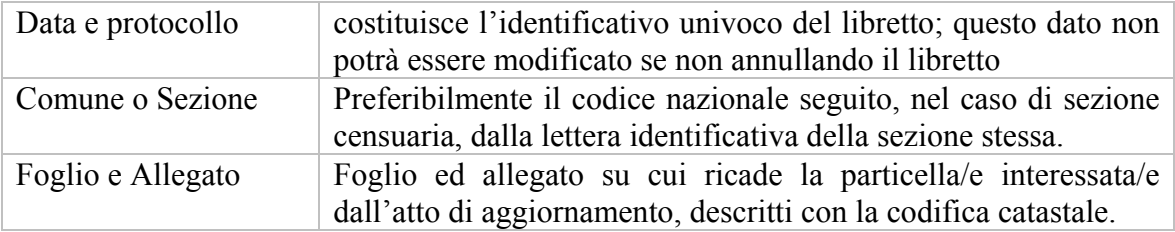

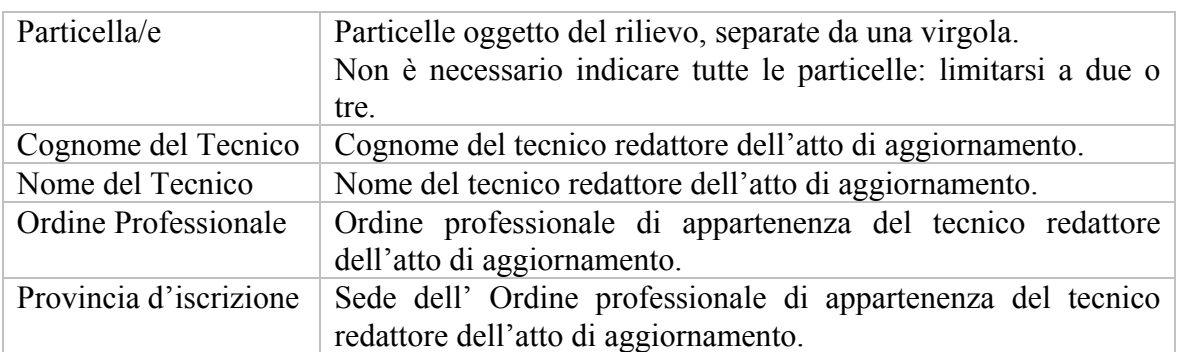

Questi dati vanno a costituire la riga "0" del libretto.

#### **10.3 IMMISSIONE DELLE INFORMAZIONI TOPOCARTOGRAFICHE DELL'ATTO DI AGGIORNAMENTO**

E' richiesta:

- la quota media
- la Est media dell'oggetto dell'aggiornamento
- la precisione strumentale delle misure celerimetriche espressa in mm e cc
- il tipo d'atto di aggiornamento
- una eventuale nota.

Questi dati vanno a costituire la riga di tipo 9 del libretto delle misure.

La procedura utilizza i dati immessi per compiere delle scelte durante i calcoli:

- La quota media, in assenza di PF di quota nota, sarà utilizzata per determinare una riduzione approssimata delle grandezze misurate alla superficie di riferimento.
- L'Est media, in assenza di PF di coordinate note, sarà utilizzata per l'introduzione cartografica approssimata delle misure fornite nel libretto; inoltre saranno segnalate discrepanze superiori ai 5000m tra l'Est media fornita e quella calcolata dalla procedura.
- La precisione strumentale, corretta in funzione di alcune caratteristiche della misura, sarà impiegata nel calcolo di compensazione per determinare i pesi relativi tra i diversi tipi di grandezze misurate.

Si fa notare che le precisioni per le:

- misure di allineamento e squadro e le misure di livellazione sono predefinite per la parte costante e variabili con alcune caratteristiche della misura.
- Baseline GPS (costituite dalla matrice di varianza-covarianza) devono essere immesse per ciascuna misura. Qualora la lunghezza della baseline sia inferiore a 5000 m e se gli elementi della matrice sono tutti nulli, la procedura utilizza una matrice con valori nominali, desunti empiricamente in funzione del GDOP o del PDOP. E' quindi consigliabile fornire i valori effettivi, se disponibili, per ottenere la generazione di un modello di calcolo e di risultati più aderenti alla realtà delle misure effettuate.

#### **10.4 IMMISSIONE DELLE EVENTUALI POLIGONALI TOPOGRAFICHE RILEVATE**

Questi dati vanno a costituire la/e righe di tipo 3 del libretto delle misure.

Le misure devono essere immesse secondo l'ordine e la codifica prevista dalla Circolare n. 2/88 e successive.

E' importante immettere sempre misure effettive, e non grandezze ricavate indirettamente dalle misure effettuate; in questo modo si determina un modello di calcolo più aderente alla realtà.

Questi dati vanno a costituire la/e righe di tipo 1, 2, 4 e 5 del libretto delle misure.

# **10.5 IMMISSIONE DEI POLIGONI RIGUARDANTI GLI OGGETTI RILEVATI**

Questa operazione può essere anche eseguita impiegando la funzione grafico-interattiva di "Vettorizzazione", disponibile nel Modulo per la elaborazione topografica dopo aver elaborato il libretto delle misure.

Questi dati vanno a costituire la/e righe di tipo 7 del libretto delle misure.

#### **10.6 IMMISSIONE DEI DATI RIGUARDANTI I PUNTI FIDUCIALI E I PUNTI UTENTE**

Questi dati vanno a costituire la/e righe di tipo 8 del libretto delle misure.

L'immissione dei dati relativi ai PF nel libretto delle misure con il Modulo per la gestione dei libretti è strettamente necessaria solo nel caso di Punti Utente. Per i PF, riferiti dal rilievo, che siano presenti nell'archivio locale dei PF (TAF), la procedura inserisce automaticamente nel libretto delle misure le relative righe di tipo 8.

La procedura opera nel modo seguente.

Durante l'elaborazione, ciascun riferimento nel libretto delle misure ad un PF determina la ricerca automatica delle informazioni relative al punto stesso (coordinate planimetriche, quota e codici di attendibilità) nell'archivio dei PF. Se il PF non è presente nell'archivio, le informazioni vengono ricercate nelle righe di tipo 8 del libretto.

Al termine dell'elaborazione, quando è richiesto di archiviare i risultati del calcolo, le informazioni contenute nelle righe di tipo 8 non presenti nell'archivio dei PF sono trasferite nello stesso aggiornandolo.

Pertanto è inutile compilare le righe di tipo 8 per i PF contenuti in TAF. E', invece, possibile archiviare nuovi PF, oppure aggiungere le informazioni altimetriche relative a PF già archiviati, compilando le relative righe di tipo 8 e salvando i risultati dell'elaborazione.

Per i Punti Utente (planimetrici e/o plano-altimetrici), al contrario, è sempre necessario compilare le righe "8".

#### **10.7 REGOLE DI COMPILAZIONE DEL LIBRETTO DELLE MISURE**

Nella compilazione del libretto delle misure è necessario attenersi ad alcune semplici regole:

 codificare le misure di campagna rispettando la sequenza delle operazioni effettivamente eseguite

- se presenti, disporre all'inizio le baseline, facendole seguire dai blocchi celerimetrici (stazione e punti battuti), dalle misure per allineamento e squadro e per ultimo dalle misure di livellazioni dal mezzo o dal centro.
- nel libretto delle misure, la prima riga riferita a misure topografiche (dopo la riga 0 e la riga 9 che sono obbligatorie e le eventuali righe 3) deve essere sempre:
- un vertice iniziale di baseline
- una stazione celerimetrica
- una dichiarazione di punto origine e riferimento d'allineamento.
- Il punto corrispondente sarà individuato come punto di emanazione del rilievo (PE.)
- I vertici iniziali di baseline successivi al PE, devono corrispondere a vertici finali di baseline già dichiarati nel libretto delle misure.
- Le stazioni celerimetriche successive al PE, devono corrispondere a vertici iniziali o finali di baseline, oppure a stazioni o punti celerimetrici già dichiarati nel libretto delle misure.
- I punti origine d'allineamento e i punti di riferimento d'allineamento successivi al PE, devono corrispondere a vertici iniziali o finali di baseline, oppure a stazioni o punti celerimetrici, oppure a punti battuti per progressiva e squadro già dichiarati nel libretto delle misure.
- I punti oggetti di livellazione dal mezzo o dal centro devono corrispondere a punti già riferiti in precedenza nel libretto delle misure.
- I punti che definiscono gli estremi dei segmenti costituenti l'oggetto del rilievo, devono corrispondere a punti già riferiti in precedenza nel libretto delle misure.
- I PF devono essere descritti anche con l'indicazione del foglio e dell'allegato ed anche del comune e della sezione quando diversi da quelli citati in riga  $"0"$ .
- Nelle righe di tipo 8 indicare sempre il nome completo dei PF.
- Per escludere dal calcolo altimetrico qualche punto celerimetrico non compilare il campo altezza della mira.
- Per escludere dal calcolo altimetrico tutti i punti osservati da una stazione celerimetrica non compilare il campo altezza della stazione.

# **10.8 ELABORAZIONE DEL LIBRETTO ED ANALISI DEI RISULTATI**

L'elaborazione consiste in un processo di controlli e calcoli che determina la posizione e la precisione dei punti del rilievo a partire dalle misure codificate nel libretto.

Il sistema esegue una serie di controlli:

 controlli di tipo formale sulle singole righe; verificano, per ogni riga immessa, la corrispondenza del formato con quel previsto dalle specifiche di codifica e la corretta posizione nell'ordine logico di compilazione del libretto delle misure

- controlli di tipo sostanziale sulle singole righe; verificano che le grandezze codificate abbiano valori compatibili con quelli ragionevolmente attesi nel caso delle righe di tipo 1, 2, 3, 4, 5, 7 ed 8.
- controlli sulla struttura del libretto delle misure; verificano l'ordine logico di compilazione delle righe.

Il risultato dei controlli può dare luogo a semplici segnalazioni di difformità o, nei casi più gravi, all'interruzione dell'elaborazione, con l'emissione dei diagnostici in sostituzione dei risultati del calcolo.

Al termine dei controlli il sistema inizia le fasi di calcolo che determineranno la posizione plano-altimetrica dei punti; esse consistono nelle sottofasi elencate a seguire:

- determinazione del datum ellissoidico da impiegare nei calcoli di riduzione delle misure. Si precisa che il sistema è predisposto per il calcolo di dislivelli ortometrici e che i risultati sono espressi, per ragioni di sintesi, sempre sotto forma di quota dei punti. Ovviamente i dislivelli dipendono quasi esclusivamente dalle misure effettuate, mentre le quote risentono dell'approssimazione delle quote dei punti di riferimento, oppure in assenza di queste, della quota media fornita nella riga di tipo 9 ed attribuita al PE;
- trasformazione delle componenti delle baseline, e delle matrici di varianzacovarianza, nel riferimento Euleriano corrispondente al PE (anche in quota);
- determinazione delle coordinate approssimate di tutti i punti nel riferimento Euleriano;
- inquadramento nel riferimento dei PF e trasformazione delle coordinate approssimate nel medesimo riferimento;
- selezione delle direzioni, delle distanze e dei dislivelli da compensare;
- compensazione in blocco delle misure;
- introduzione delle grandezze compensate nella rappresentazione cartografica, definita implicitamente dai PF (Cassini-Soldner o Gauss-Boaga);
- compensazione e calcolo delle coordinate e delle quote definitive, con i relativi scarti quadratici medi ed ellissi standard d'errore;

Anche se il procedimento viene descritto per fasi successive, in realtà, l'algoritmo di calcolo le esegue in blocco, iterativamente, fino alla convergenza dei risultati.

Si precisa che il condizionamento del datum plano-altimetrico sulle misure effettuate è inesistente, a condizione che il datum non sia eccessivamente approssimato: in altre parole, se le coordinate dei PF fornite esternamente sono errate o distanti oltre un centinaio di metri dalle posizioni determinate dalle misure del libretto, il condizionamento diviene sensibile e viene segnalato dal sistema.

Al termine del calcolo il sistema produce un riepilogo dei risultati, contenente alcune grandezze utili per l'analisi critica del rilievo, che si descrive a seguire mediante un esempio:

Analisi dei risultati dell'elaborazione

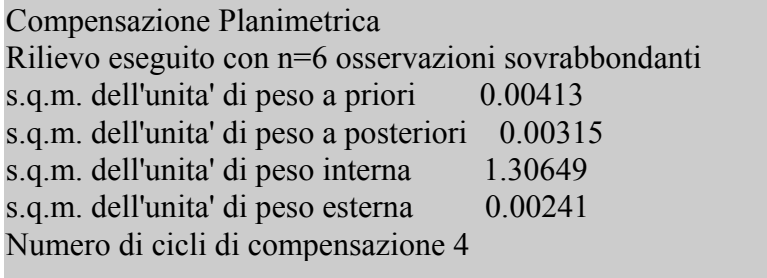

…………….

Vengono riportate le grandezze globali del rilievo:

- Lo s.q.m. dell'unita' di peso a priori: dipende dalla conformazione della "rete" e dalle precisioni strumentali delle misure (di progetto).
- Lo s.q.m. dell'unita' di peso a posteriori: è proporzionale alla precisione effettivamente conseguita (di calcolo) e dipende dagli scarti dalla media generati dalle misure sovrabbondanti.
- Lo s.q.m. dell'unita' di peso interna: rappresenta la precisione conseguita a prescindere dai punti d'inquadramento.
- Lo s.q.m. dell'unita' di peso esterna: rappresenta la precisione conseguita anche con i punti d'inquadramento.

Punti della Rete

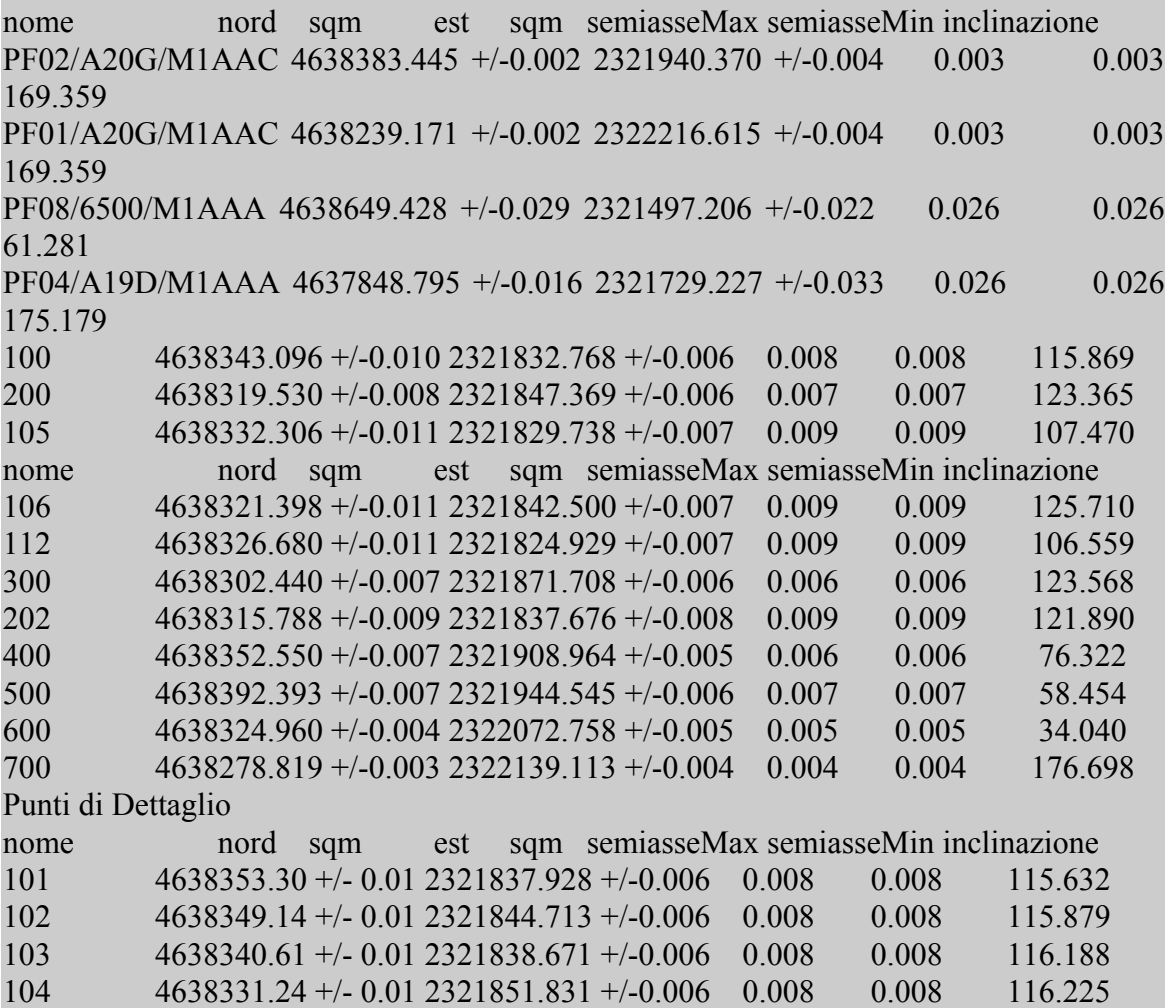

Vengono riportati i risultati conseguiti per ciascuno dei punti del rilievo, suddivisi in due categorie: Punti della rete e Punti di dettaglio.

I Punti della rete sono quelli nei quali concorrono misure sovrabbondanti: i punti stazione celerimetrici, i vertici iniziali e finali delle baseline ed anche i Punti Fiduciali.

Se nel libretto non esistono misure ridondanti i parametri di errore calcolati sono in funzione delle precisioni strumentali.

Il procedimento di compensazione a rete libera determina il sistema di coordinate per il quale si ha il migliore adattamento del rilievo sui punti di inquadramento, nel rispetto delle misure prodotto.

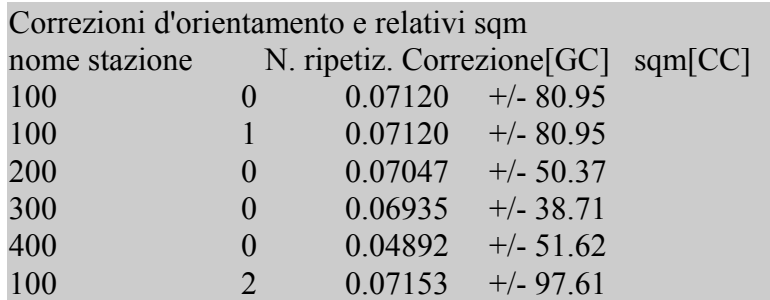

Sono i valori delle correzioni medie d'orientamento relative alle ripetizioni delle stazioni celerimetriche, o dei punti origine di allineamento o dei vertici iniziali di baseline con il numero d'ordine della ripetizione e lo scarto quadratico medio della correzione stessa (espressa in decimillesimi di grado centesimale).

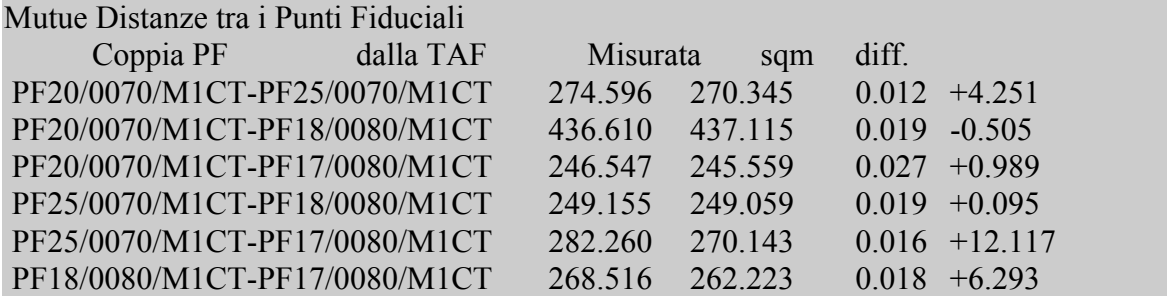

Sono le distanze tra i PF ed i relativi scarti quadratici medi, determinate direttamente o indirettamente e confrontate con quelle desumibili dalle coordinate dei Punti Fiduciali presenti nell' archivio TAF. Nell'ultima colonna sono riprodotte le differenze con segno.

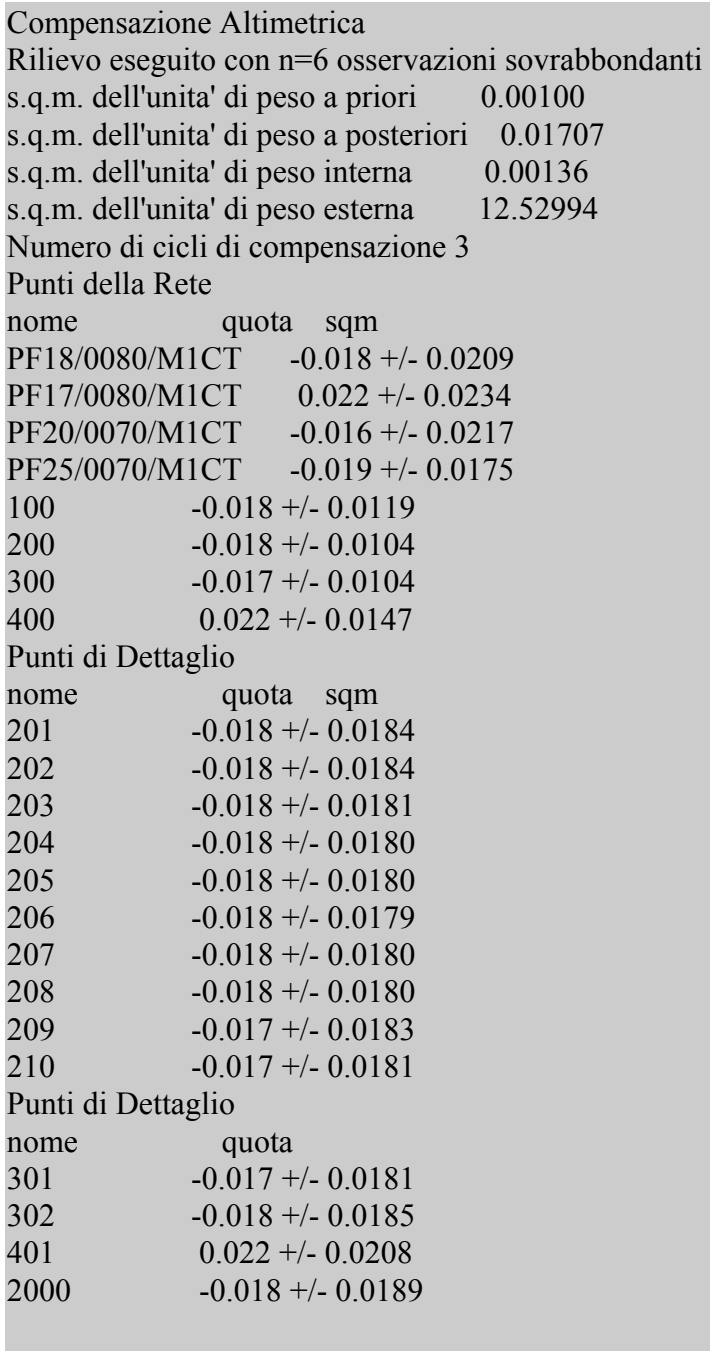

Per i risultati relativi ai punti altimetrici vale la stessa terminologia utilizzata per i risultati planimetrici.

Si evidenzia che il risultato del calcolo, anche se viene espresso in termini di quote per esigenze di sintesi, è in realtà costituito da dislivelli.

Nel calcolo altimetrico, l'utilizzo della rete libera determina la configurazione con gli scarti quadratici medi più omogenei nel rispetto delle misure fornite.

In assenza di punti di inquadramento altimetrico viene attribuita al PE la quota media dichiarata nella riga di tipo 9.

Le quote di riferimento fornite per mezzo della riga di tipo 9 o dei punti a quota nota devono essere SEMPRE quote ortometriche (e non quote ellissoidiche).

Casi particolari di libretti delle misure

- Libretti senza Punti Fiduciali L'inquadramento avviene sulla posizione di tutti i punti del rilievo come risulta determinata dal calcolo delle coordinate approssimate.
- Libretti senza informazioni altimetriche Viene diagnosticato nel tabulato.
- Libretti costituiti da una unica stazione celerimetrica ed un'unica osservazione celerimetrica

L'auto inquadramento sulle coordinate approssimate consente di risolvere il rilievo: la direzione osservata corrisponde all'azimut del sistema di riferimento arbitrario utilizzato per eseguire il calcolo.

 Libretti comprendenti catene di baseline la procedura risolve questo tipo di rilievi introducendo una incognita di orientamento ed una direzione aggiuntiva per ciascuna base della catena. I punti di inquadramento forniscono le informazioni necessarie alla determinazione delle incognite ausiliarie. Questo tipo di rilievo è da evitare specie se le basi sono piccole ed i punti di inquadramento sono eccessivamente approssimati o addirittura assenti. E' preferibile utilizzare il software di post-processing degli apparati GPS per determinare delle basi indirette in sostituzione di catene di basi corte.

Effetti prodotti sul calcolo dalla diversa lunghezza della baseline

Baseline corte

Le precisioni delle baseline, come è noto, sono ragionevolmente indipendenti dalla lunghezza delle baseline stesse. Proprio per questo motivo le baseline corte hanno precisioni comparabili o inferiori a quelle conseguibili, per le medesime grandezze, con misure celerimetriche (con teodolite e distanziometro elettro-ottico). Di conseguenza, in presenza di baseline corte (50/100 metri) si osserverà un valore notevole degli scarti quadratici medi delle correzioni d'orientamento; questa eventualità non deve preoccupare eccessivamente, stante lo scopo del rilievo, se le ellissi d'errore presentano una lunghezza dei semiassi inferiore a 3-4 centimetri.

Baseline lunghe.

La presenza di baseline lunghe (lunghezza > 5000 m) non crea particolari problemi al calcolo, eventualmente può determinare qualche problema per l'inquadramento corretto del rilievo. Conviene orientare le baseline ponendo il Punto Iniziale vicino all'oggetto del rilievo; in questo caso è fondamentale disporre di un punto di quota nota vicino all'oggetto del rilievo: infatti con il crescere della lunghezza della baseline diminuisce la possibilità di assimilare dislivelli ellissoidici a dislivelli ortometrici.

#### **10.9 PREDISPOSIZIONE DELLA PROPOSTA DI AGGIORNAMENTO E DEL MODELLO CENSUARIO.**

Il libretto elaborato deve essere associato ad un estratto di mappa, e dopo l'associazione potrà essere attivata la procedura per la redazione della proposta di aggiornamento.

Si faccia riferimento alla guida in linea per le operazioni necessarie alla stesura della proposta di aggiornamento ed alla compilazione del modello censuario.

#### **10.10 CONFERMA DELLA PROPOSTA DI AGGIORNAMENTO E TRASFERIMENTO DELL'ATTO DI AGGIORNAMENTO.**

Questa è l'ultima fase necessaria alla predisposizione dell'atto di aggiornamento che si conclude con il trasferimento su floppy-disk dell'atto stesso.

Le operazioni necessarie sono descritte nella Guida.

### **11. APPENDICE 2: PERSONALIZZAZIONE**

Di seguito vengono descritte le possibilità di personalizzazione previste da PREGEO. Premesso che nella fase di installazione del prodotto è possibile selezionare i dischi nei quali distribuire le procedure e gli archivi, con l'attuale versione possono essere personalizzati alcuni aspetti della procedura.

### **11.1 CONFIGURAZIONE DELLA PAGINA DI STAMPA**

Intervenendo sul file Pregeo.ini (reperibile nella cartella di sistema) possono essere prescelti il font di stampa ed il numero di righe per pagina:

Di seguito vengono riproposti i valori predefiniti:

#### [FONT] ; \*\*\*\*\*\* Valori di default per la stampa. ; \*\*\* Si raccomanda l'utilizzo di Font NON proporzionali, come la serie ;dei Courier, per ottenere i corretti incolonnamenti delle tabelle. ; -------- Stampa poligonali ; NomeFontPol=COURIER NEW ; NumMaxRighePol=90 ; -------- Altri tipi di stampa ; NomeFont=COURIER NEW ; NumMaxRighe=65  $\mathfrak{z}$  ---------NomeFontPol=COURIER NEW NumMaxRighePol=90 NomeFont=COURIER NEW NumMaxRighe=65

#### **11.2 CONFIGURAZIONE DELLE FINESTRE DI DEFAULT E DELLA COPIA DI SICUREZZA DEI LIBRETTI**

Entrare nella procedura di elaborazione e chiudere tutte le finestre MDI (vedi figura seguente).

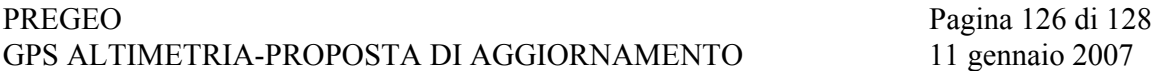

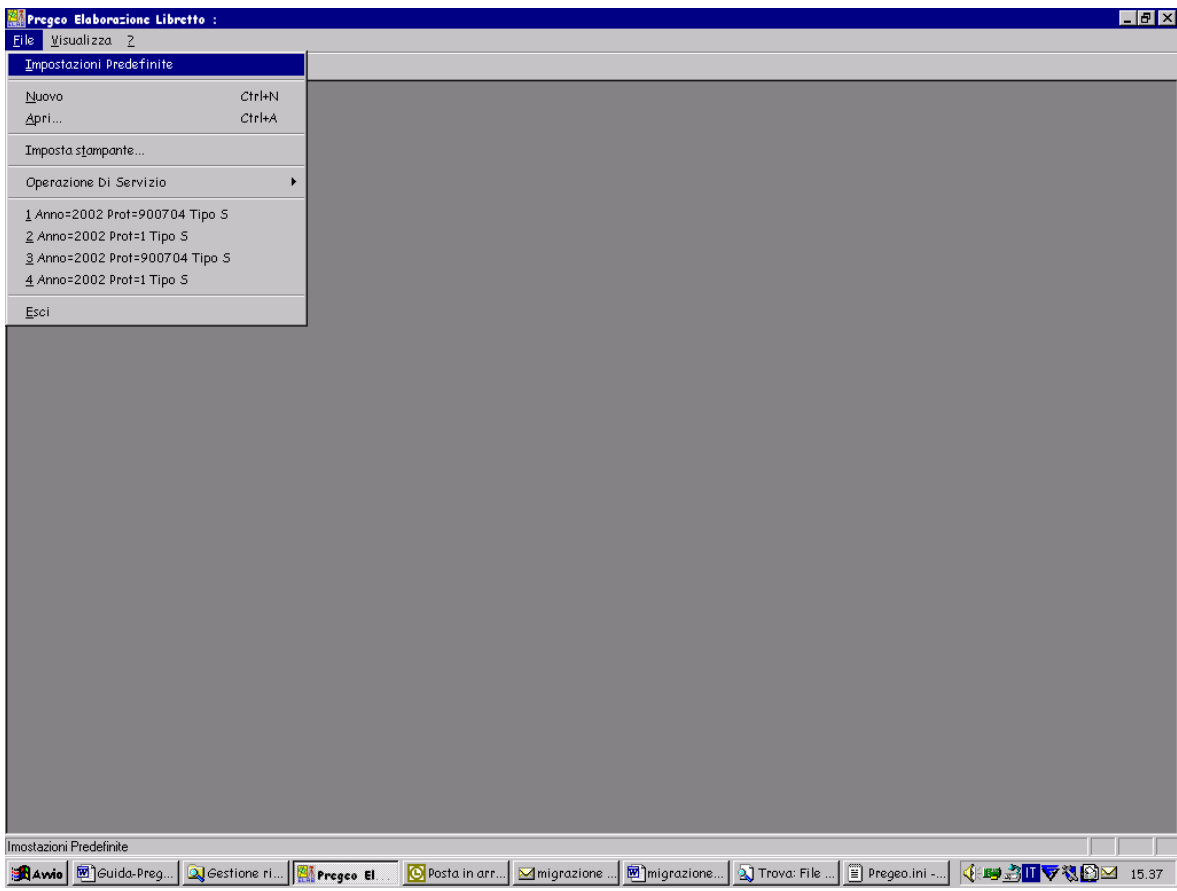

Nel Menù file selezionare la voce "*Impostazioni Predefinite*"

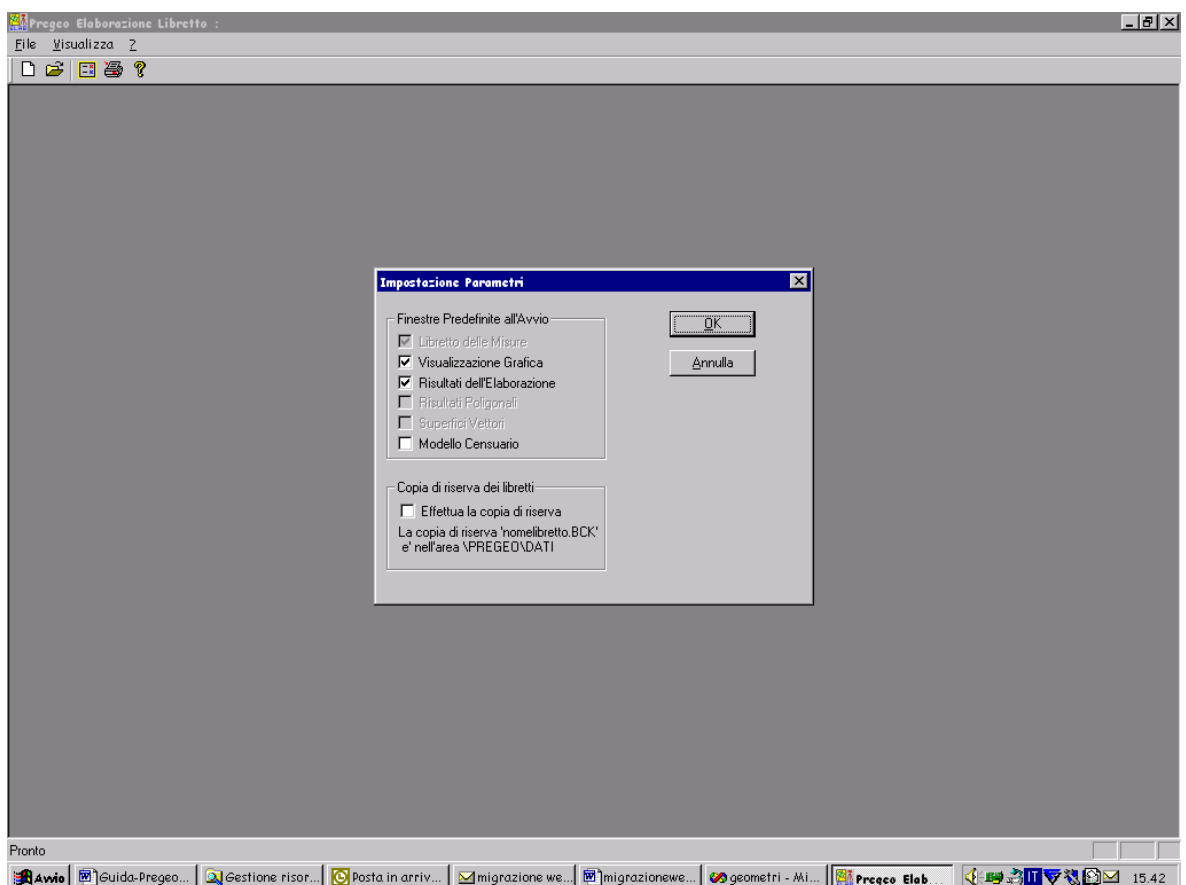

Selezionando la check-box "Visualizzazione Grafica" si otterà che ad ogni elaborazione verrà mostrata comunque la finestra grafica.

Selezionando la check-box "Risultati dell'elaborazione" si otterà che ad ogni elaborazione verrà mostrata comunque la finestra dei risultati.

Selezionando la check-box "Modello Censuario" si otterà che ad ogni elaborazione verrà mostrata comunque la finestra con i dati del Modello Censuario.

Selezionando la check-box "effettua una copia di riserva" si otterà che ad ogni elaborazione verrà prodotta una copia del libretto originale, sotto forma di file di testo,nell'area \PREGEO\ARCH. Il nome del file viene impostato con la combinazione AANNN…BCK dove AA rappresenta l'anno e PPP… il protocollo del libretto.

Versioni precedenti eventualmente presenti nell'area vengono ricoperte.

Le check-box mostrate deselezione e grige sono obsolete.

# **11.3 CONFIGURAZIONE DELL'ALTEZZA DEI CARATTERI DELLA GRAFICA**

E' possibile definire una altezza personalizzata dei caratteri della grafica.

L'altezza predefinita verrà utilizzata un tutti i testi appartenenti alle finestre grafiche (Identificativi di punti, Identificativi di punti Fiduciali, Identificativi di particelle, quote)

Nella finestra Grafica, menu impostazioni, selezionare la voce "Altezza Caratteri" verrà emessa la dialog di selezione in figura:

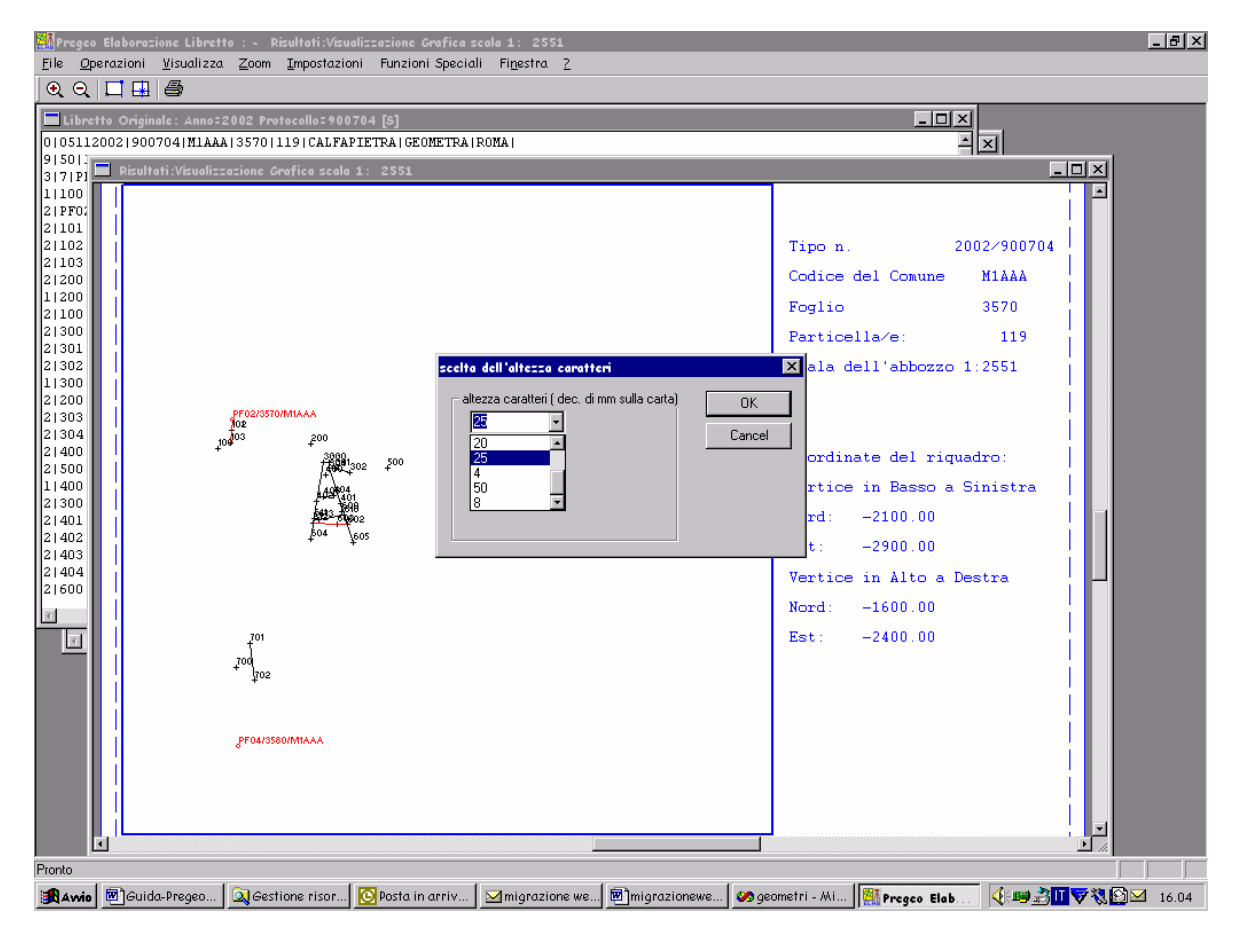

Può essere selezionato uno dei valori elencati oppure può essere impostato un valore personalizzato (ma ragionevole).

La selezione ha effetto immediato e viene conservata come valore predefinito.